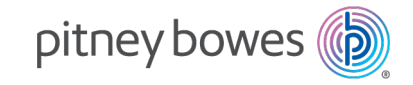

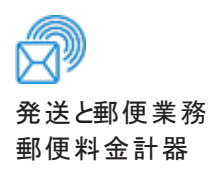

# SendPro® C 220, SendPro® C 320, SendPro® C 220+, SendPro® C 320+ PCN 7HB0C

-ザー ガイド

日本語版 SV63317-ja Rev.A 06 12月 2023

2023 Pitney Bowes ©

無断転載を禁じます.本書の全部または一部を、Pitney Bowes の書面による明示的な許可なく、いかな る方法によっても複製したり、いかなる種類の検索システムに保存したり、電子的または機械的にいかな る手段によっても送信したりすることを禁じます。

本情報の受領者または他者による Pitney Bowes 装置の顧客トレーニング以外の目的での使用は、 Pitney Bowes の知的財産権の侵害となる可能性があり、Pitney Bowes は本情報のそのような使用につ いて一切の責任を負いません。

当社は、本マニュアルの正確性と有用性を確保するためにあらゆる妥当な努力を行っています。しかし、 自社製品の欠陥や、誤用または不正使用による損害に対し、当社は責任を負いかねます。

Pitney Bowes の役員により正式に署名された書面により提供される場合を除き、本情報の提供により、 明示または黙示を問わず、Pitney Bowes または第三者の特許権、著作権またはその他の知的財産権 に基づくライセンスが付与されることはありません。

PB Postage™はPitney Bowes の商標です。

# 目次

## 1 -[インストール](#page-7-0)

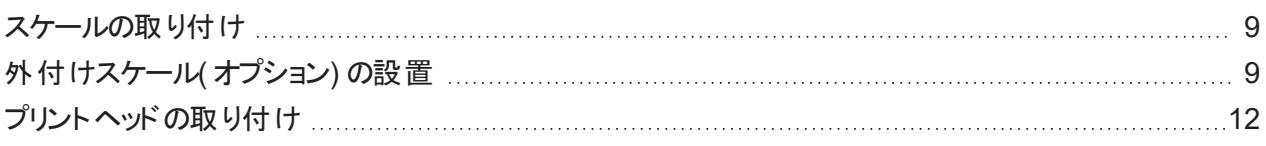

## 2 -[ネットワーク接続](#page-17-0)

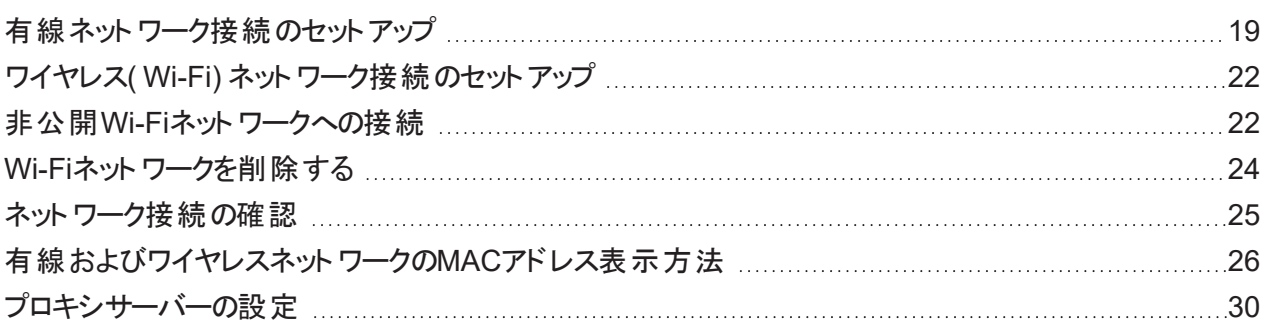

## 3 -[スケールと計量](#page-32-0)

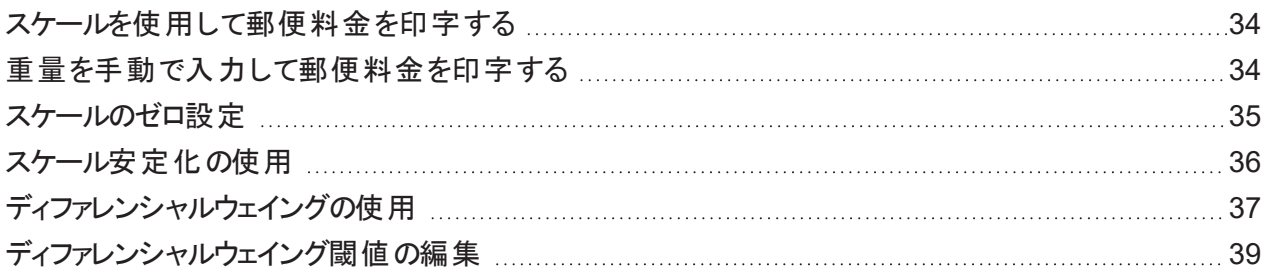

## 4 -[部門集計](#page-40-0)

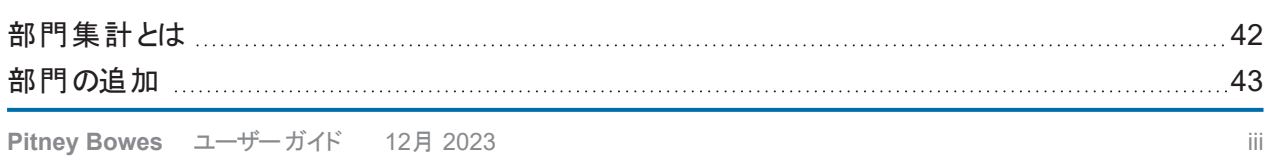

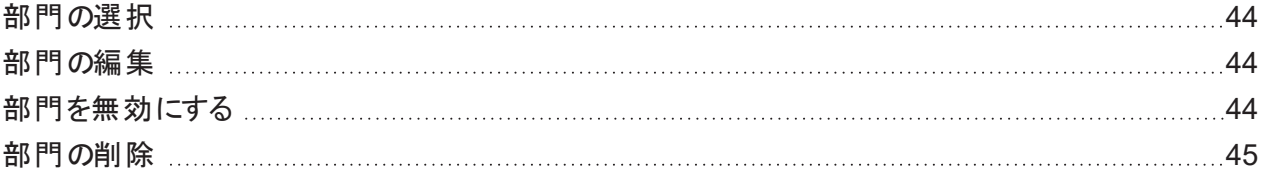

## 5 -[郵便料金](#page-45-0)

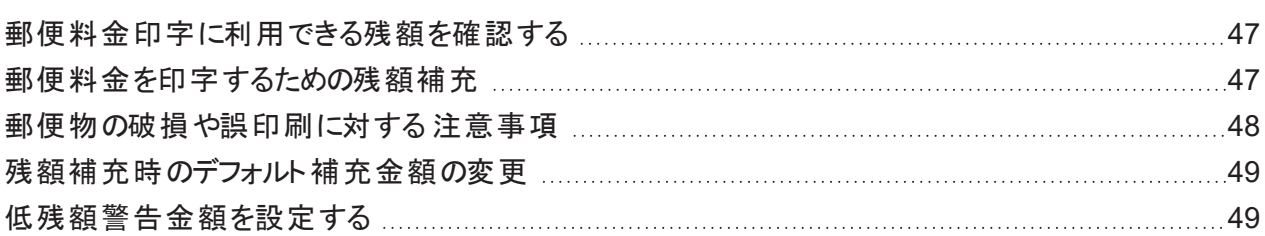

# 6 -[送り状ラベルの発行](#page-50-0)

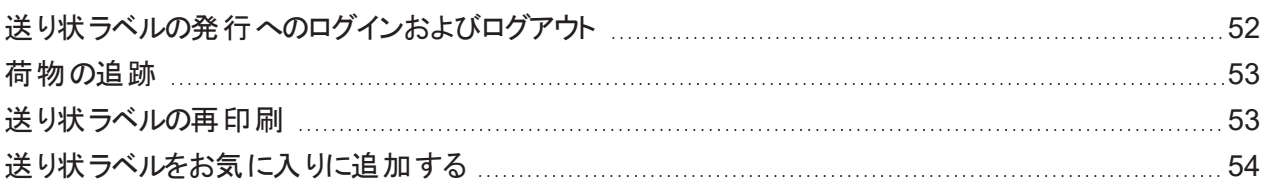

## 7 -[アドレス管理](#page-56-0)

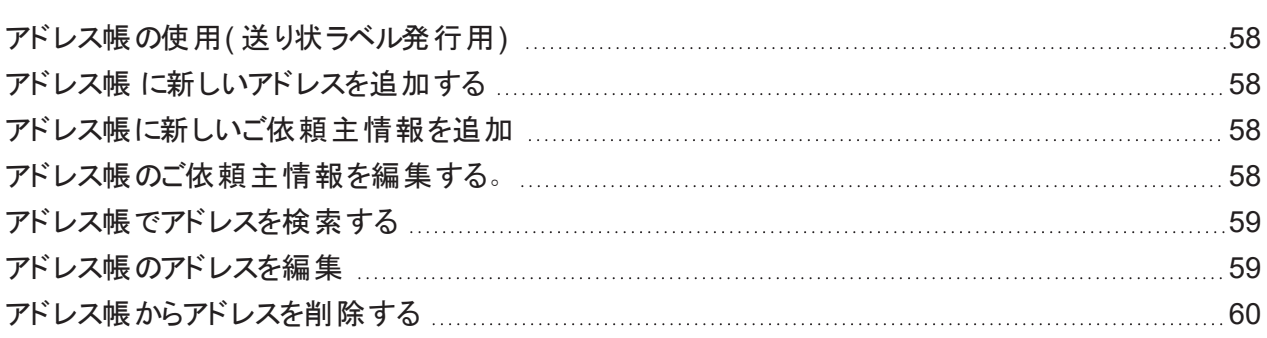

# [8 -](#page-61-0)封緘

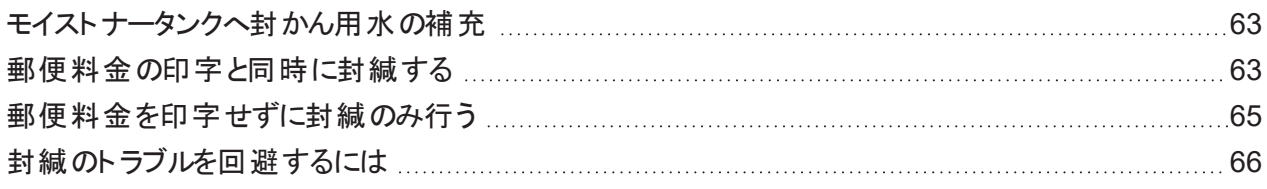

## 9 -[履歴とレポート](#page-67-0)

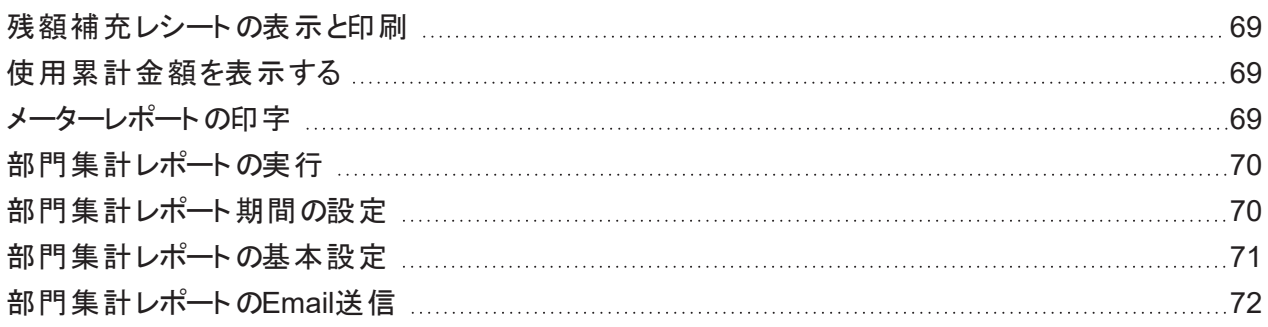

## 10 -[印字機能](#page-73-0)

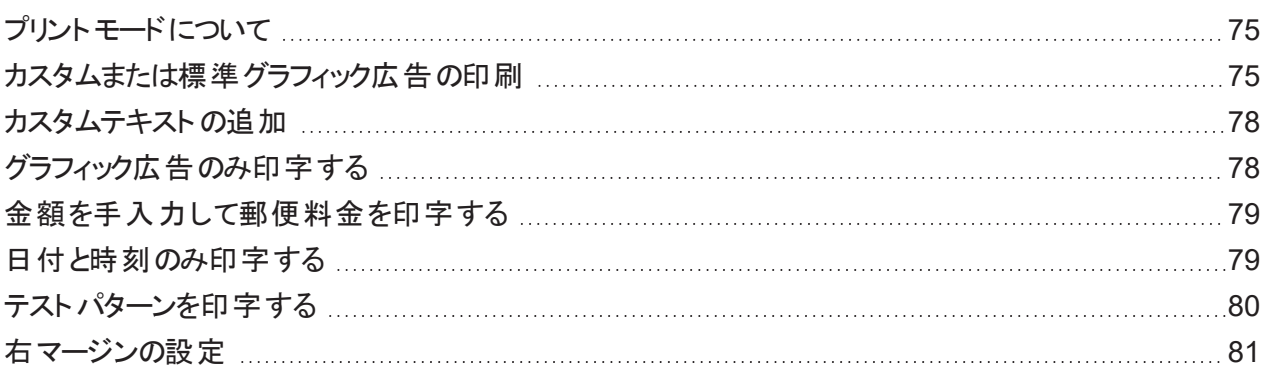

## 11 -[封筒フィード](#page-82-0)

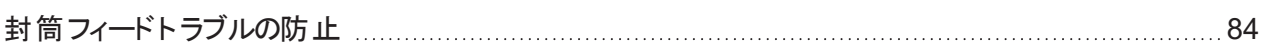

### [12 -](#page-85-0)インク

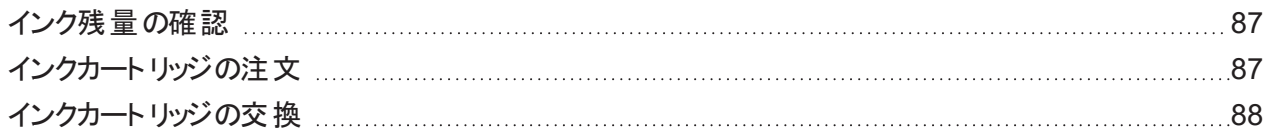

## [13 -](#page-89-0)設定

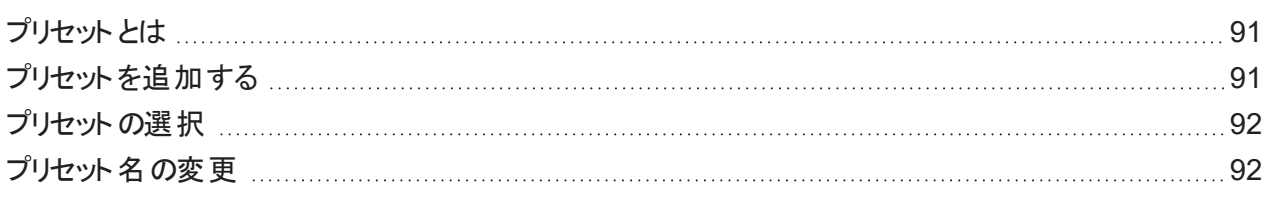

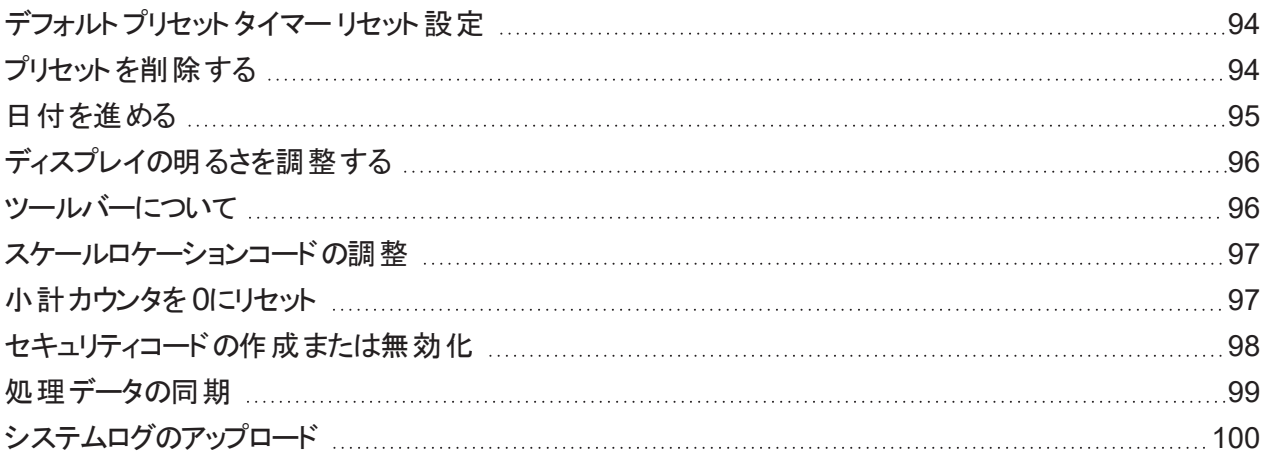

## 14 -[郵便料金表の更新](#page-101-0)

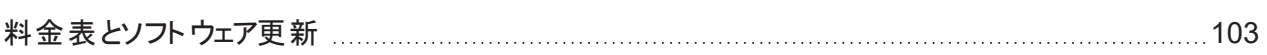

### 15 -[メンテナンス](#page-104-0)

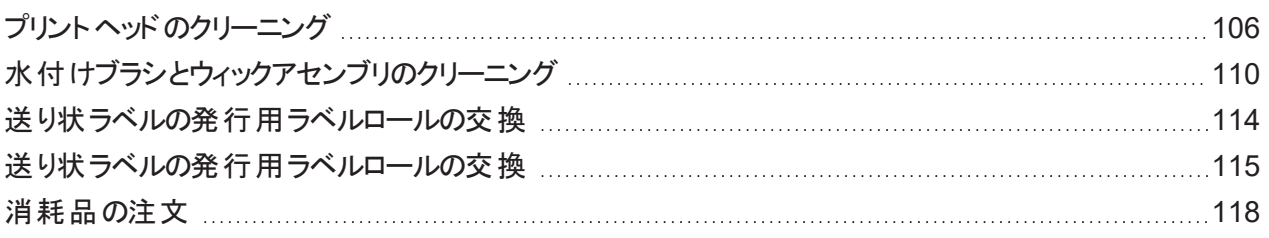

## 16 -[製品情報](#page-118-0)

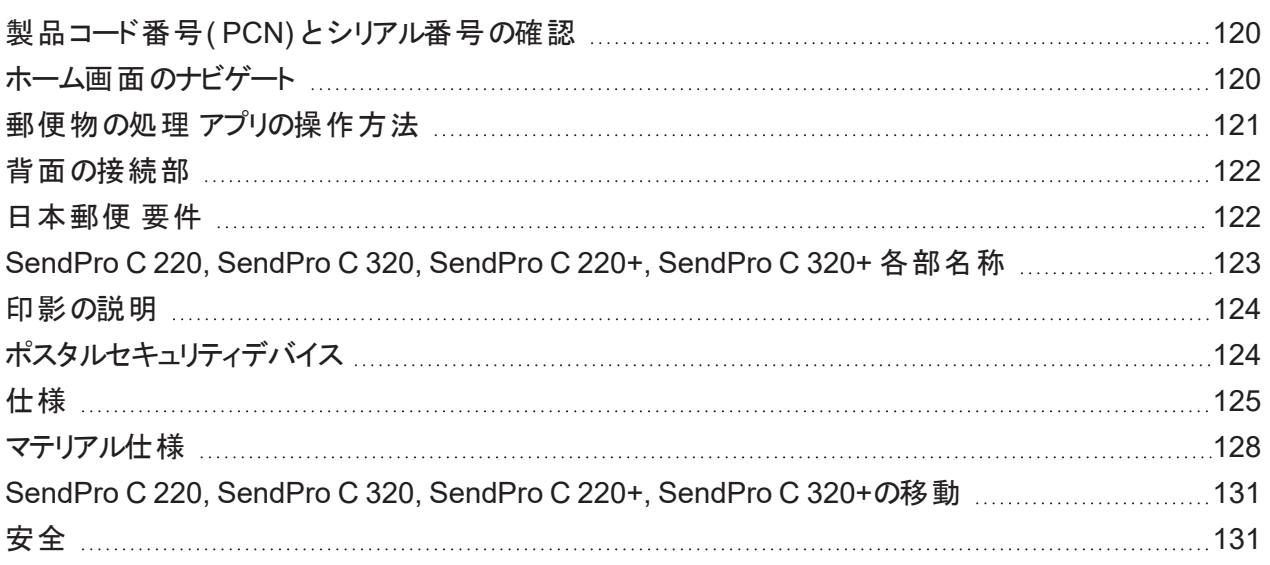

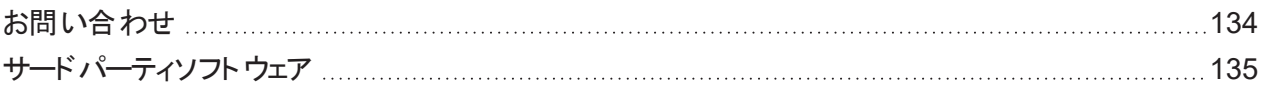

# <span id="page-7-0"></span>1 -インストール

# このセクションの内容

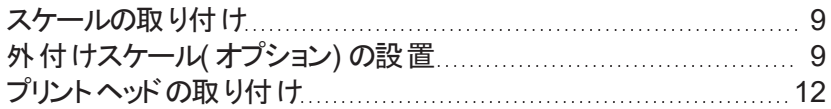

# <span id="page-8-0"></span>スケールの取り付け

デバイスの設置時にスケールを取り付けていない場合は、スケールを取り付けます。デバイス には、互換性 のあるスケールの取り付け手順がステップごとに記載されています。

1. 「設定」をタップします。

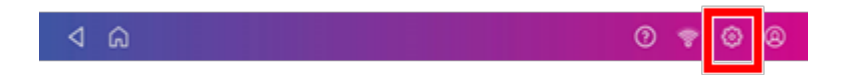

- 2. [設定]画面の下部にある[詳細システムオプション]セクションまでスクロールし、スケール設置ガイドを タップします。
- 3. 利用可能なすべてのスケールを表示するには、画面を左にスワイプします。

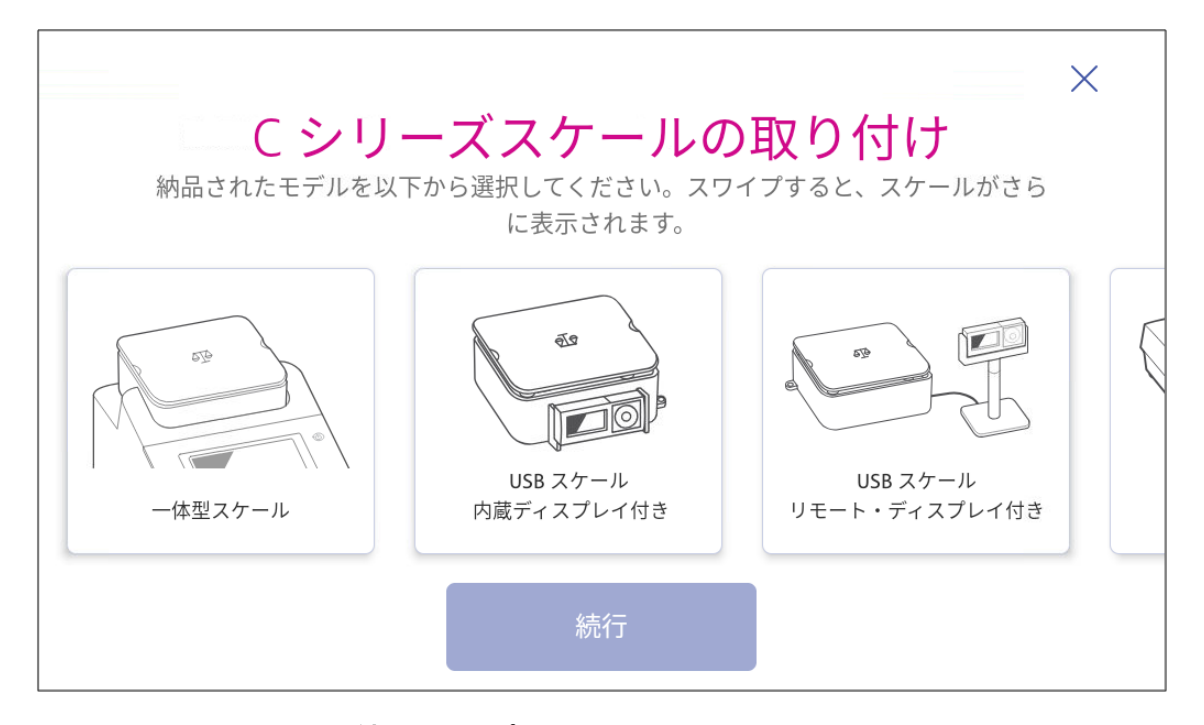

- 4. 適切なスケールを選択し、続行をタップします。
- <span id="page-8-1"></span>5. 画面に表示される指示に従ってください。次の手順に進むには、画面を左にスワイプします。

# 外付けスケール(オプション)の設置

大きな荷物や小包を送る場合は、外付けスケールを使用してください。外付けスケールは、より重いものを 載せることができます。

1. デバイス上部の一体型スケールを使用している場合、デバイスからスケールを持ち上げて取り外し ます。

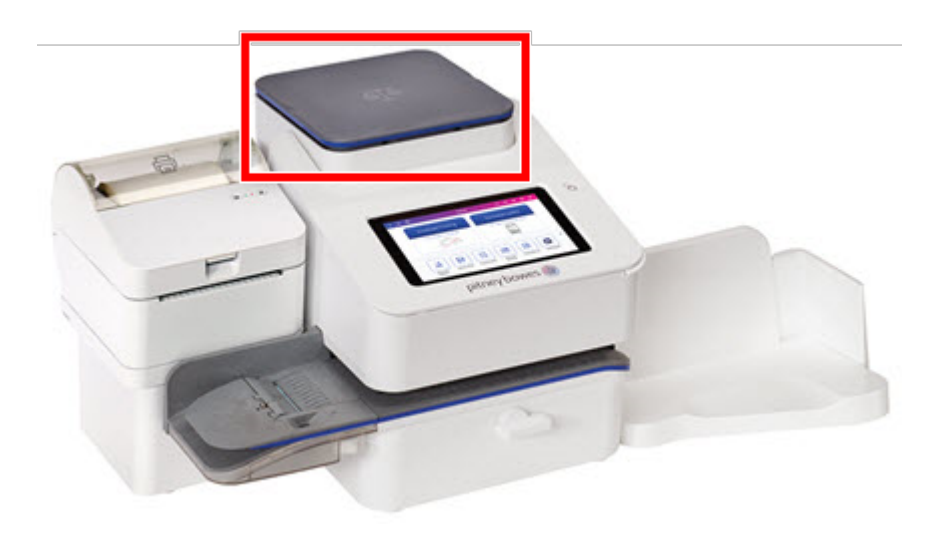

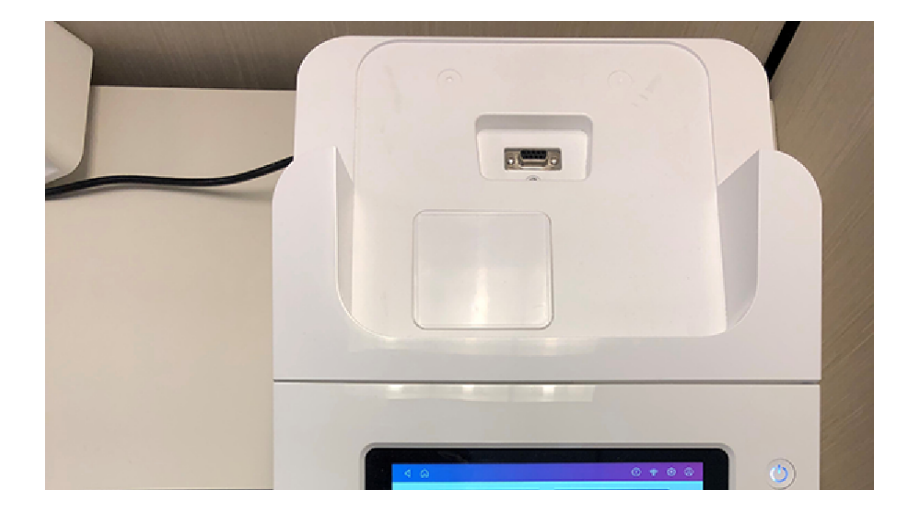

1 • インストール

2. スケールがあった場所 にカバーを設置します。

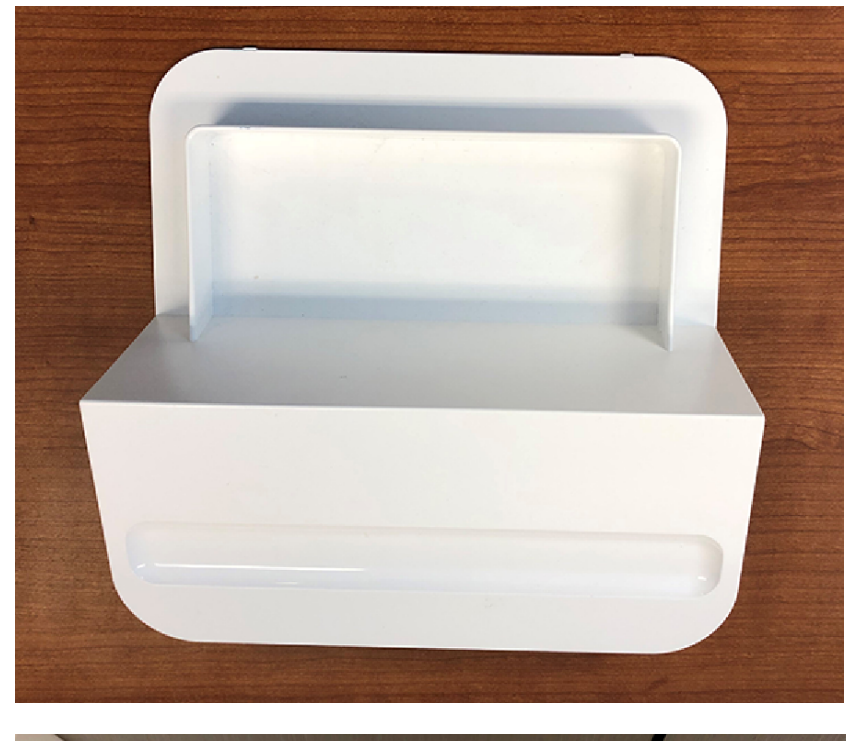

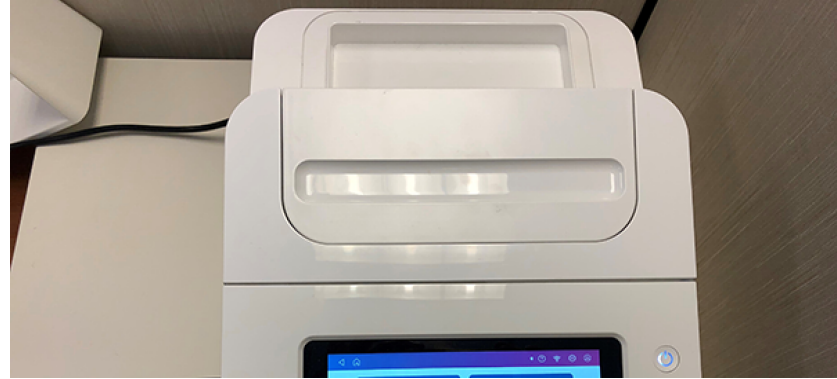

3. 「設定」 をタップします。

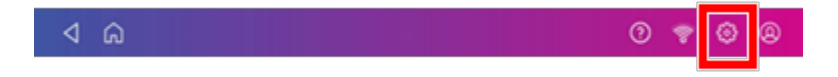

4. 下にスクロールしてスケール設置ガイドをタップします。

1 • インストール

5. 左にスワイプして、取り付けるスケールを選択します。

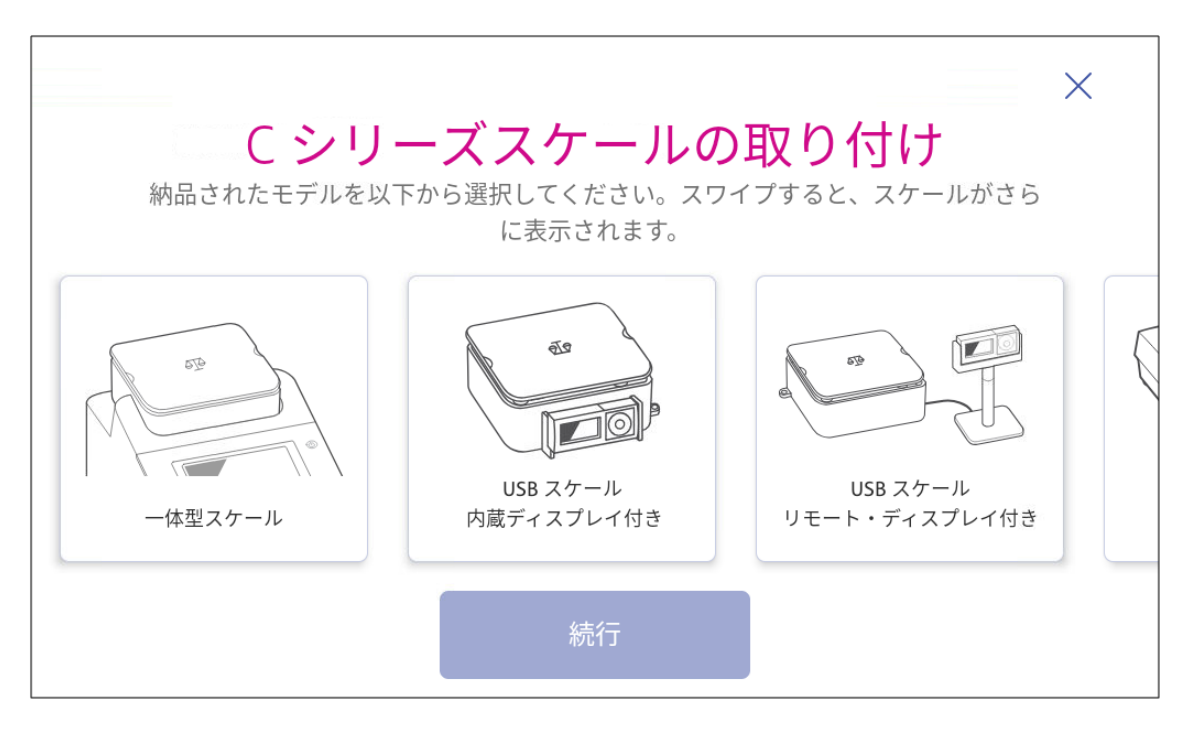

- 6. 続行をタップします。
- 7. 画面の指示に従ってください。左にスワイプして、スケールの箱を開けます。
- 8. 水平となる場所にスケールを設置します。スケールの蓋の下に水準器があります。スケールの脚の高 さを調整して、気泡が水準器の円の中に入っていることを確認します。
- 9. USBケーブルの平形の端子を デバイス に接続します。もう一方の台形の端子をスケールに接続しま す。
- 10. 続行をタップします。
- 11. 確認をタップします。
- 12. 了解しましたをタップします。
- 13. 郵便物の処理をタップします。
- 14. 重量表示部をタップし、次にスケールをタップします。
- 15. 郵便物をスケールに載せます。
- <span id="page-11-0"></span>16. 適用をタップします。

# プリントヘッドの取り付け

既存のプリントヘッドの印刷品質が悪い場合は、新しいプリントヘッドに交換する必要があります。

1. 「設定」をタップします。

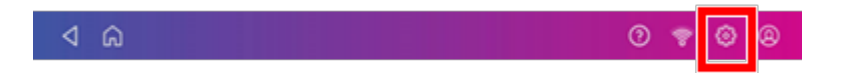

- 2. 画面を下にスクロールしてプリンターのメンテナンスをタップします。
- 3. プリントヘッドを取り付けるをタップします。
- 4. カバーを持ち上げます。インクカート リッジが前の位置に移動します。
- 5. インクカート リッジガードを開けます。

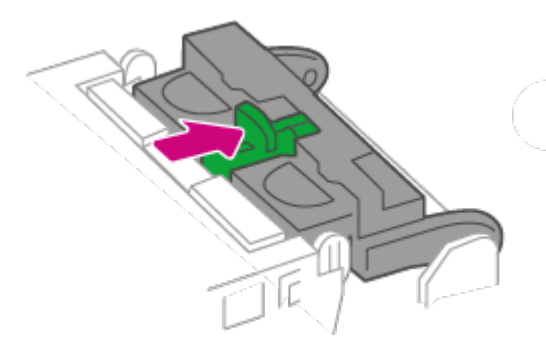

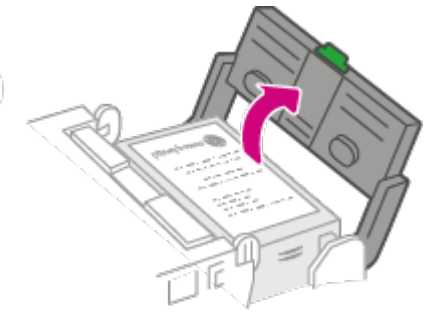

6. インクカート リッジを取り外します。

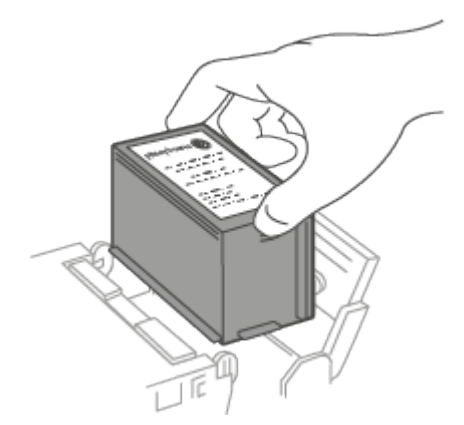

7. プリントヘッドの両側にある2つの灰色のタブを押します。

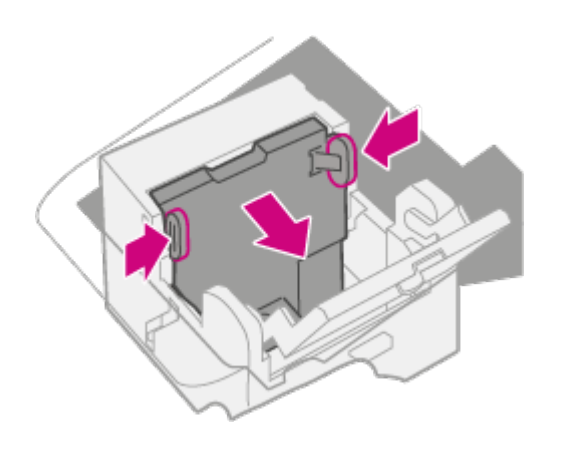

8. 押しながら、プリントヘッドを持ち上げて右に傾けます。プリントヘッドがデバイスから取り外せます。

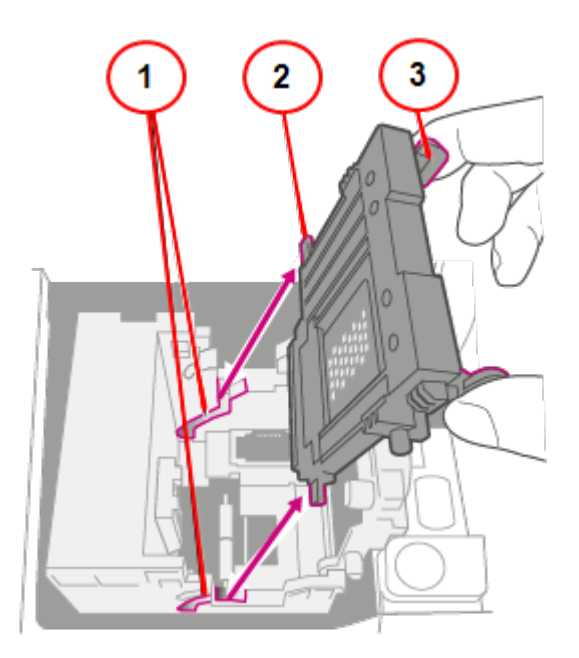

- 1. 溝
- 2. ペグ
- 3. タブ
- 9. 新しいプリントヘッドの包装を解き、保護ストリップを取り外します。

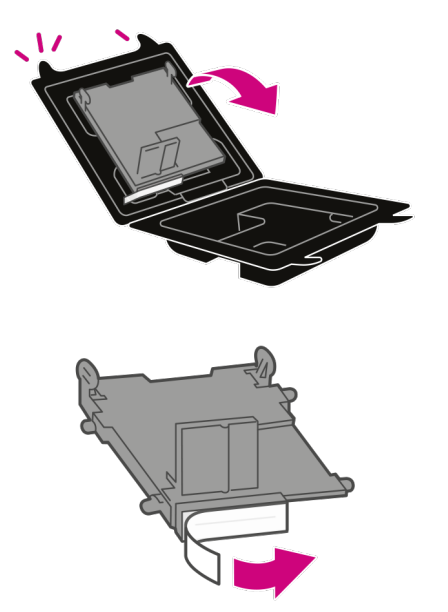

10. タブをつまんで、プリントヘッドのペグを下の溝セットに差し込みます。

警告**:**プリントヘッドを正しく装着しないと、デバイス を損傷することがあります。

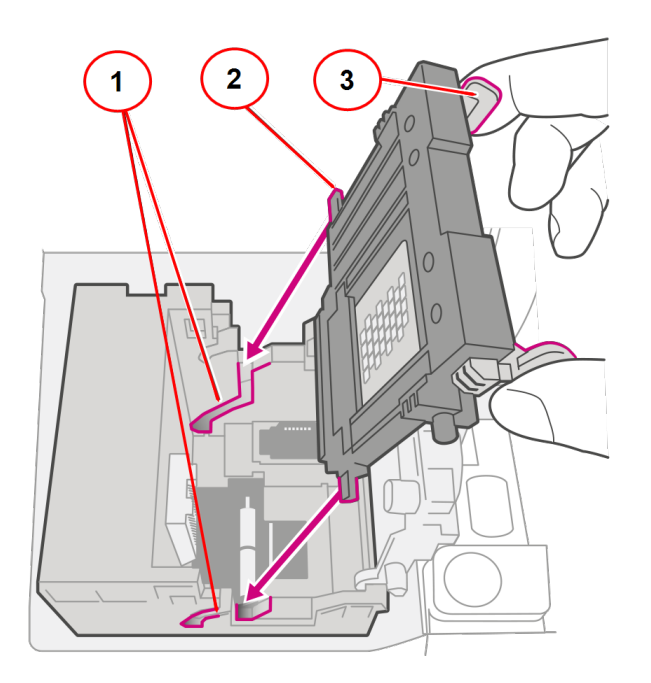

- 1. 溝
- 2. ペグ
- 3. タブ

11. タブをつまみ続け取付位置にセット して、プリントヘッドを壁にぴったりと押し付けます。タブは、正しく 設置すると外側に広がって固定されます。

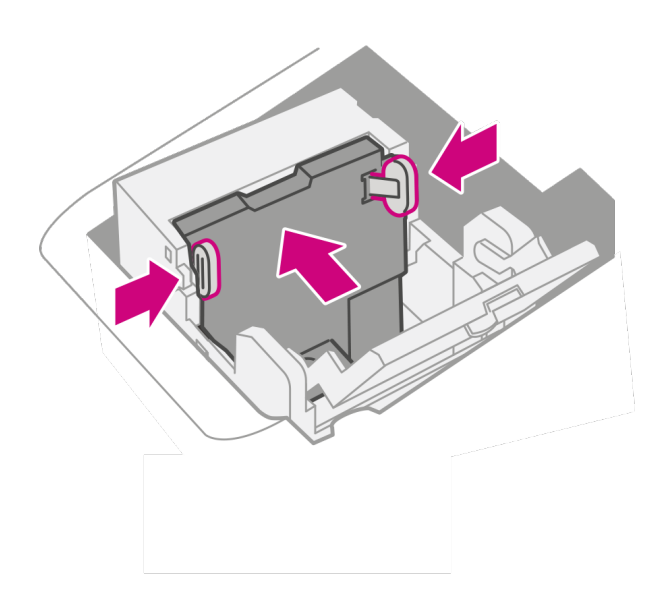

12. インクカート リッジを取り付けて、ガードを閉じてください。

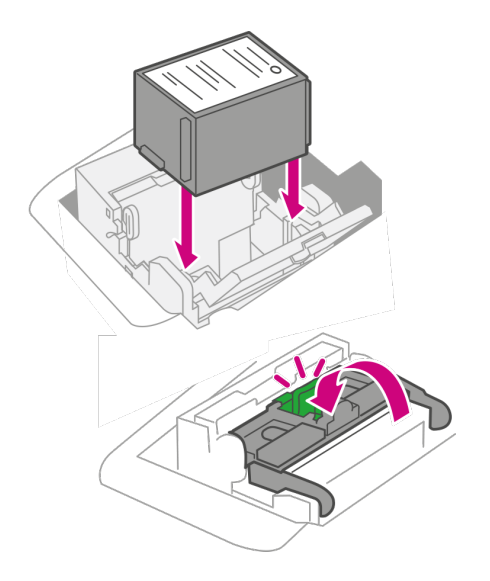

13. カバーを閉じます。インクカート リッジが元の位置に戻ります。

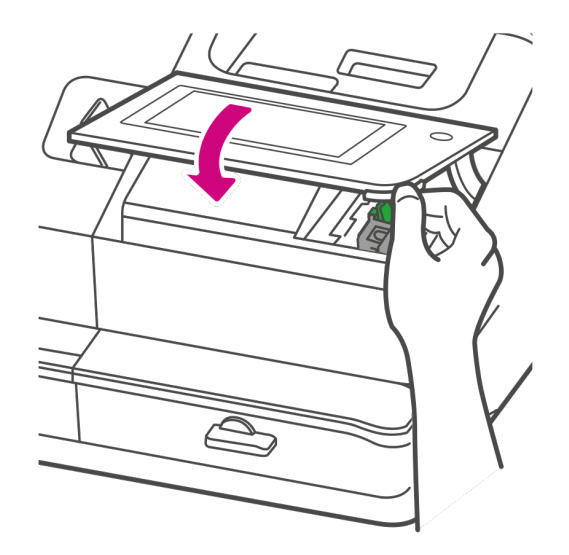

- 14. 完了をタップします。
- 15. 印刷テストパターンを印刷して、プリントヘッドが正しく機能していることを確認します。

# <span id="page-17-0"></span>2 -ネットワーク接続

# このセクションの内容

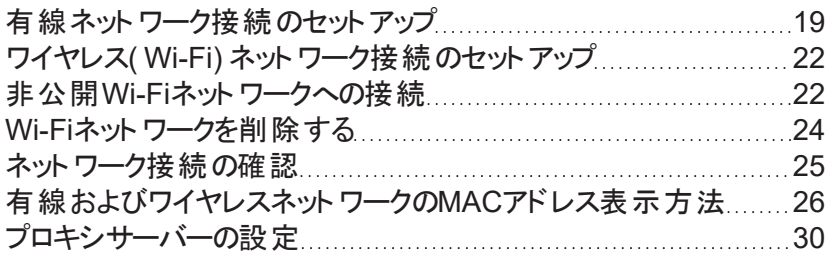

# <span id="page-18-0"></span>有線ネットワーク接続のセットアップ

ネットワークケーブルを使用して SendPro C Auto, SendPro C Auto HC, SendPro C Auto+, SendPro C Auto HC+ を Pitney Bowes データセンターに有線接続します。(プロキシの設定が必要な場合は、プロキ シサーバーの設定 セクションを参照してください。)

### 手順1:ネットワークケーブルを接続する

ネットワークケーブルの一方の端を デバイス もう一方の端は壁のインターネットジャックまたはルーターに接 続します。

#### ステップ2:接続タイプを選択する

サポート されている2つの接続タイプのいずれかを選択してください :

- <sup>l</sup> *[DHCP](#page-18-1)*
- <sup>l</sup> [固定](#page-19-0) *IP*

最も一般的な接続タイプはDHCPです。使用する接続プロトコルが不明な場合はDHCPを選択するか、 IT部門にお問い合わせください。

#### <span id="page-18-1"></span>DHCP

1. 「設定」をタップします。

 $4a$  $^\circledR$ 

2. 有線**(** イーサーネット**)** をタップします。

3. **DHCP**を選択。

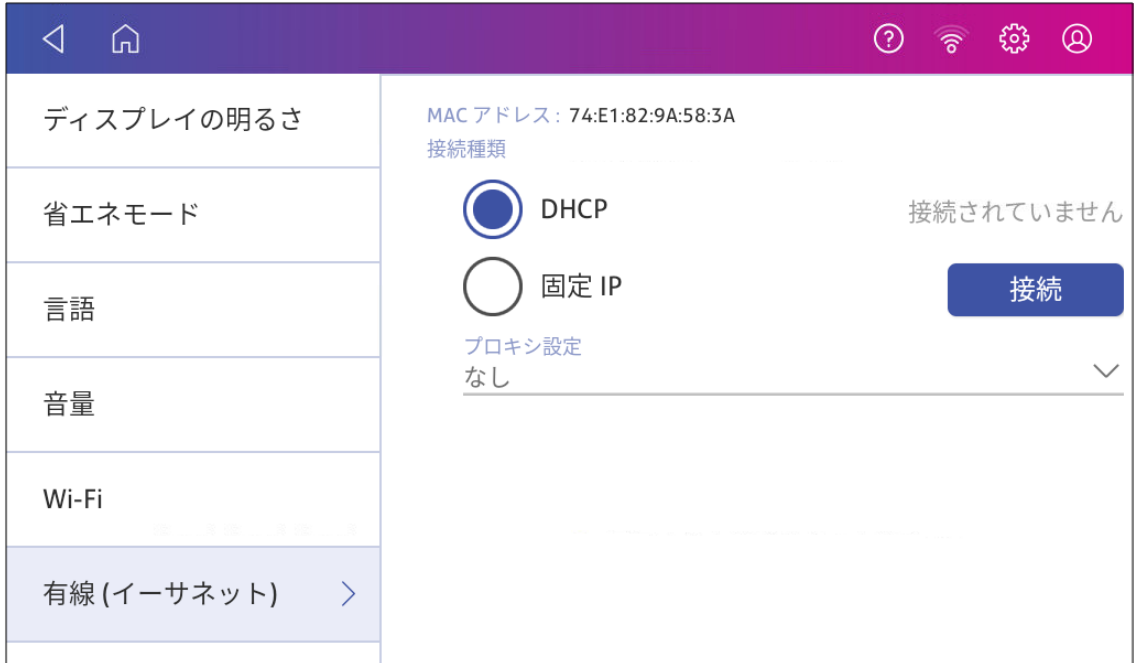

- 4. 接続をタップします。
- 5. 接続されない場合は、電源コードを抜いてください。
- 6. 30秒待ちます。画面は10秒後にオフになります。
- 7. 電源コードをコンセントに直接差し込みます。
- 8. デバイスをオンにするため電源ボタンをすばやくタップして離します。
- 9. 「設定」をタップします。

 $4a$  $\circledcirc$ 

- 10. 有線**(** イーサーネット**)** をタップします。
- 11. **DHCP**をタップします。
- <span id="page-19-0"></span>12. 接続をタップします。

#### 固定 IP

1. 「設定」をタップします。

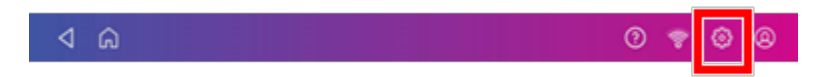

2. 有線**(** イーサーネット**)** をタップします。

3. 固定**IP**を選択。

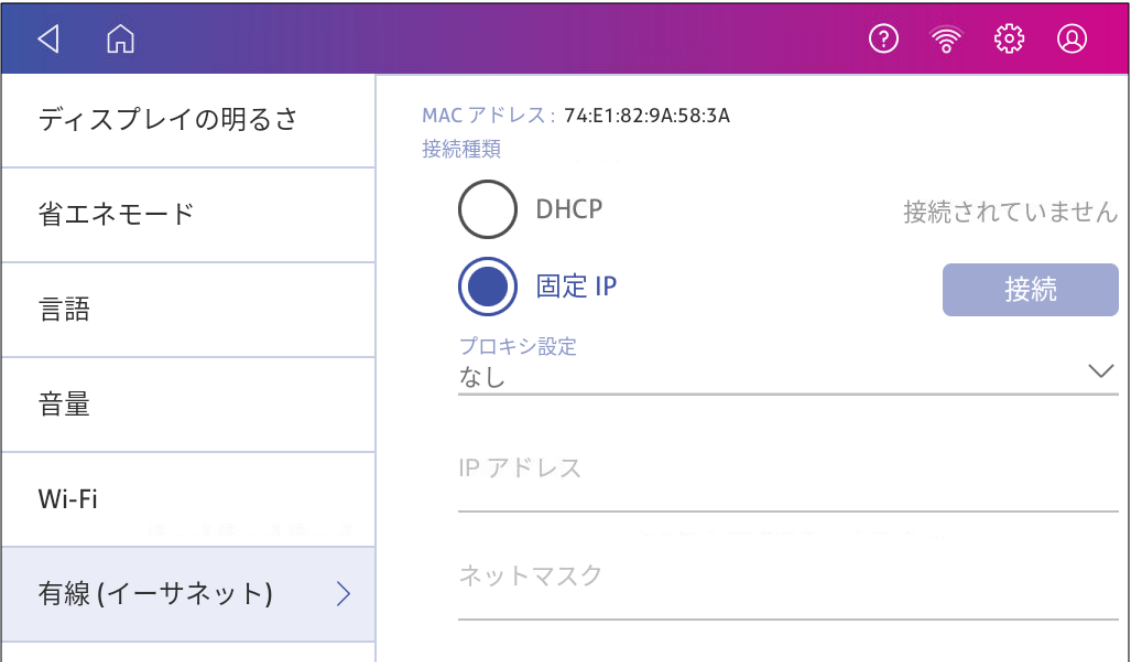

- 4. IT部門にお問い合わせの上、以下の設定を行ってください。必要な値は次のとおりです。
	- <sup>l</sup> **IP**アドレス
	- ネットマスク
	- ゲートウェイ
	- <sup>l</sup> **DNS**アドレス
- 5. 手順4で取得した設定を対応するフィールドに入力します。**IP**アドレス、ネットマスク、ゲートウェイ、 および **DNS**アドレス
- 6. 接続をタップします。
- 7. 接続できない場合は、デバイスの背面からネットワークケーブルを取り外します。
- 8. 接続をタップします。試行された接続が失敗するまで待ちます。
- 9. ネットワークケーブルを接続し直します。
- 10. **IP**アドレス、ネットマスク、ゲートウェイ、および**DNS**アドレスフィールドの値を削除します。
- 11. 次に**IP**アドレス、ネットマスク、ゲートウェイ、および **DNS**アドレス手順4で取得したものを入力しま す。
- 12. 接続をタップします。

# <span id="page-21-0"></span>ワイヤレス(Wi-Fi) ネットワーク接続のセットアップ

ワイヤレスネットワーク で SendPro C 220, SendPro C 320, SendPro C 220+, SendPro C 320+ を接続す ることができます。

1. 「設定」をタップします。

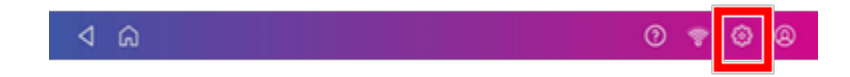

- 2. [システムとネットワーク]セクションで**Wi-Fi**をタップします。
- 3. リストからWi-Fiネットワークを選択します。Wi-Fiネットワークが表示されない場合ネットワークの追加 をタップします 。
- 4. Wi-Fiパスワードを入力します。 ヒント**:**[パスワードの表示]オプションを使用して、パスワードを正しく入力したことを確認します。
- 5. ネットワークで固定IPアドレスなどの詳細なネットワーク設定が必要な場合:詳細オプションをタップ します 。
	- <sup>l</sup> 固定IPアドレスの設定:
		- a. **IP**設定メニューから固定を選択。
		- b. ライン上をタップして、IT部門から提供された値を入力します。
		- c. 緑色の円内の**>**をタップします

# <span id="page-21-1"></span>非公開Wi-Fiネットワークへの接続

Wi-Fiを使用して接続したいが、ネットワークがWi-Fiリストに存在しない場合、ネットワークを追加します。

1. 「設定」をタップします。

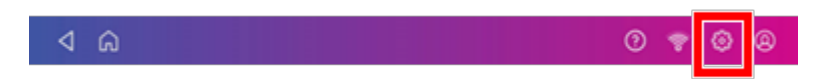

2. **Wi-Fi**をタップし、[Wi-Fiネットワーク]セクションで、利用可能なネットワークリストを確認します。

3. Wi-Fi画面の上部にあるネットワークの追加をタップします。

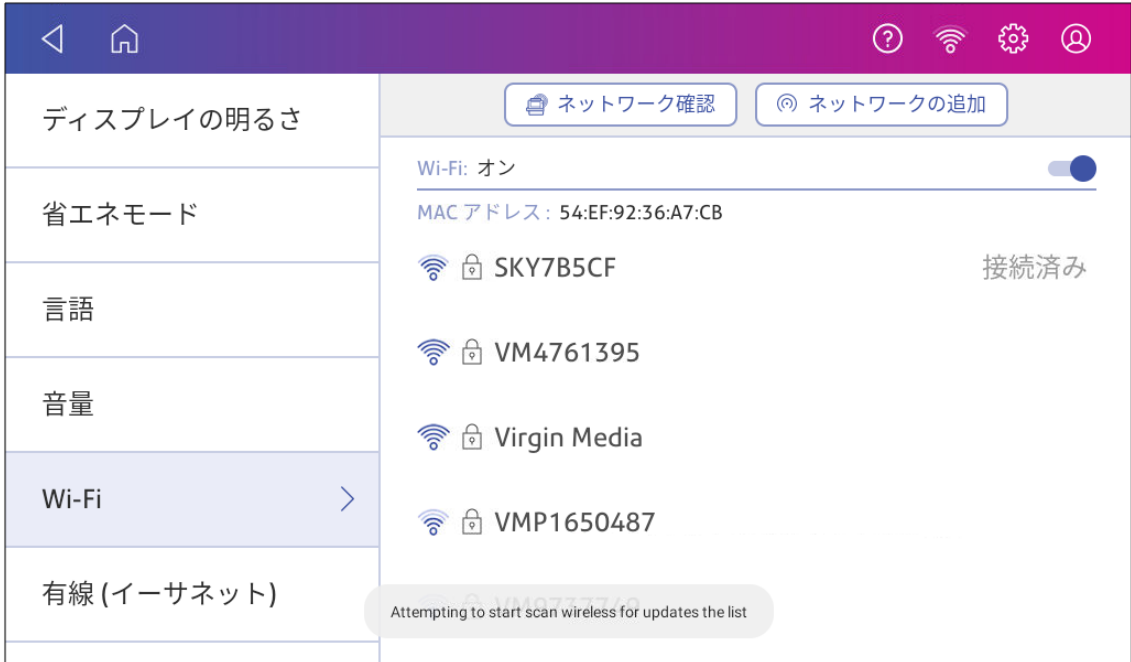

- 4. 以下の各手順について、IT部門にご相談の上、必要な情報を入手してください。
	- a. [セキュリティ]フィールドの下矢印をタップして、セキュリティ方式を選択します。

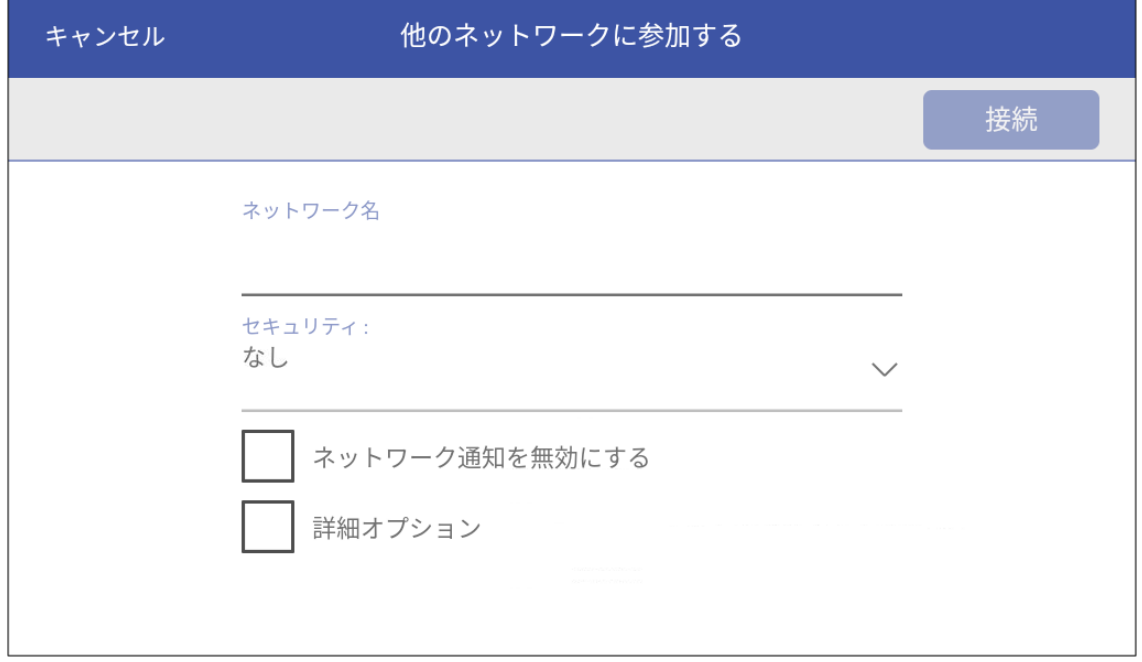

b. 詳細オプションをタップし、固定IPを入力するか、プロキシを設定します。

<span id="page-23-0"></span>5. 入力が完了したら接続するをタップします。

# Wi-Fiネットワークを削除する

次の場合、Wi-Fiネットワークを削除してください。

- デバイス がネットワークに自動的に接続しないようにするか、
- <sup>l</sup> ワイヤレスネットワークの問題を解決する必要があります。
- 1. 「設定」をタップします。

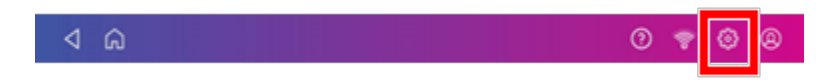

2. [システムとネットワーク]セクションで**Wi-Fi**をタップします。

3. 削除したいネットワークをタップします。削除することができるのは、接続履歴の有るネットワークのみ であることに注意してください。

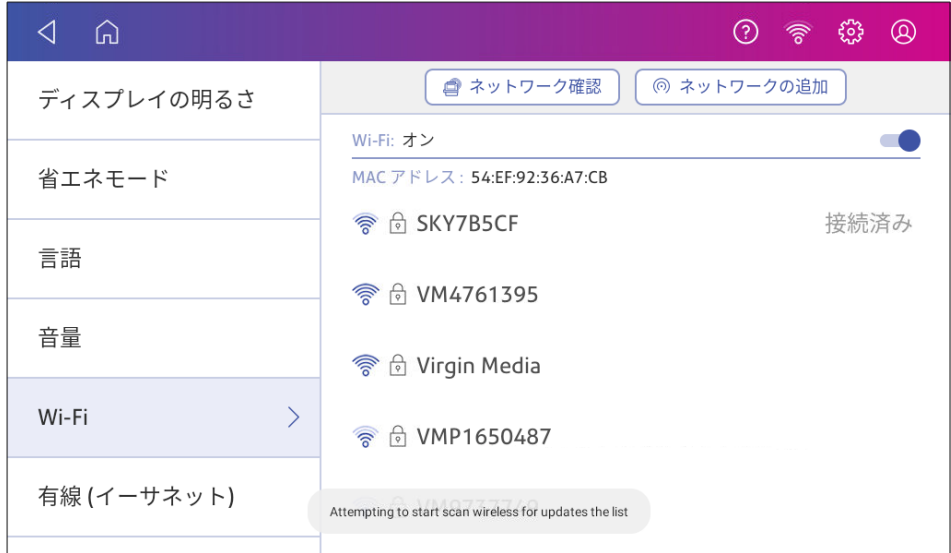

ネットワークの詳細が表示されます。

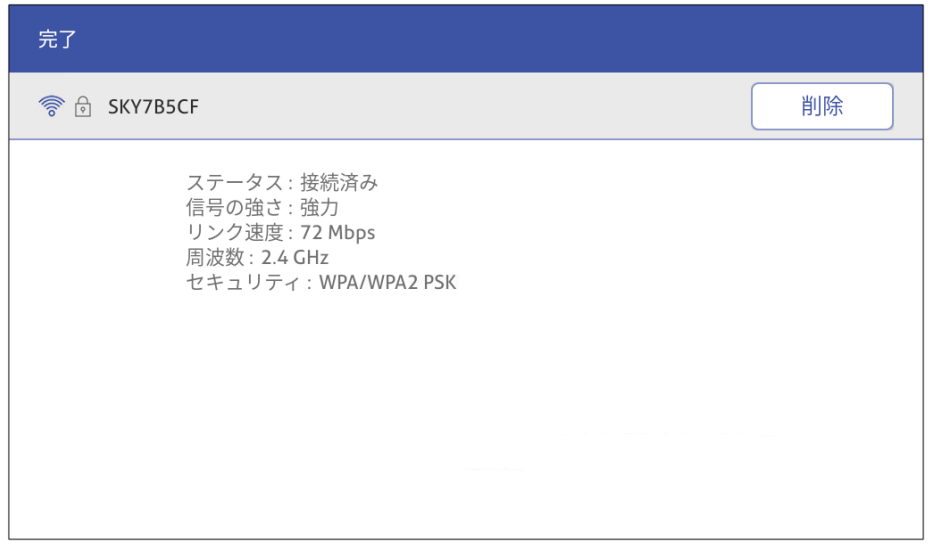

<span id="page-24-0"></span>4. ネットワーク接続を削除するには削除 をタップします。

# ネットワーク接続の確認

ネットワーク接続アプリを使用して、インターネットに接続するために必要なインターネットサービスがあること を確認してください。このアプリは、ネットワーク接続の問題の診断に役立ちます。

IT部門が特定のサービスをブロックしている可能性があります。必要なサービスがネットワーク上で利用可 能かどうかは、IT部門にお問い合わせください。

- 1. ネットワークチェックアプリを開いて実行するには:
	- <sup>l</sup> ホーム画面で **SendPro Apps** をタップし、ネットワーク接続の詳細をタップします。
- 2. その後、デバイスはネットワークチェックの結果を表示します。
- <span id="page-25-0"></span>3. 閉じる を2回タップしてホーム画面に戻ります。

# 有線およびワイヤレスネットワークのMACアドレス表示方法

MACアドレスは、 デバイス のネットワークの識別番号です。 ITはそれを使用して デバイス をネットワークに接 続出来るようにします。

デバイス には2つのMACアドレスが含まれています。1つはワイヤレス接続用、もう1つは有線接続用です。

#### ワイヤレス接続用のMACアドレスの表示

1. 「設定」をタップします。

 $\circ$   $\circ$  $4a$ 

2. **Wi-Fi**をタップします。

3. MACアドレスがワイヤレスネットワークのリストの上に表示されます。

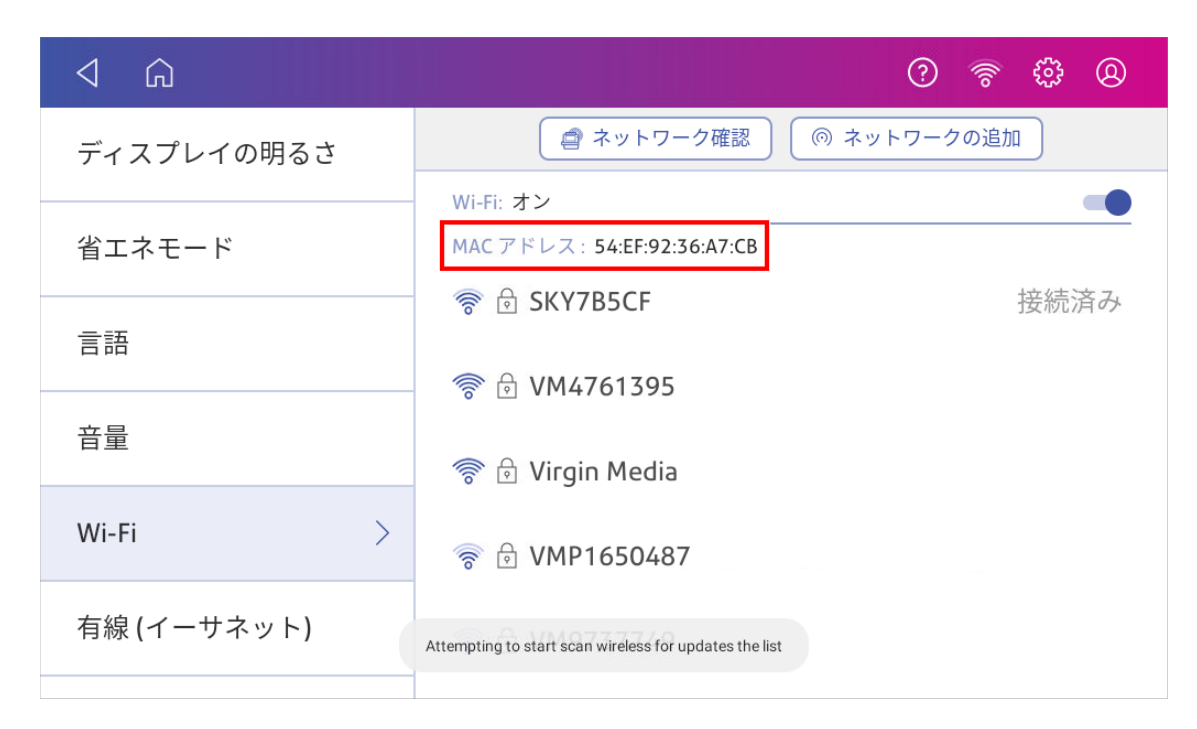

## 有線接続用のMACアドレスの表示

1. 「設定」をタップします。

2. 「有線**(** イーサネット**)** 」をタップします。画面上部にMACアドレスが表示されます。

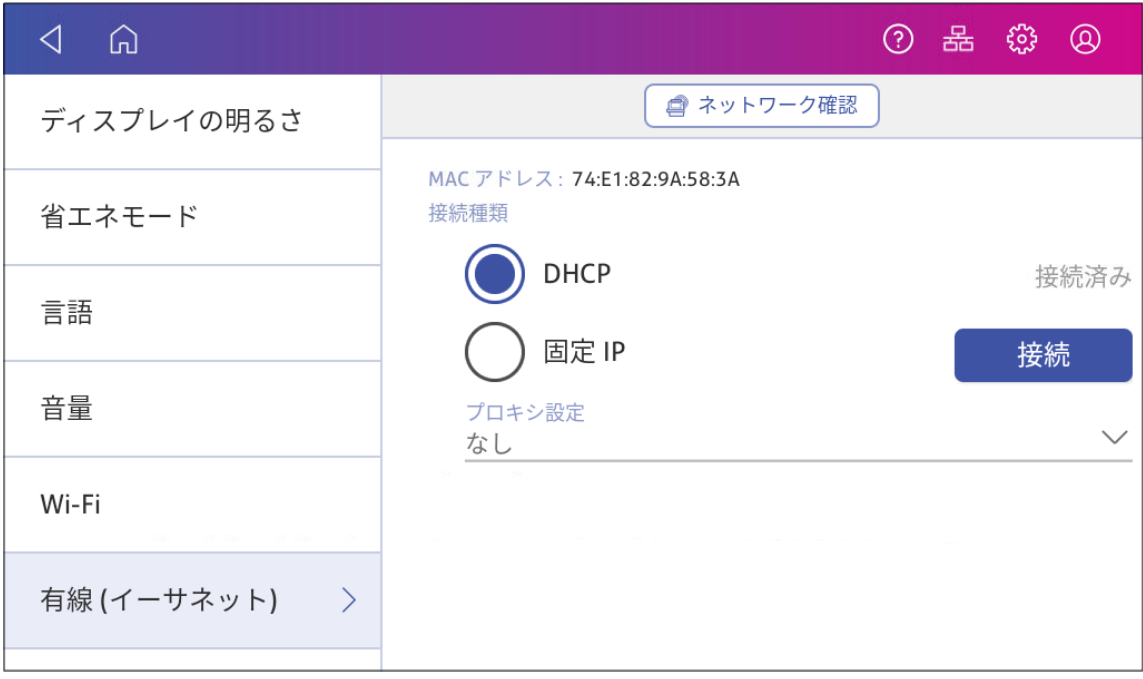

3. 「ネットワーク確認」をタップします。「ネットワーク接続の確認中」画面が表示されます。

4. テストが終了したら、「有線ネットワークに接続しました」ボックスの「詳細を表示」をタップします。

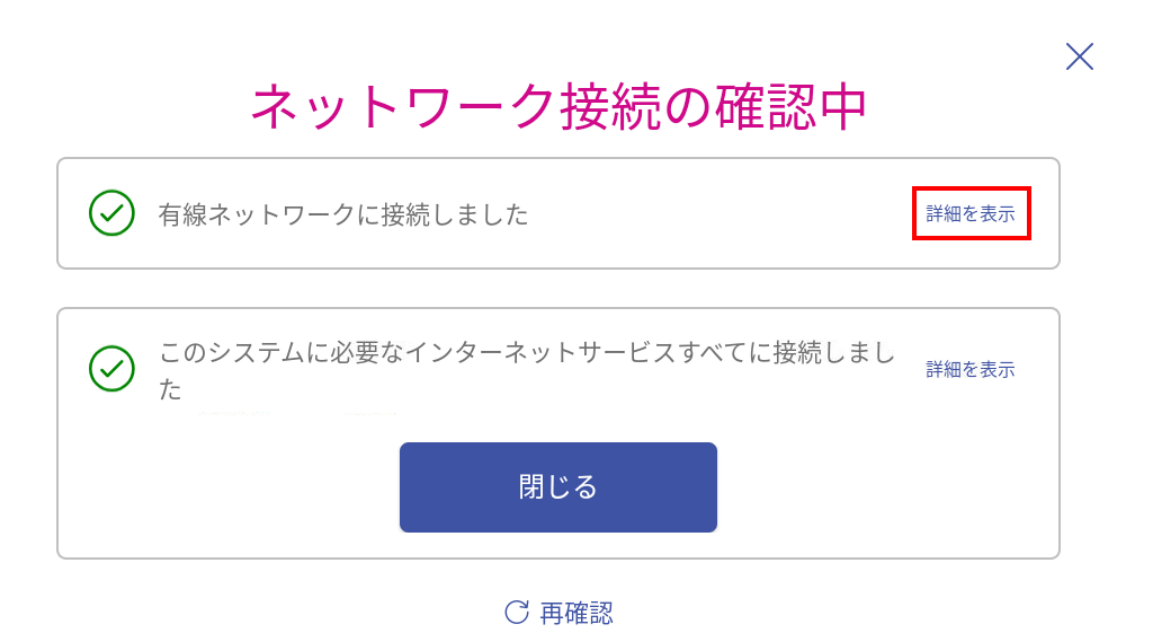

MACアドレスが表示されます。

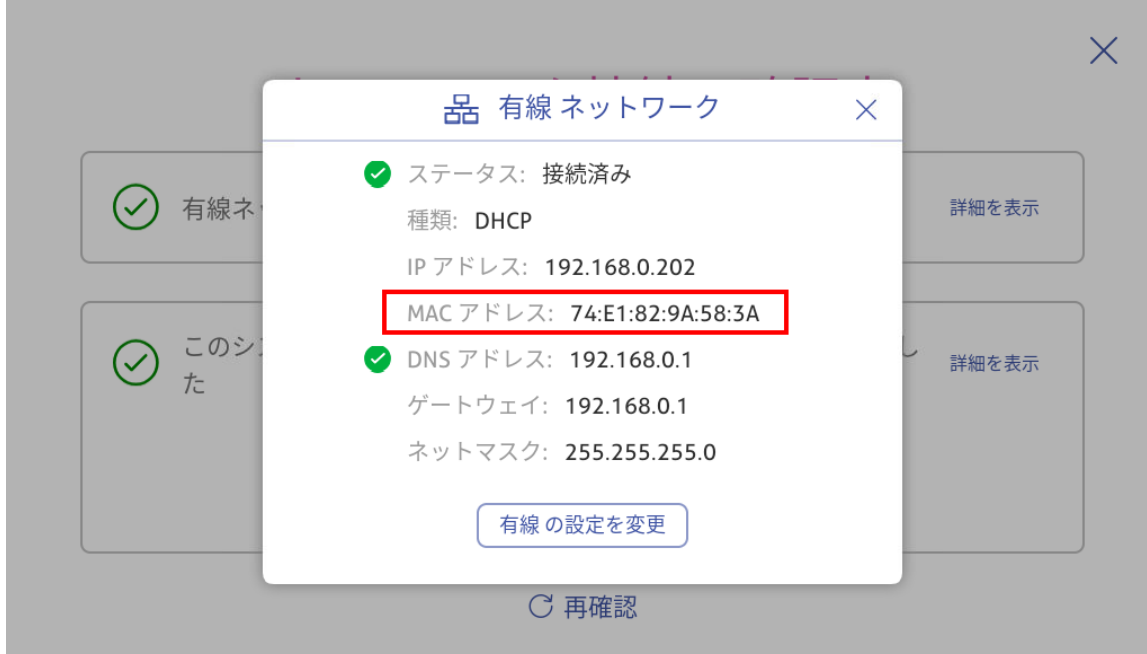

- 5. **X** をタップして、このウィンドウを閉じます。
- 6. 閉じるをタップして、次に戻る矢印 をタップしてホーム画面に戻ります。

#### **MAC**アドレスが表示されない場合は、次の手順を試してください。

1. 「設定」 をタップします。

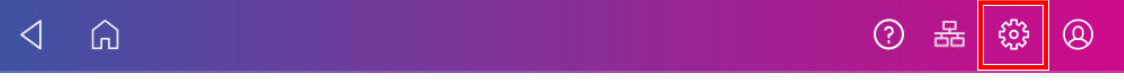

- 2. [詳細システムオプション」セクションまでスクロールダウンして、本製品についてをタップします。
- 3. [本体のネットワーク情報]セクションまでスクロールダウンして、MACアドレスを見つけます。

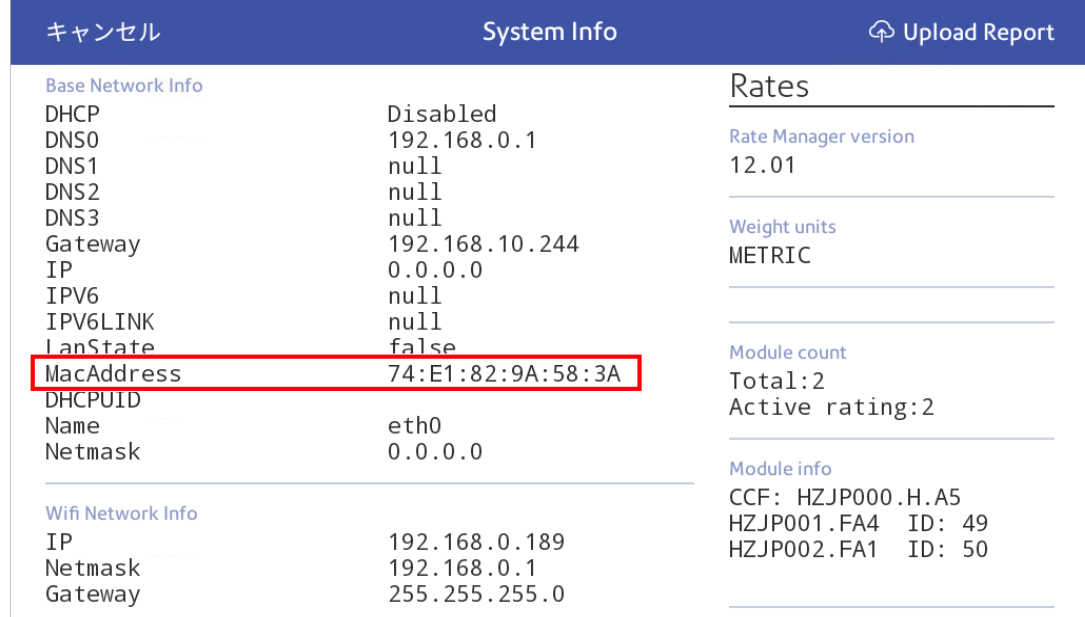

<span id="page-29-0"></span>4. キャンセルをタップしてホーム画面に戻ります。

# プロキシサーバーの設定

プロキシサーバーは、ローカルネットワークとデバイス、インターネットを結ぶゲートウェイとして機能するサー バーのことです。プロキシサーバーを使用すると、パフォーマンスとセキュリティが向上します。

ネットワークにプロキシサーバーが必要な場合は、IT部門またはサービスプロバイダーに連絡して、プロキシ サーバーを設定するためのプロキシサーバー情報を入手する必要があります。

### 接続タイプを選択してください

プロキシサーバーを設定するには、デバイスの接続方法を選択します:

- <sup>l</sup> *Wi-Fi*[ネットワーク接続を使用してプロキシサーバーを設定する](#page-30-0)
- [有線ネットワーク接続を使用したプロキシサーバーの設定](#page-31-0)

#### <span id="page-30-0"></span>Wi-Fiネットワーク接続を使用してプロキシサーバーを設定する

1. 設定をタップします。

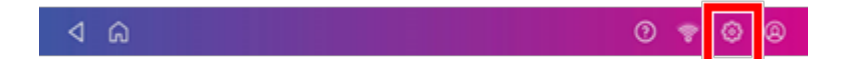

- 2. [システムとネットワーク]セクションで**Wi-Fi**をタップします。
- 3. リストからネットワークを選択します。
- 4. 詳細オプションのチェックボックスをタップし選択します。
- 5. 下にスクロールして[プロキシ]の横にある矢印をタップし、次に手動を選択します。

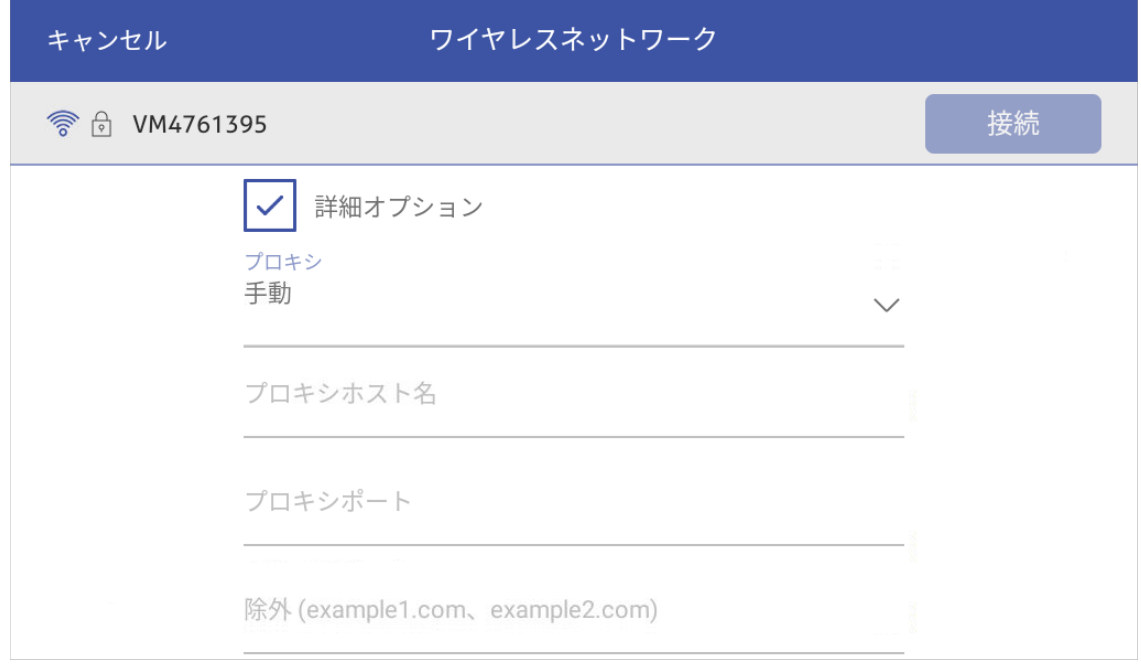

- 6. プロキシホスト名 フィールドにプロキシサーバーのIPアドレス、HTTPまたはHTTPSプロキシアドレスを 入力して下さい。
- 7. プロキシポート フィールドにプロキシサーバーのポート番号を入力して下さい。
- 8. (オプション) プロキシをバイパスする特定のURLまたはURLパターン(内部アドレスなど)を除外 フィールドに入力します。
- 9. プロキシサーバーで認証が必要な場合は、認証が必要 チェックボックスをオンにします。追加の フィールドが表示されます。
	- a. プロキシのユーザー名をプロキシユーザー名 フィールドに入力して下さい。一部のプロキシサー バーでは、大文字と小文字が区別される場合があります。
	- b. プロキシパスワードを プロキシパスワード フィールドに入力して下さい。プロキシサーバーでは、大 文字と小文字が区別されます。

#### <span id="page-31-0"></span>有線ネットワーク接続を使用したプロキシサーバーの設定

1. 「設定」をタップします。

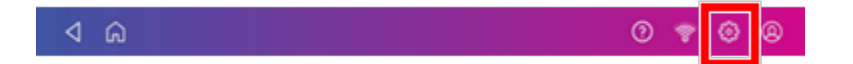

- 2. [システムとネットワーク]セクションで有線**(** イーサネット**)** をタップします。
- 3. **DHCP** または固定**IP** いずれかを選択。
- 4. [DHCP]を選択した場合は、[プロキシ設定]の横にあるドロップダウン矢印をタップして、手動を選択 します。

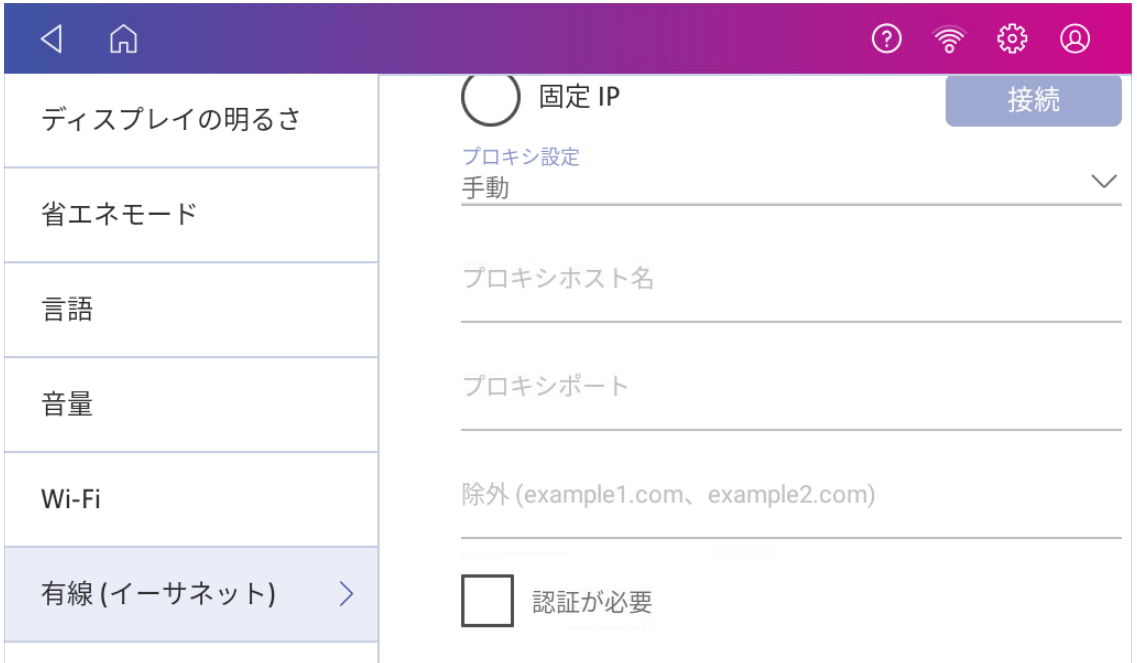

- 5. プロキシホスト名 フィールドにプロキシサーバーのIPアドレス、HTTPまたはHTTPSプロキシアドレスを 入力して下さい。
- 6. プロキシポート フィールドにプロキシサーバーのポート番号を入力して下さい。
- 7. (オプション) プロキシをバイパスする特定のURLまたはURLパターン(内部アドレスなど)を除外 フィールドに入力します。
- 8. プロキシサーバーで認証が必要な場合は、認証が必要 チェックボックスをオンにします。追加の フィールドが表示されます。
	- a. プロキシのユーザー名をプロキシユーザー名 フィールドに入力して下さい。一部のプロキシサー バーでは、大文字と小文字が区別される場合があります。
	- b. プロキシパスワードを プロキシパスワード フィールドに入力して下さい。プロキシサーバーでは、大 文字と小文字が区別されます。

# <span id="page-32-0"></span>3 -スケールと計量

## このセクションの内容

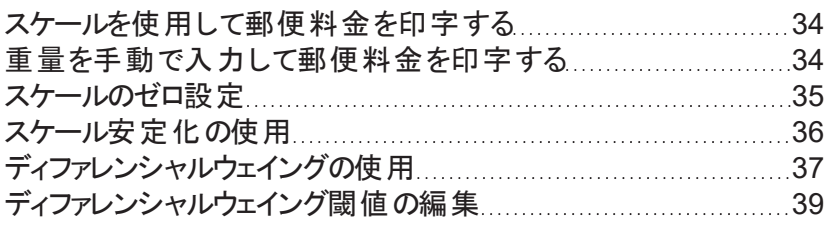

# <span id="page-33-0"></span>スケールを使用して郵便料金を印字する

スケールを使用して郵便物の重量を量り、正しい郵便料金を計算してください。

- 1. ホーム画面で郵便物の処理をタップします。
- 2. 重量表示部をタップします。

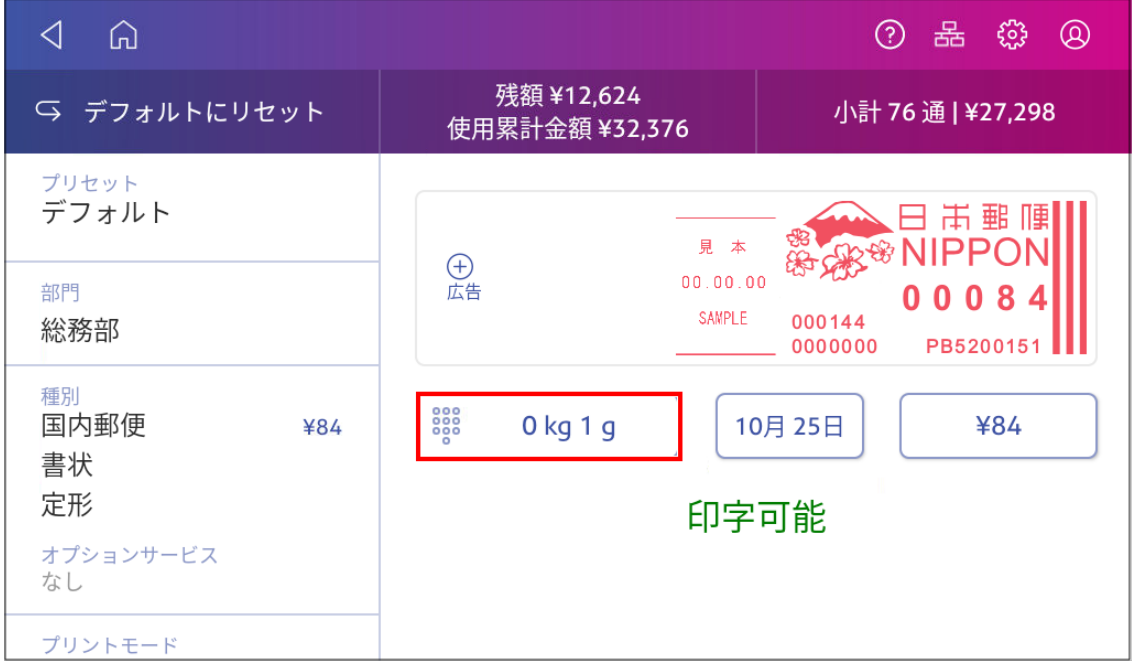

- 3. スケールをタップします。
- 4. 封筒をスケールの上に置きます。次の手順に進む前にこの操作を行わないと適用 ボタンは無効の ままです。
- 5. 適用をタップします。
- 6. 種別 をタップします。
- 7. やり直すを選択すると種別がリセットされます。
- 8. 目的の種別をタップします。
- 9. 必要に応じて、オプションサービスを選択します。
- 10. 適用をタップします。
- <span id="page-33-1"></span>11. 封筒をデバイスに挿入します。デバイスは郵便料金を印字します。

# 重量を手動で入力して郵便料金を印字する

郵便物の重量がわかっており、スケールを使用していない場合に、郵便物の重量を入力して郵便料金の 印字が出来ます。

- 1. ホーム画面で郵便物の処理をタップします。
- 2. 重量表示部をタップします。

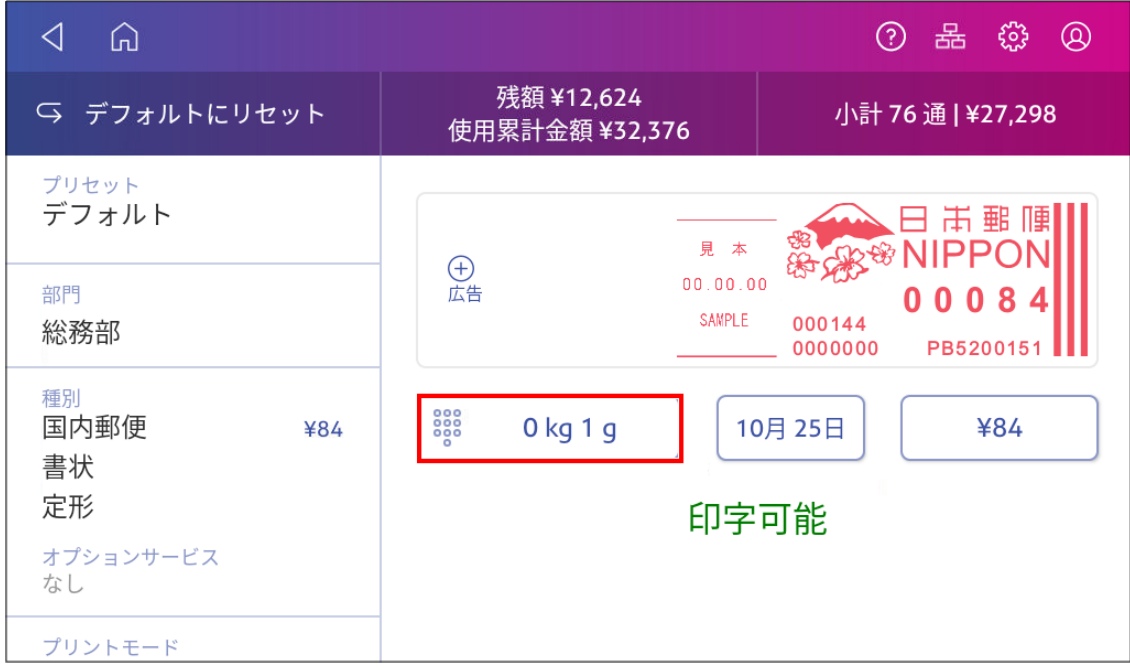

- 3. 重量手入力をタップします。
- 4. キログラムもしくはグラムに入力します。
- 5. 適用をタップします。
- 6. 種別 をタップします。
- 7. やり直すを選択すると種別がリセット されます。
- 8. 種別と必要なオプションサービスを選択します。
- 9. 適用をタップします。
- <span id="page-34-0"></span>10. 封筒をデバイスに挿入します。デバイスは郵便料金を印字します。

# スケールのゼロ設定

スケールのゼロ設定を実行して、重量をゼロに設定します。

スケールのゼロ設定を実行するときは、スケールに何もないことを確認してください。

- 1. ホーム画面で郵便物の処理をタップします。
- 2. 重量表示をタップします 。

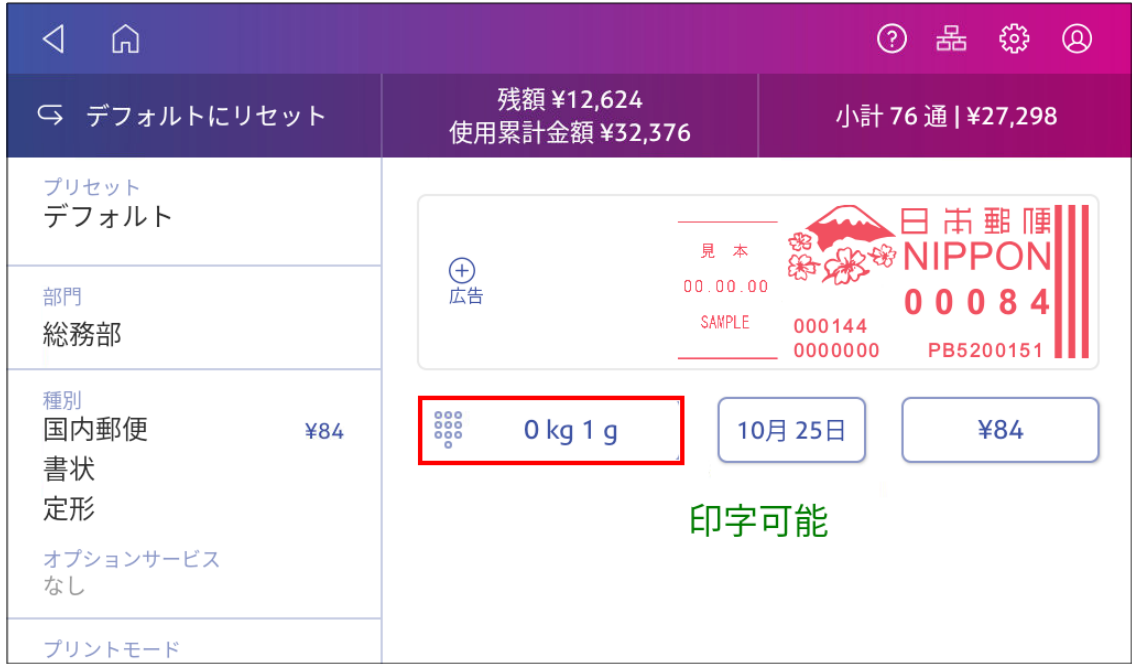

- 3. 計量方法画面でスケールをタップします。
- 4. スケールのゼロ設定をタップします。
- <span id="page-35-0"></span>5. 郵便物の処理 アプリに戻るにはキャンセルをタップします。

# スケール安定化の使用

お使いのデバイスが空調装置や扇風機の近くにある場合は、スケール安定化を使用すると、計量の問 題を防ぎ、より正確な測定値を得ることができます。

1. 「設定」をタップします。

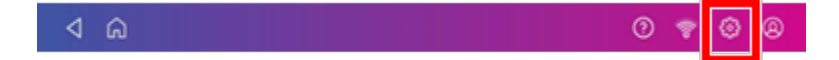

2. [詳細システムオプション]まで下にスクロールします。
3. スケールの安定化をタップします。

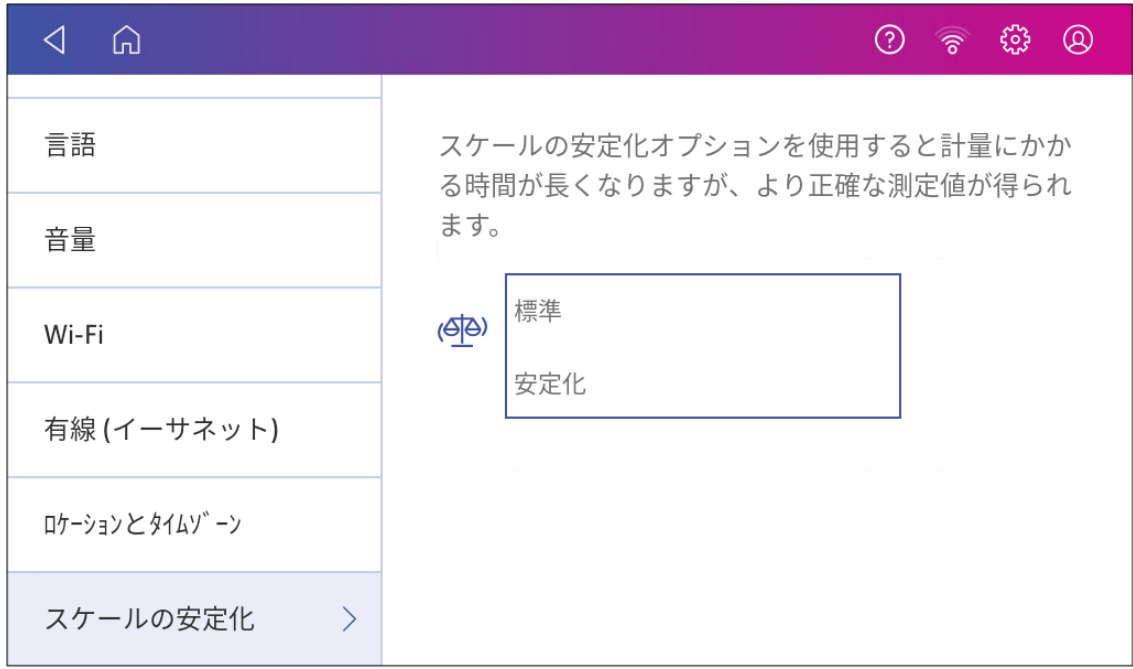

- 4. 安定化 をタップします。
- 5. 戻る矢印をタップしてホーム画面に戻ります。

# ディファレンシャルウェイングの使用

ディファレンシャルウェイングを使用すると、数種類の重さの郵便物が複数ある場合、より効率的に処理で きます。スケールから各郵便物を取り除いた際に、デバイスが正しい重量と料金を計算します。

- 1. ホーム画面で郵便物の処理をタップします。
- 2. 重量表示をタップします 。

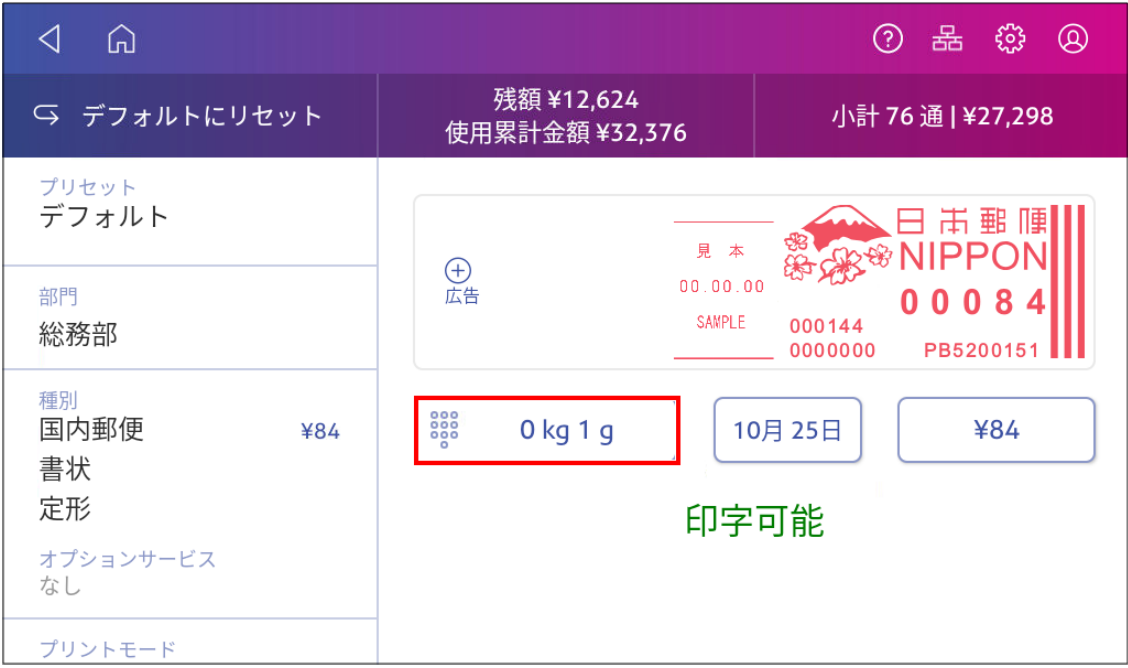

3. ディファレンシャルウェイングをタップします。

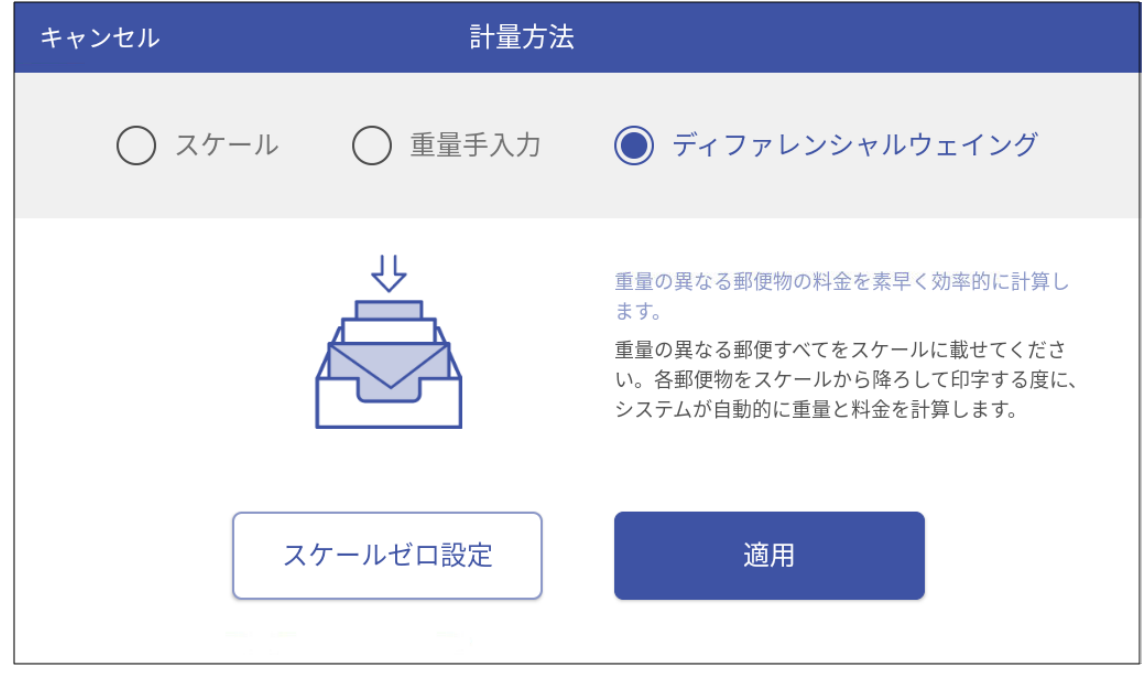

- 4. 適用をタップします。
- 5. すべての郵便物をスケールに載せます。
- 6. 種別 をタップします。
- 7. 選択やり直すを選択すると種別がリセットされます。
- 8. 目的の種別をタップします。
- 9. 必要に応じて、オプションサービスを選択します。
- 10. 適用をタップします。
- 11. 郵便物をスケールから取り除いて デバイス に挿入します。デバイスは郵便料金を印字します。
- 12. 最後の郵便物まで、スケールから郵便物を取り除き、印字します。最後の郵便物を取り除くと、デ バイス最後に取り除いたアイテムに郵便料金を印字するかどうかを尋ねられます。郵送物の場合 はい をタップします。郵送物で無い場合、いいえ、郵便物ではありませんをタップします。

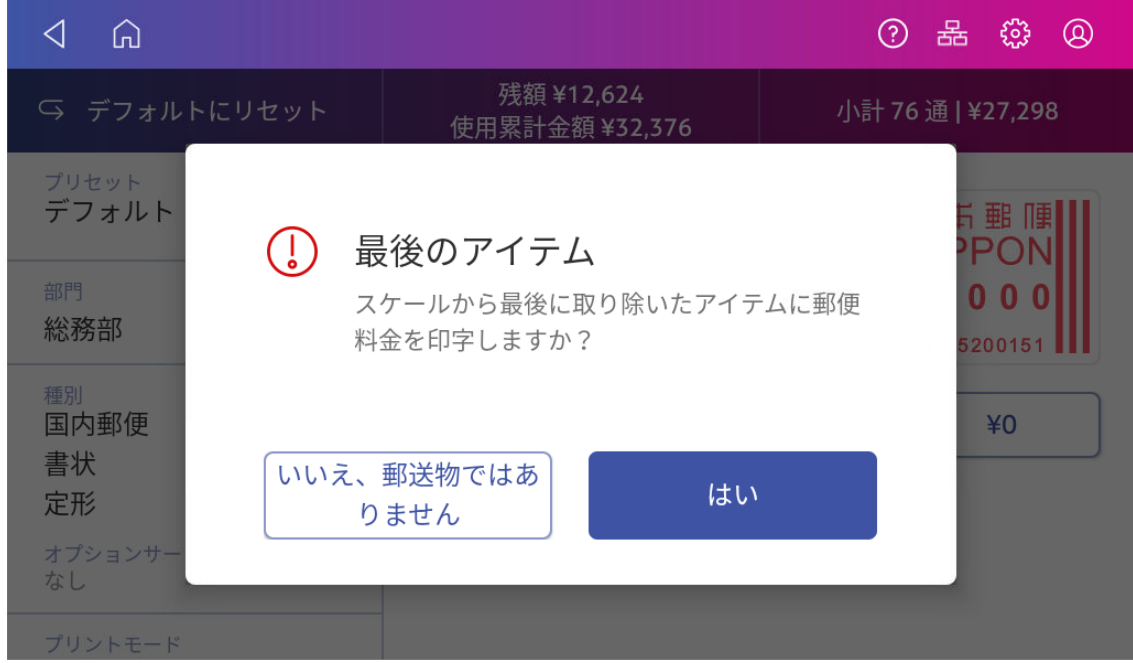

13. 必要に応じてデバイスに郵便物を挿入します。デバイスは郵便料金を印字します。

# ディファレンシャルウェイング閾値の編集

ディファレンシャルウェイング使用時に各郵便物の最小重量を編集するには、ディファレンシャルウェイング閾 値を設定します。

閾値は、1グラムから250グラムの範囲で設定できます。例えば、1グラムや2グラムなど。

- 1. ホーム画面で郵便物の処理をタップします。
- 2. 「設定」をタップします。

 $\triangleleft$  6

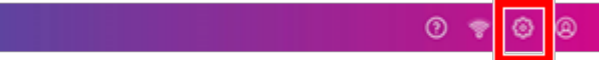

3. デフォルトのプリセット タイマー をタップします。

- 4. ディファレンシャルウェイングをタップします。
- 5. [閾値]メニューから重量を選択します。

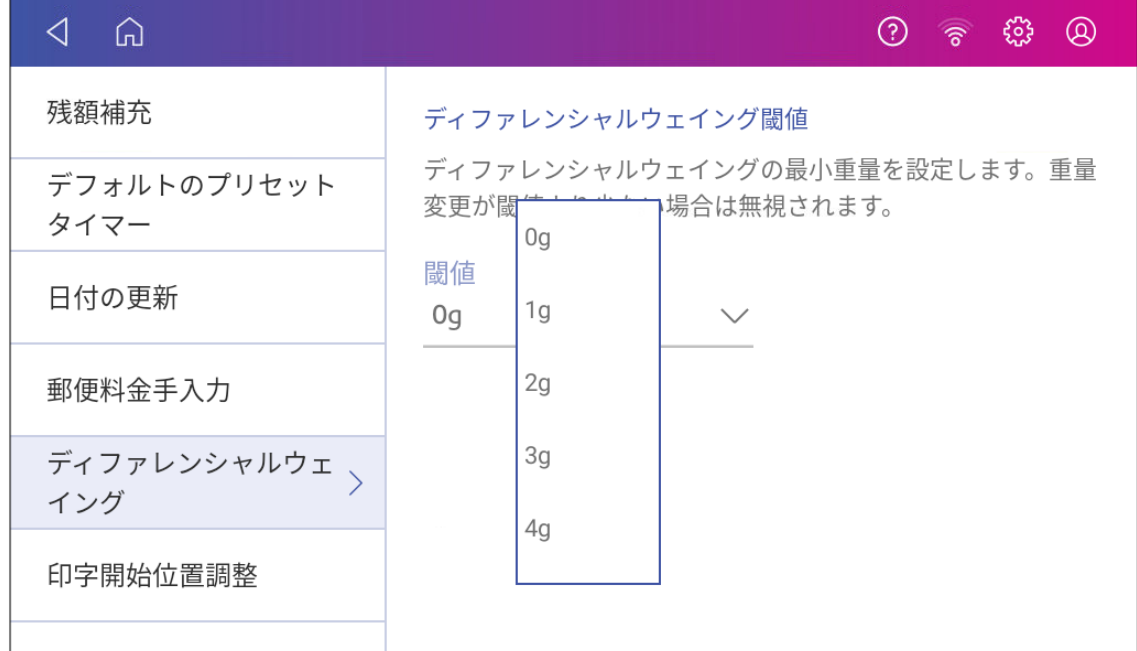

6. 郵便物の処理 アプリに戻るには矢印をタップします。

# 4 -部門集計

#### このセクションの内容

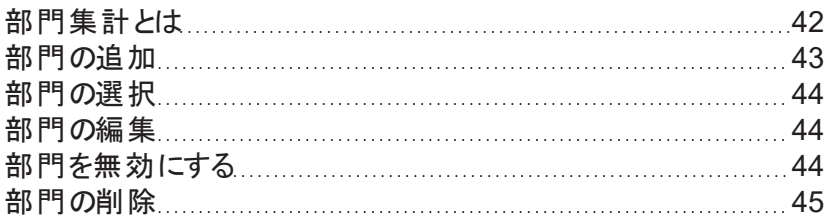

## <span id="page-41-0"></span>部門集計とは

部門集計機能を使用して、組織内の部門または個人が使用する郵便料金を把握することができます。

部門集計機能を使用すると、郵便料金の使用状況を把握し、コスト削減の機会を特定できます。郵便 料金を部署や顧客に請求し、郵便料金の支出を報告することができます。

郵便料金の利用状況を把握するために部門を使用する場合、部門内の利用状況を分析するために中 部門と小部門を使用することができます。

部門の作成方法は、ニーズによって異なります。部門は1つまたは複数のレベルで作成できます。たとえ ば、ト ップレベルの部門( 部門) を2つの追加のサブセクション( 中部門と小部門) に分割できます。

部門構造は、最大で3階層の階層を持つことができます:

- 部門(階層の最上位)
- 中部門(階層の次のレベル)
- 小部門(階層の最後のレベル)

重要**:**郵便料金は部門の最下層に記録されます。つまり、部門の最下位レベルに処理データが記録され ます。

- 中部門のない部門のない部門を作成すると、その部門に郵便料金が記録されます。これ は、その部門に中または小部門がないためです。
- 中部門または小部門のある部門 -中部門または小部門を作成すると、最下層(中部門または小 部門) に対して郵便料金が記録されます。

#### 部門階層の例

#### 部門

• エンジニアリング

#### 中部門

- エンジニアリング;中部門-ソフトウェア;
- エンジニアリング:中部門-ハードウェア

#### 小部門

- エンジニアリング;中部門-ソフトウェア;小部門-デザイン
- エンジニアリング;中部門-ハードウェア;小部門-品質承認

### <span id="page-42-0"></span>部門の追加

動便物の処理の部門別使用量を記録するには部門を追加します。

納入時にご指示が無い場合は、「郵便処理 」という名前の部門が一つ設定されています。

名前を編集したい場合は、その部門を使用して印字していなければ、編集が可能です。

必要に応じて、さらに部門を作成できます。

- 1. ホーム画面で部門の管理をタップします。
- 2. 新規部門の作成をタップします。
- 3. 新しく部門を追加する場合新規部門を作成をタップします。
- 4. [部門名]フィールドに部門名を入力します。部門名の長さは最大75文字です。 キーボードがポップアップしない場合は、入力ウィンドウ内をタップします。

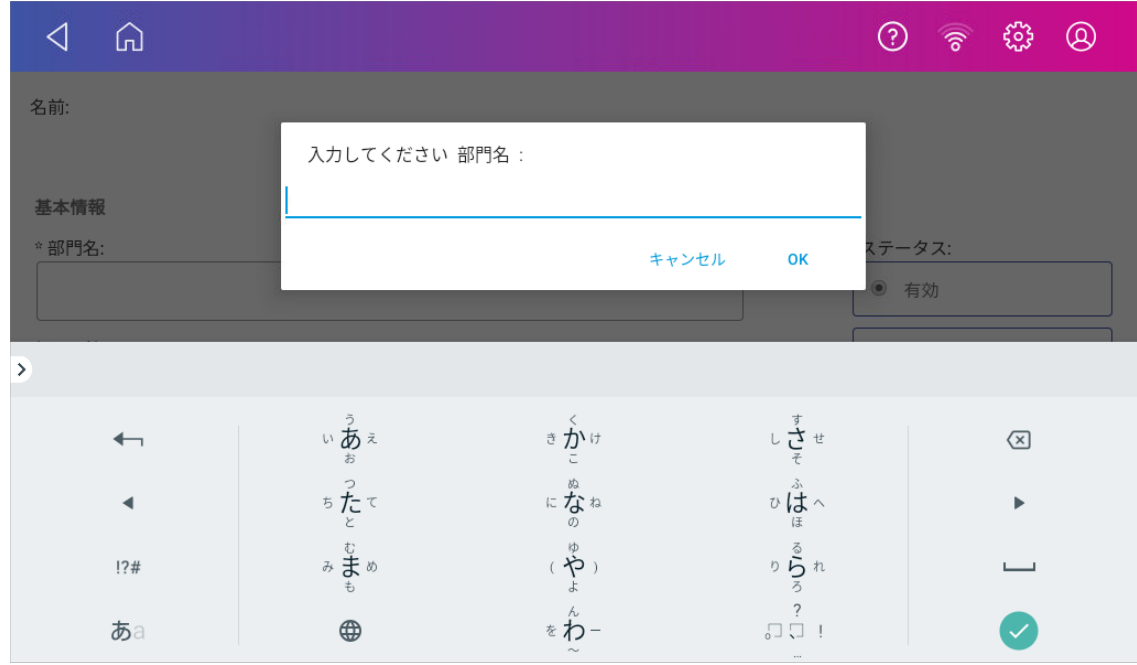

- 5. [コード]フィールドに一意のコードを入力して、各部門を識別します。コードは英数字が使用可能で きます。コードを使用すると、部門をより簡単に検索することができます。
- 6. 次のようなオプションのフィールドを使用できます。
	- 説明 -部門の説明を150文字以内で入力してください。
	- パスワード 部門のパスワードを追加するには、パスワード をタップします。
		- パスワードは大文字と小文字が区別され、英数字で指定でき、長さは4文字以内である必 要があります。パスワードを設定した場合、部門選択時にパスワードを入力する必要があり ます。
- 7. ステータスが有効に設定されていることを確認してください。
- 8. はいをタップして保存します。新しい部門の名前が表示されます。
	- 別の部門を作成するには、新規部門の作成をタップします。
	- 作成した部門に中部門を追加するには、この部門に中部門を追加するをタップします。
	- これ以上部門を作成する必要がない場合。続けるをタップします。
- <span id="page-43-0"></span>9. 戻る矢印をタップして、ホーム画面に戻ります。

### 部門の選択

デバイス で部門が有効になっている場合、郵便料金を印字する前に部門を選択する必要があります。

- 1. ホーム画面で郵便物の処理をタップします。
- 2. 部門をタップします。
- 3. 使用する部門をタップします。

<span id="page-43-1"></span>ヒント:プリセットを作成すれば、次回から同じ設定を素早く選択できます。

#### 部門の編集

部門名、コード、説明、ステータス、パスワードを変更する場合は、部門を編集します。

重要**:**使用履歴のある部門は、部門名やコードを変更することはできません。

- 1. ホーム画面で部門の管理をタップします。
- 2. 部門内容編集をタップします。
- 3. 編集する部門をタップします。
- 4. 「はい」を選択します。
- 5. 部門名、コード、説明、ステータス、パスワードなどの変更を行います。
- 6. はいをタップし、部門画面に戻ります。
- <span id="page-43-2"></span>7. 戻る矢印をタップしてホーム画面に戻ります。

#### 部門を無効にする

部門のステータスを無効に設定すると、その部門は部門リストに表示されなくなります。

- 1. 部門の管理をタップします。
- 2. 部門内容編集をタップします。
- 3. 無効にする部門をタップします。
- 4. 「はい」を選択します。
- 5. 無効 をタップします。
- 6. はいをタップし、部門画面に戻ります。
- <span id="page-44-0"></span>7. 戻る矢印をタップしてホーム画面に戻ります。

# 部門の削除

郵便物の処理アプリから大部門、中部門、小部門を削除する事ができます。

既に使用履歴の有る部門は削除できません。部門のステータスを無効にすることしかできません。

- 1. 部門の管理をタップします。
- 2. 部門を削除するをタップします。部門の一覧が表示されます。
- 3. 削除する部門をタップします。
- 4. はい をタップします。
- 5. 確認して、はい、部門を削除しますをタップします。
- 6. はい をタップします。
- 7. 戻る矢印をタップしてホーム画面に戻ります。

# 5 -郵便料金

#### このセクションの内容

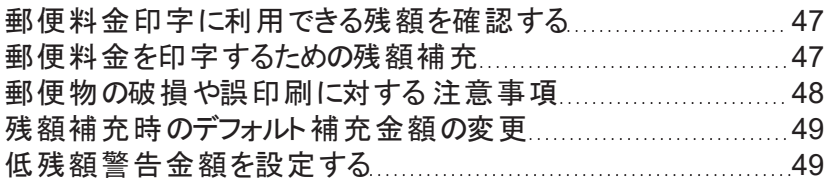

# <span id="page-46-0"></span>郵便料金印字に利用できる残額を確認する

デバイス で郵便料金印字に利用できる残額はいつでも確認できます。

#### デバイスで利用可能な残額を表示する

- 1. ホーム画面で郵便物の処理をタップします。
- 2. 残額はデバイスで利用可能な郵便料金残額です。

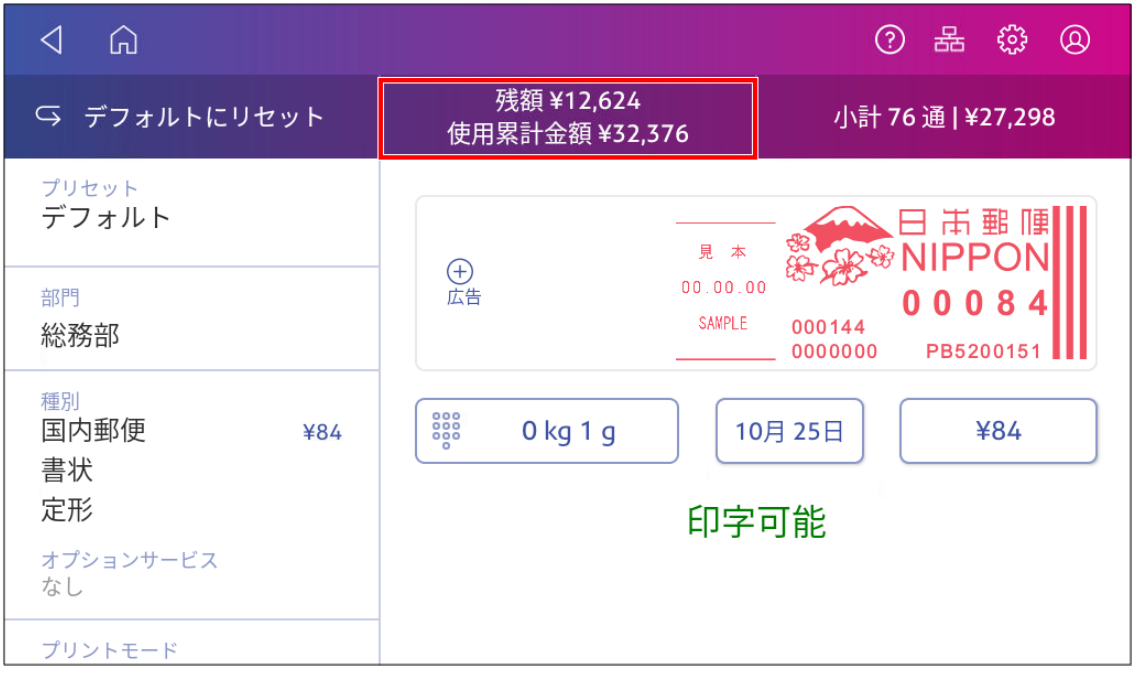

# <span id="page-46-1"></span>郵便料金を印字するための残額補充

残額が少なくなっていることを示すメッセージが表示されたら、すぐに残額補充を行なってください。

#### 始める前に

デバイスがインターネットに接続していることを確認してください。

<sup>l</sup> 有線ネットワーク接続の場合、ツールバーに次の接続イメージが表示されます。

<sup>l</sup> ワイヤレス接続を使用している場合は、ツールバーに次の接続イメージが表示されます。

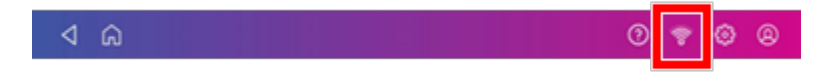

郵便料金を補充するには:

- 1. ホーム画面で郵便物の処理をタップします。
- 2. 残額をタップします。
- 3. 残額補充をタップします。
- 4. 補充金額を入力します。
- 5. 金額を変更するには戻るをタップします。補充金額は承認金額と同じである必要があります。

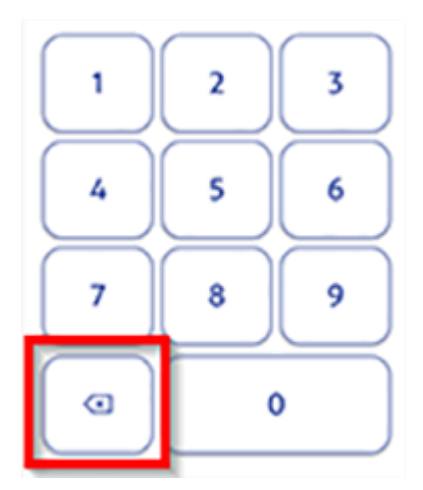

- 6. 郵便料金の残額補充をタップします。
- 7. レシートを表示または印刷するにはレシートの表示 をタップします 。
- <span id="page-47-0"></span>8. 完了をタップします。

#### 郵便物の破損や誤印刷に対する 注意事項

郵便料金を印刷すると、デバイスは郵便料金残額から郵便料金を差し引きます。これは、印刷が判読 できない場合でも発生します。したがって、次のことが重要です。

- 郵便料金を印刷する前に、正しい値を選択していることを確認してください。
- インク残量が低くなりすぎないようにしてください。推奨:予備のインクカート リッジを常に用意してくだ さい。

# <span id="page-48-0"></span>残額補充時のデフォルト補充金額の変更

デフォルト補充金額を変更し、保存します。補充金額はご登録の郵便局による承認金額と同額である 必要があります。

デフォルト補充金額を変更するには、次の2つの方法があります。

ホーム画面から:

1. 「設定」 をタップします。

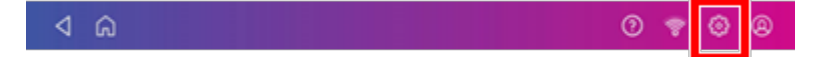

- 2. [本体の設定]セクションまで下にスクロールします。
- 3. 残額補充ほかの設定をタップします。
- 4. デフォルトの補充金額の下のボックスをタップします。
- 5. ×キーをタップして、既存の金額を削除します。金額をクリアするには、×キーを複数回タップする必要 がある場合があります。
- 6. 新しい金額を入力します。補充金額はご登録の郵便局による承認金額と同額である必要があり ます。
- 7. 適用をタップします。
- 8. 戻る矢印をタップしてホーム画面に戻ります。

郵便物の処理画面から:

- 1. ホーム画面から郵便物の処理をタップします。
- 2. 残額をタップします。
- 3. 設定 をタップします。
- 4. デフォルトの補充金額の下のボックスをタップします。
- 5. ×キーをタップして、既存の金額を削除します。金額をクリアするには、×キーを複数回タップする必要 がある場合があります。
- 6. 新しい金額を入力します。補充金額はご登録の郵便局による承認金額と同額である必要があり ます。
- 7. 適用をタップします。
- <span id="page-48-1"></span>8. 必要に応じて、戻る矢印をタップして 郵便物の処理 アプリに戻ります。

## 低残額警告金額を設定する

低残額警告を設定すると、郵便料金の残額が設定額を下回ったときに警告が表示されます。この警告 を デバイスに残額補充をするためのリマインダーとして利用しましょう。

- 1. ホーム画面で郵便物の処理をタップします。
- 2. 残額をタップします。
- 3. 設定 をタップします。
- 4. 低残額警告金額をタップします。
- 5. 新しい金額を入力します。
- 6. 適用をタップします。
- 7. 必要に応じて、戻る矢印をタップして 郵便物の処理 アプリに戻ります。

# 6 -送り状ラベルの発 行

### このセクションの内容

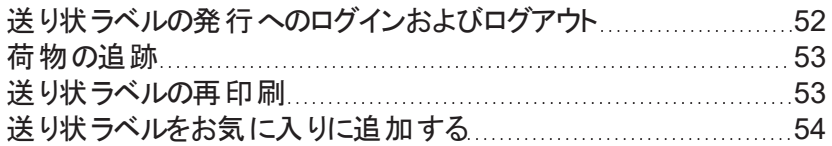

# <span id="page-51-0"></span>送り状ラベルの発行へのログインおよびログアウト

送り状ラベルを印刷するには、アカウントにログインする必要があります。利用を長期停止する際はアカウン トからログアウトすることで、送り状ラベルの不正印刷を防ぐこともできます。

#### ログイン

- 1. ホーム画面で送り状ラベルの発行をタップします。
- 2. アカウント管理者のお名前を入力してください。( 会社名、会社名+ご担当者様のお名前など任 意のお名前を入力できます。)
- 3. アカウントに登録されているメールアドレスを入力してください。
- 4. デフォルトの運送会社を選択してください。

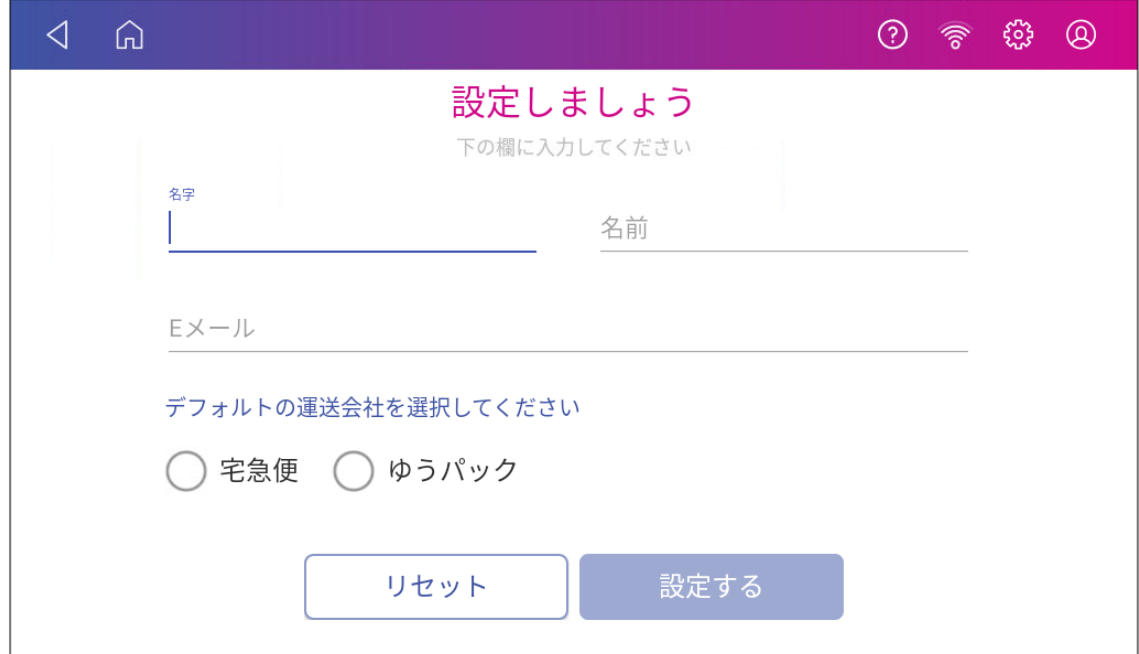

- 5. 設定する をタップします。
- 6. 4桁の確認コードが記載されたメールが届きます。コードを入力して 確認 をタップします。

#### ログアウト

1. 画面の右上にある設定アイコンをタップしてログアウトします。

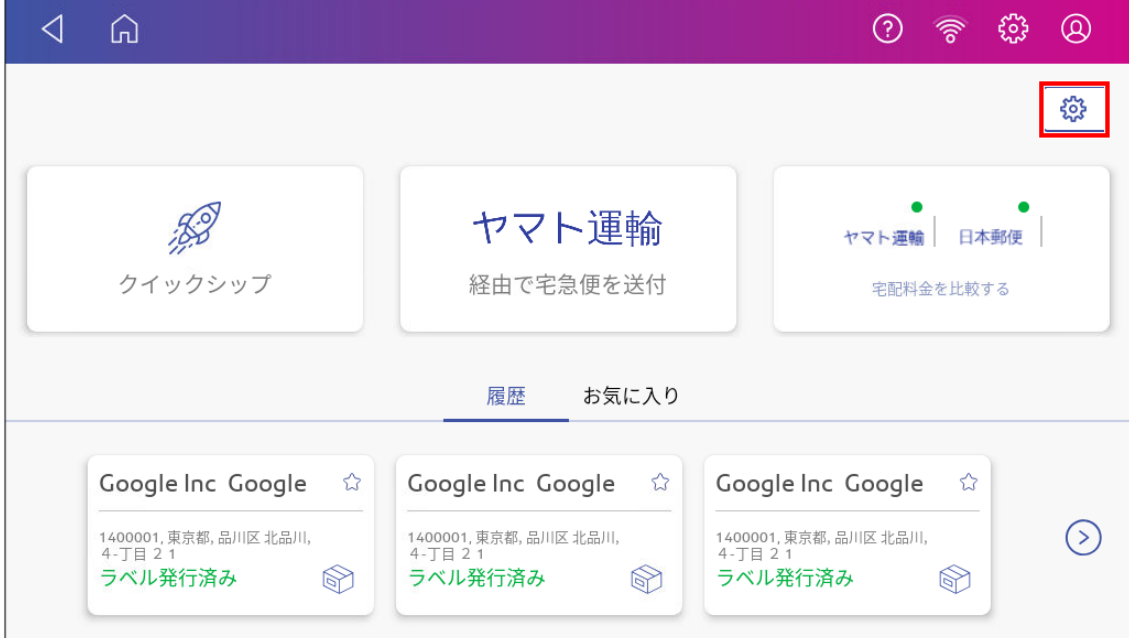

- 2. ログアウトをタップします。
- <span id="page-52-0"></span>3. はいをタップして確定します。

# 荷物の追跡

送り状ラベルの発行履歴から荷物の配送状況を追跡できます。

- 1. ホーム画面で送り状ラベルの発行をタップします。
- 2. 送り状ラベルの発行ホーム画面に、最近印字した3件の印字履歴が表示されます。右矢印をタップ すると、他の印字履歴を表示することもできます。
- 3. リストで追跡したい荷物を探します。タップすると情報が表示されます。
- <span id="page-52-1"></span>4. より詳細な情報を得たい場合は、運送業者のウェブサイトで追跡番号を入力して、小包を追跡し ます。

# 送り状ラベルの再印刷

送り状ラベルが正しく印刷されなかった場合は、再度印刷できます。但しこのラベルは最初に発行したラベ ルを使用していない場合のみ利用可能です。別の荷物を送る場合には、新たにラベルを発行してくださ い。

- 1. ホーム画面で送り状ラベルの発行をタップします。
- 2. 送り状ラベルの発行ホーム画面に、最近印字した3件の印字ラベルが表示されます。送り状ラベル の発行ホーム画面で右矢印をタップすると、他の印字ラベルを表示することもできます。
- 3. 再印刷したいラベル情報をタップします。
- <span id="page-53-0"></span>4. 送り状コピーをタップします。

### 送り状ラベルをお気に入りに追加する

よく使う 小包 の情報をお気に入りに追加して、保存することができます。お気に入りは、寸法、運送業 者、サービスなどの同じ属性を使用するリピート発送に最適です。

お気に入りは無制限に作成出来ます。

- 1. 送り状ラベルを印刷すると、送り状ラベルの発行 アプリの履歴に表示されます。
- 2. 印刷したラベルの☆ をタップします 。

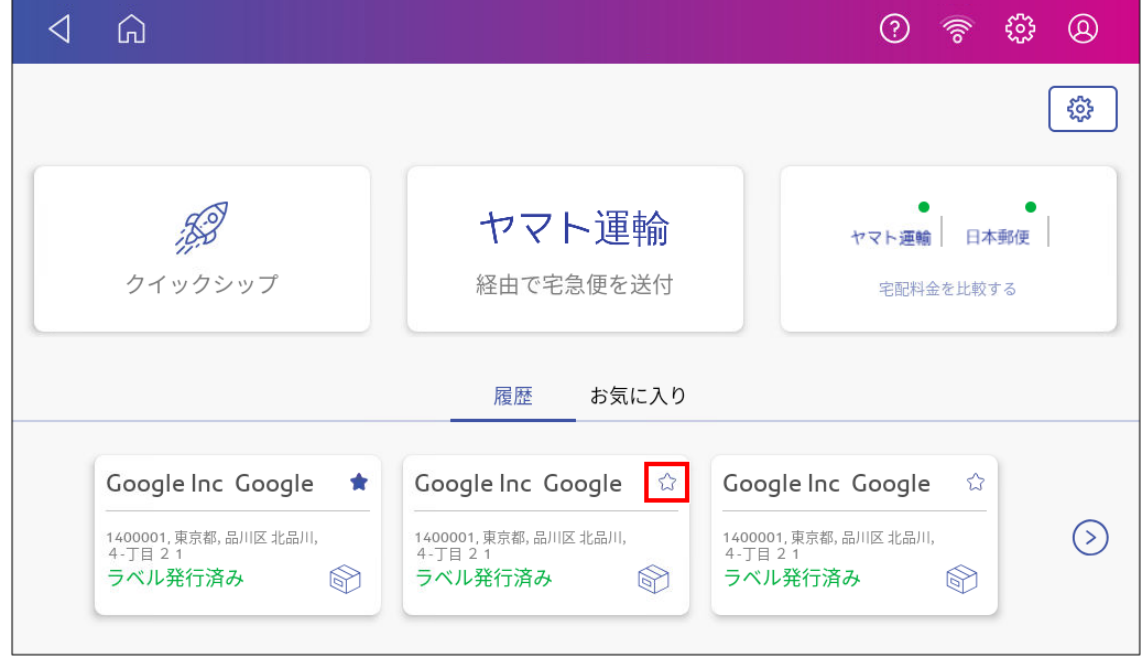

- 3. お気に入りの名称をお気に入りの名前 フィールドに入力します。
- 4. キーボードの緑のチェックマークをタップします。
- 5. 続けるをタップします。

6. ホーム画面の3件の履歴以外にも、さらに追加できます。右矢印をタップして、お気に入りを適用す るラベル発行履歴を選択します。

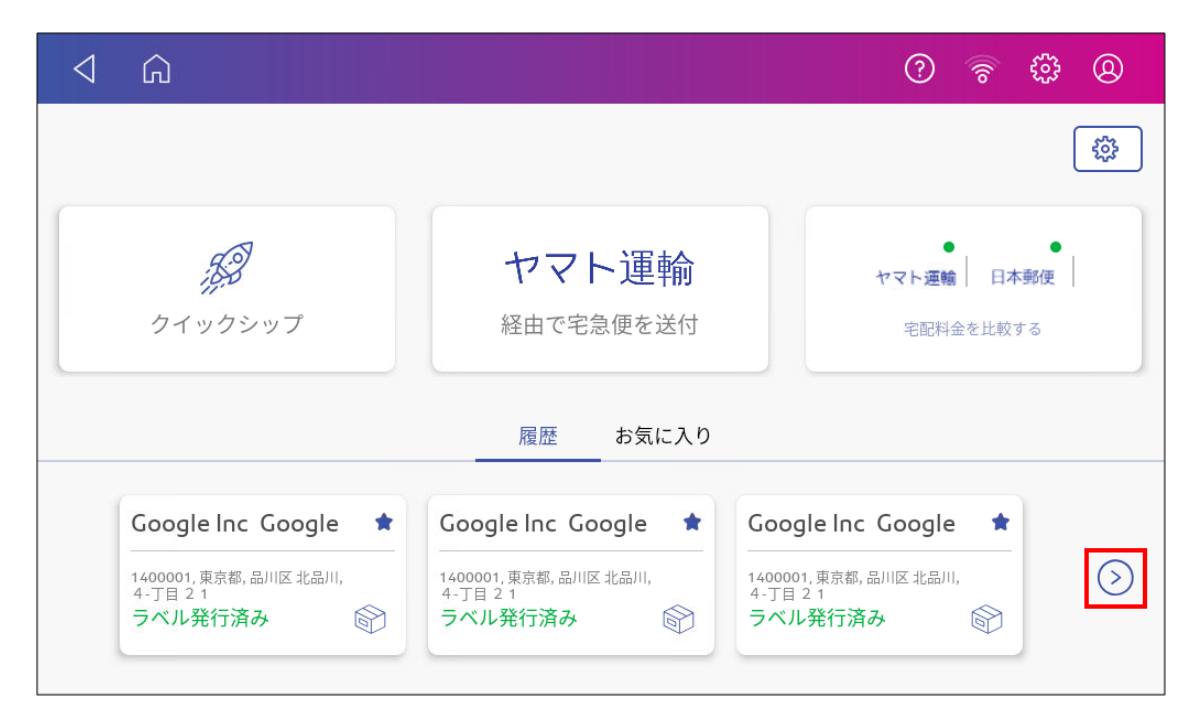

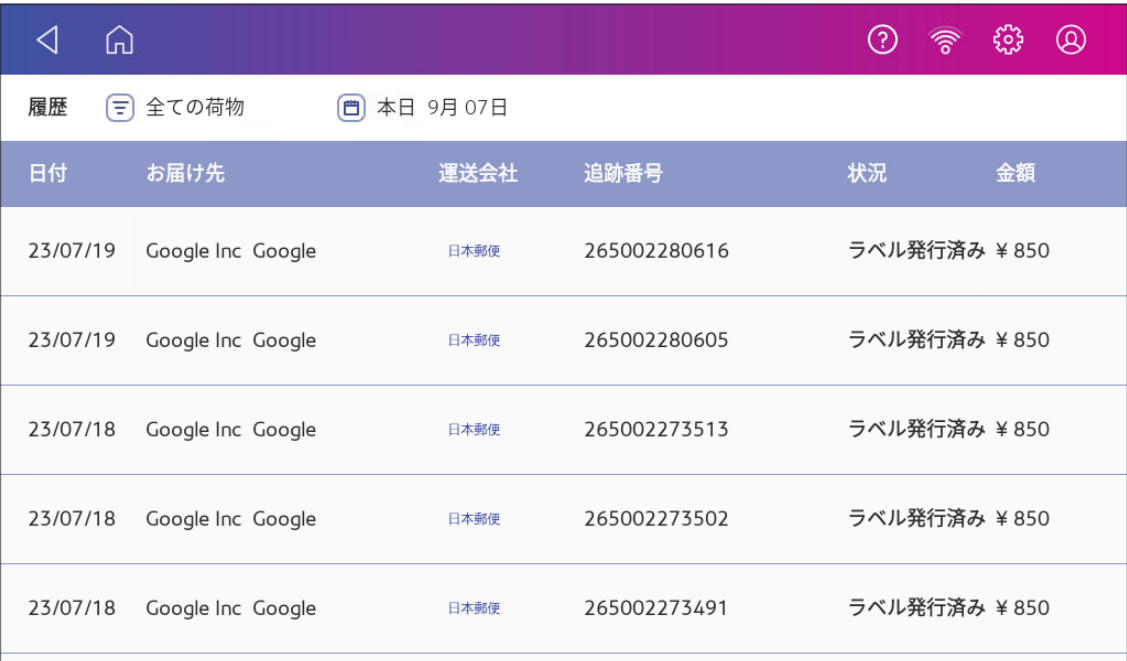

7. お気に入りに登録をタップします。

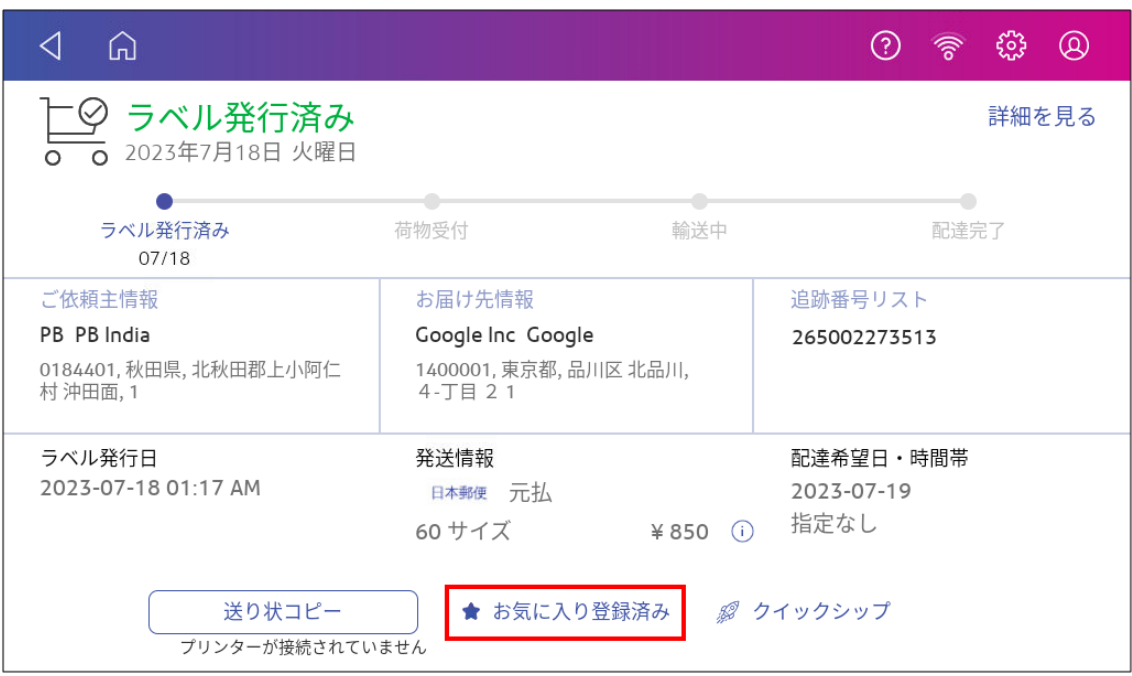

- 8. お気に入り名を入力してください。
- 9. キーボードの緑のチェックマークをタップします。
- 10. 続けるをタップして確認します。
- 11. 送り状ラベルの発行 アプリに戻るには、戻る矢印を2回タップします。

# 7 -アドレス管理

#### このセクションの内容

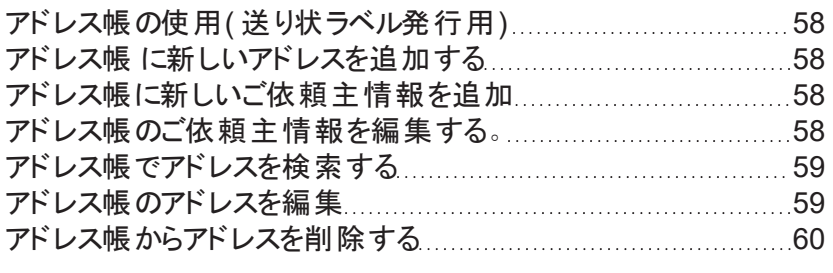

# <span id="page-57-0"></span>アドレス帳の使用( 送り状ラベル発行用)

アドレス帳 アプリでは、発送先または発送元のアドレスを追加、編集、削除できます。アドレス帳 にアドレ スを追加すると、送り状ラベルを印刷する際にそのアドレスを選択することができます。

アドレス帳を開くには:

<span id="page-57-1"></span><sup>l</sup> ホーム画面で **SendPro** アプリをタップし、アドレス帳をタップします。

# アドレス帳 に新しいアドレスを追加する

アドレス帳 アプリに住所を追加すると、送り状ラベルを印刷する際にその住所を選択することができます。 アドレス帳には一度に最大500件のアドレスを登録できます。

- 1. アドレス帳 を開くにはホーム画面で **SendPro** アプリをタップし、アドレス帳をタップします。
- 2. **+**をタップします。
- 3. お届け先情報 またはご依頼主情報 のどちらかをタップします。
- 4. 住所情報を入力してください。
- <span id="page-57-2"></span>5. 完了したら 続ける をタップします。

### アドレス帳に新しいご依頼主情報を追加

複数の依頼主から発送する必要がある場合は、アドレス帳に依頼主情報を追加できます。

- 1. ホーム画面で **SendPro** アプリをタップし、アドレス帳 をタップします。
- 2. ご依頼主情報 を選択して、**+**をタップします。
- 3. ご依頼主情報を選択します。
- 4. ご依頼主情報を入力します。
- 5. このアドレスをデフォルトの依頼主情報にするには、全ての荷物に同じご依頼主情報を使用するを タップします。
- <span id="page-57-3"></span>6. 保存をタップします。

### アドレス帳のご依頼主情報を編集する。

ご依頼主情報を変更する必要がある場合は、アドレス帳 で編集できます。

- 1. ホーム画面で **SendPro** アプリをタップし、アドレス帳をタップします。
- 2. ご依頼主情報を選択して、アドレスをタップします。
- 3. 編集するご依頼主情報を選択します。
- 4. 編集アイコンをタップします。

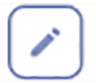

<span id="page-58-0"></span>5. 変更を加えて保存をタップします。アドレス帳が表示されます。

## アドレス帳でアドレスを検索する

アドレス帳 の検索機能を使えば、アドレスを素早く見つけることができます。この機能は、アドレス帳に多 数のアドレスが保存されている場合に便利です。

- 1. アドレス帳 を開くには:
	- <sup>l</sup> ホーム画面で **SendPro** アプリをタップし、アドレス帳をタップします。
- 2. 検索フィールドに連絡先の一部( 名前、会社名、郵便番号) を入力してアドレスを検索します。ア ドレス帳 に一致するアドレスが表示されます。
- <span id="page-58-1"></span>3. 並べ替え をタップしてアドレス帳 を並べ替える方法(名前、会社名、郵便番号)を選択します。

# アドレス帳のアドレスを編集

アドレスを変更したい場合は、アドレス帳 でアドレスを編集します。

- 1. アドレス帳 を開くには:
	- <sup>l</sup> ホーム画面で **SendPro** アプリをタップし、アドレス帳をタップします。
- 2. 編集するアドレスをタップします。

3. 編集アイコンをタップします。

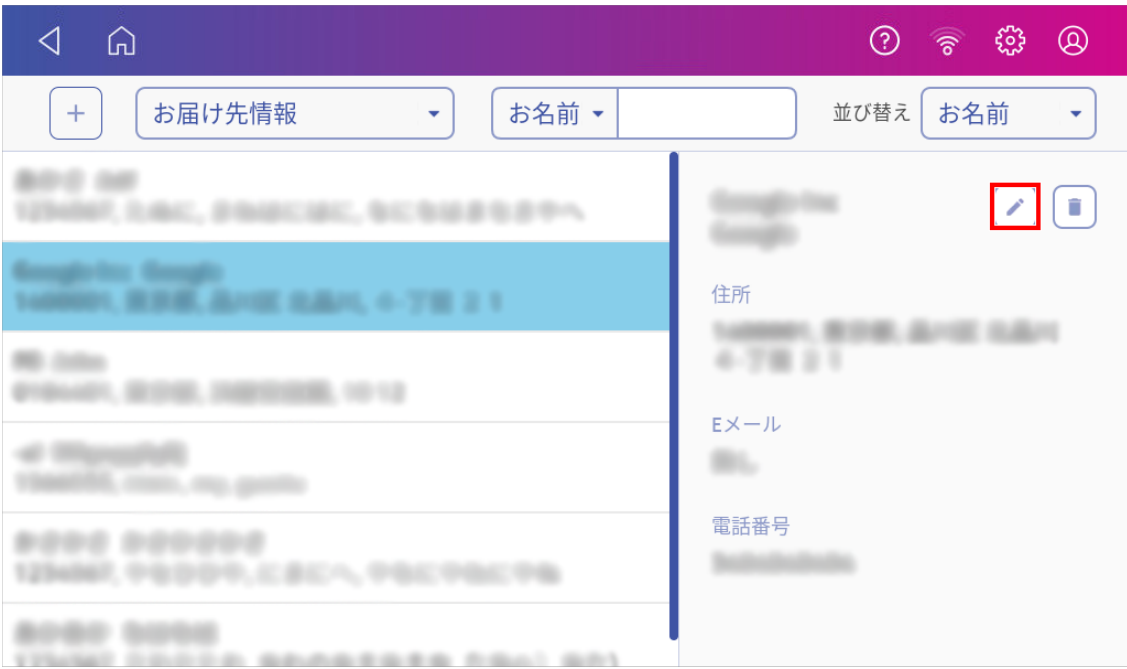

<span id="page-59-0"></span>4. アドレス情報を変更したら、続けるをタップします。

# アドレス帳からアドレスを削除する

使用しなくなったアドレスは アドレス帳 から削除できます。アドレスを削除すると元に戻せません。

- 1. アドレス帳 を開くには:
	- <sup>l</sup> ホーム画面で **SendPro** アプリをタップし、アドレス帳をタップします。
- 2. 削除するアドレスを選択します。

#### 3. 削除アイコンをタップします。

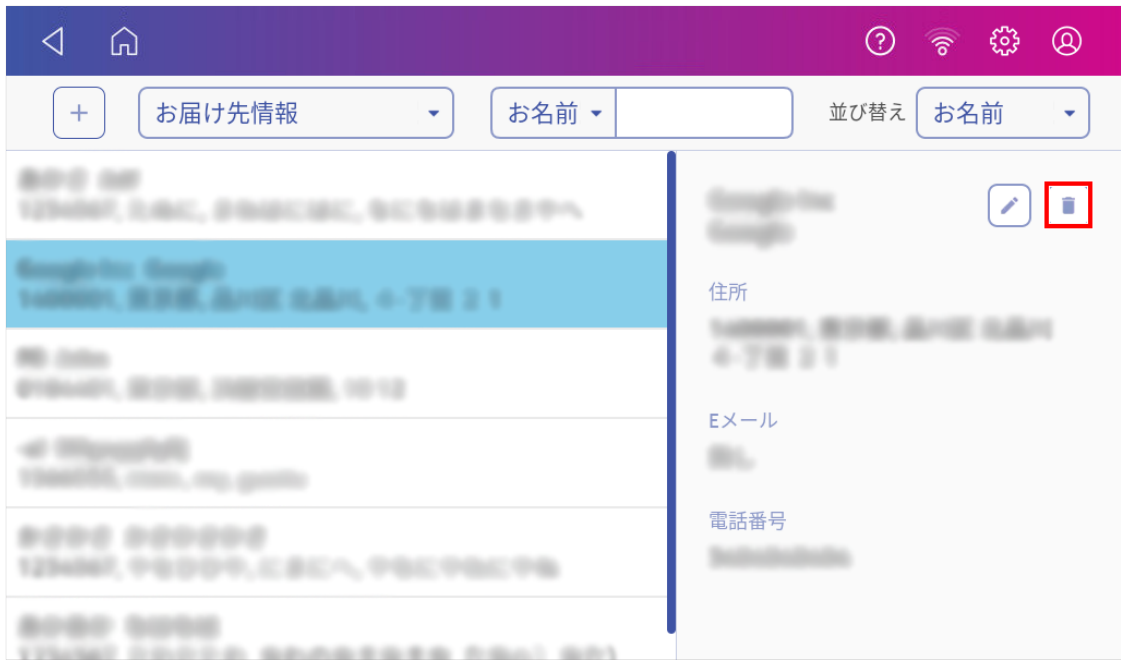

4. はいをタップして確定します。

# 8 -封緘

#### このセクションの内容

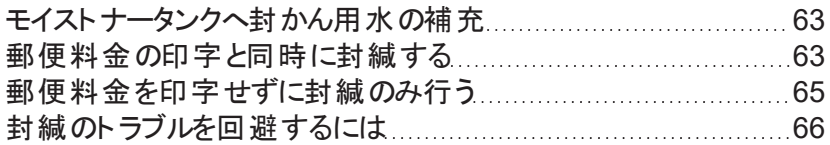

# <span id="page-62-0"></span>モイストナータンクへ封 かん用水の補充

デバイスは封筒に封かんをするために封かん用水 の補充が必要です。以下の手順でモイストナータンク に封かん用水を補充してください。

1. モイストナータンク内の**( 1)** の封かん用水 の残量を確認します。

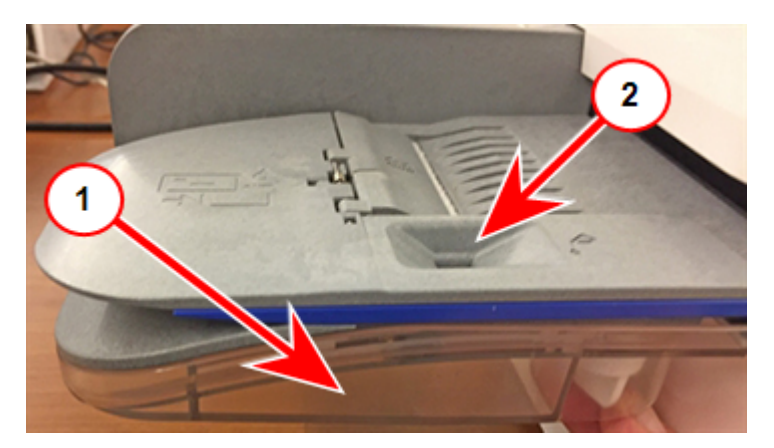

- 2. 水量が**( 2)** の底まで上がるように十分に封かん用水 を補充します。タンクに水を入れすぎない様 に注意してください。
- <span id="page-62-1"></span>3. タンクが空だった場合は、モイストナーブラシとウィックが完全に濡れるまで30分ほど待ちます。

# 郵便料金の印字と同時に封緘する

封かんと郵便料金の印字を同時に行うことができます。

- 1. モイストナータンク内の封かん用水の残量を確認してください。必要に応じて補充してください。
- 2. 封筒のフラップをフィードデッキの端の下にスライドさせ、封かん装置がフラップを濡らすようにします。

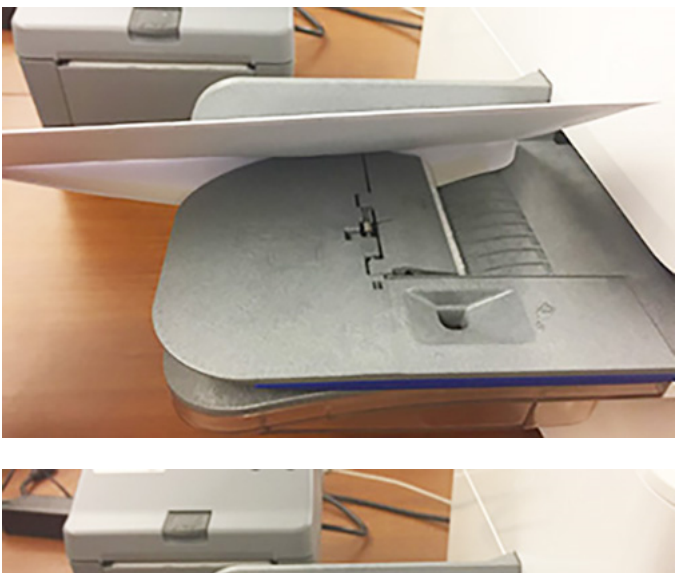

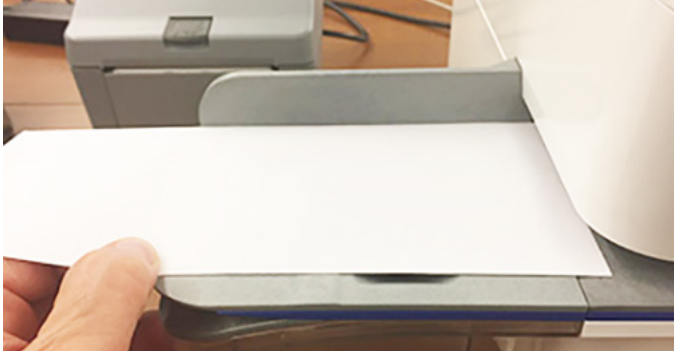

- 3. ホーム画面で郵便物の処理をタップします。
- 4. 部門をタップして、部門を選択します。

5. 重量表示部をタップします。

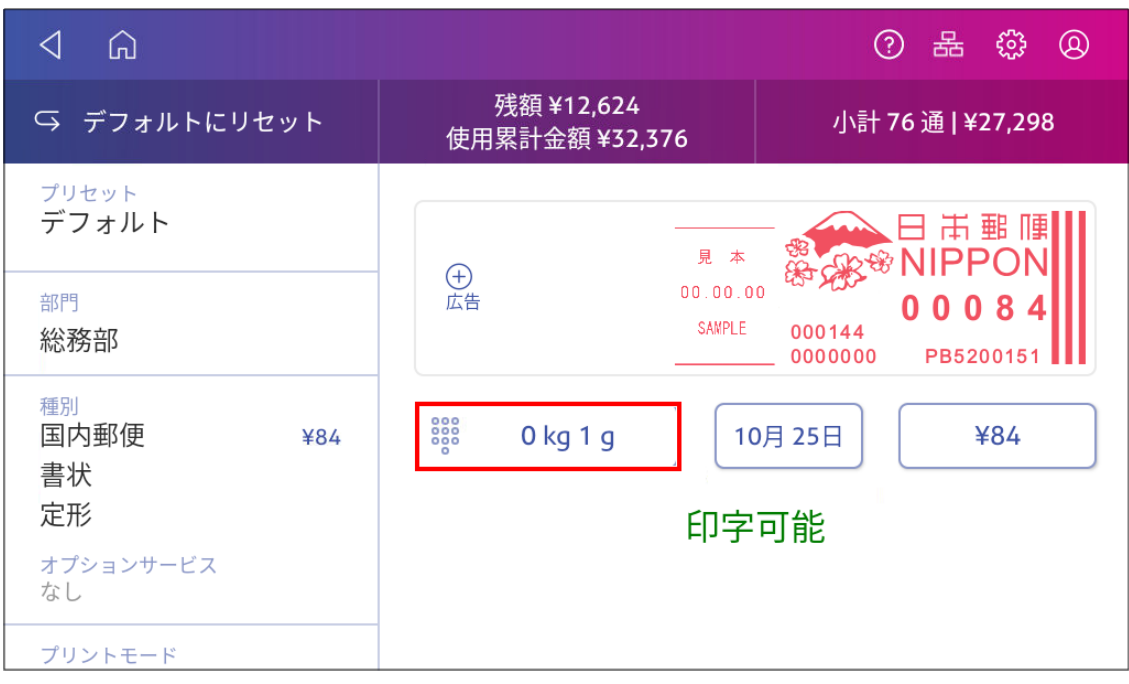

- 6. スケールをタップします 。
- 7. 封筒をスケールの上に置きます。次のステップの前にこれを行わないと、適用 は無効のままです。
- 8. 種別 をタップし、希望する郵便の種別を選択します。
- 9. 次に、必要に応じて広告をタップし広告を選択します。
- 10. 適用 をタップし続行します。
- 11. .封筒をデバイス に挿入します。デバイスは郵便料金を印字します。

<span id="page-64-0"></span>重要**:**モイストナータンクが満杯でも封筒が適切に封緘されていない場合は、水付けブラシとウィックアセン ブリをクリーニングしてください。

# 郵便料金を印字せずに封緘のみ行う

郵便料金を印字せずに封筒を封緘する場合は、封緘のみモードを使用してください。

- 1. ホーム画面で郵便物の処理をタップします。
- 2. プリントモードをタップします。プリントモードを表示するには、上にスワイプする必要がある場合があり ます。
- 3. 封緘のみを選択します。
- 4. 適用をタップします。

5. 封筒を上向きに置き、フラップを下にしてフィーダーに入れます。封筒のフラップは、必ずフィードデッキ の端の下にスライドさせてください。

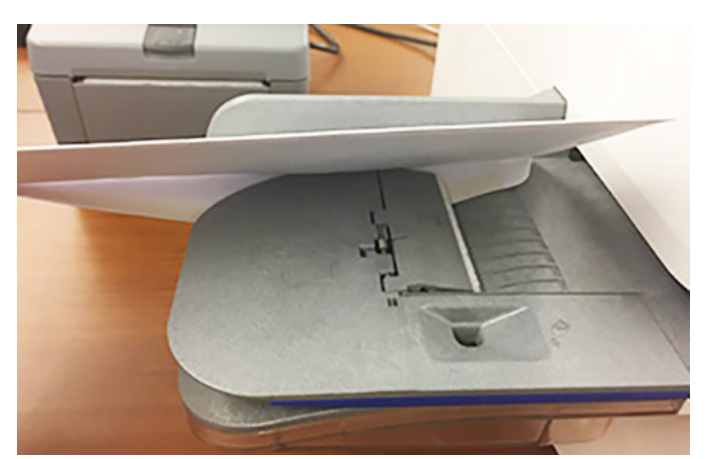

6. 封筒を デバイス に挿入します。デバイスが封筒を封緘します。

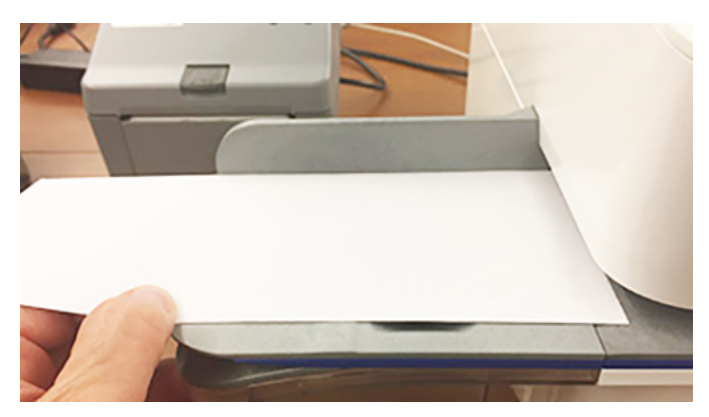

# <span id="page-65-0"></span>封緘のトラブルを回避するには

封緘の問題を防ぐには:

- モイストナータンクに十分な封かん用水が入っている。
- 封筒をフィードデッキに正しくセットします。
- <sup>l</sup> ウィッグやブラシを封かん用水で湿らせた状態を維持すること。

1. モイストナータンク内の封かん用水の残量を確認してください。必要に応じて補充してください。

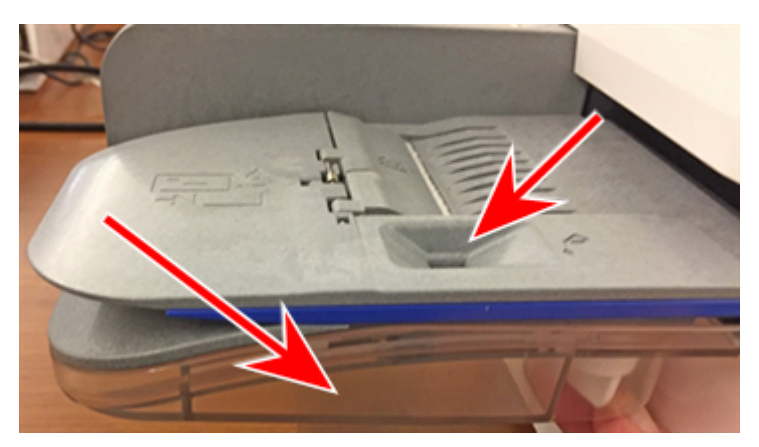

2. 封筒を挿入するときは、封筒のフラップをフィードデッキの端の下にスライドさせます。そうしないと、水 付けブラシがフラップを濡らすことができません。

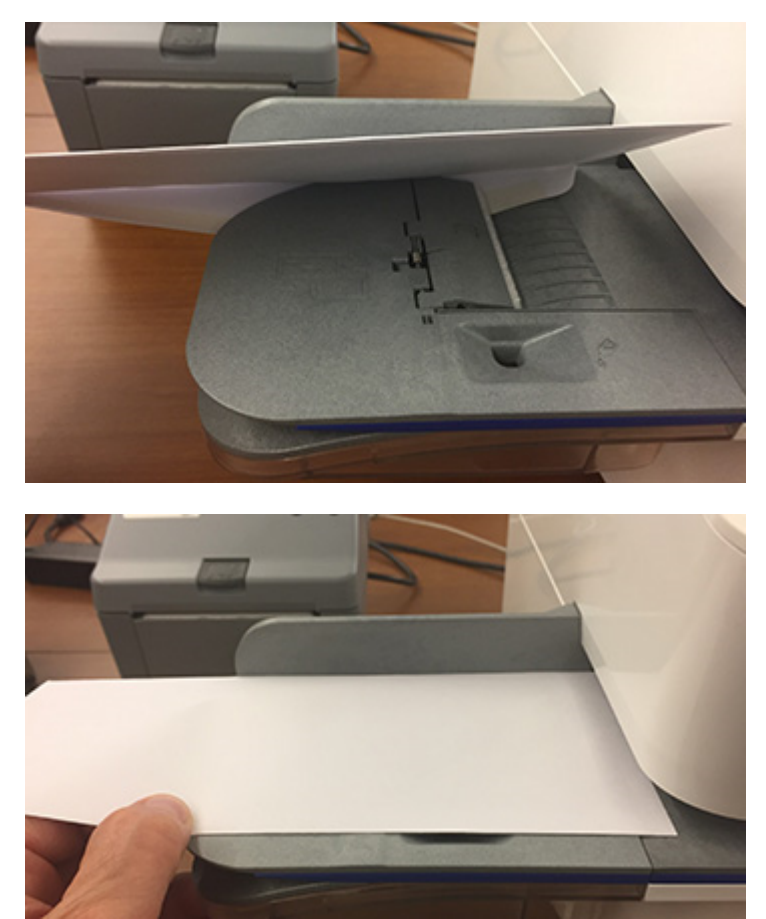

3. モイストナータンクが満杯でも、封筒が正しく封緘されない場合は、ウィッグとブラシをクリーニングして ください。

# 9 -履歴とレポート

#### このセクションの内容

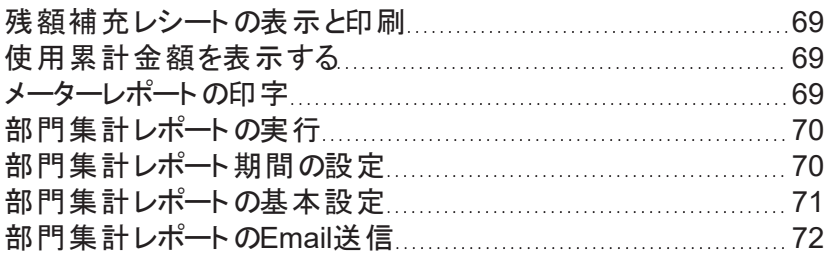

# <span id="page-68-0"></span>残額補充レシートの表示と印刷

残額補充レシートの印刷 アプリを使用して、過去の残額補充レシートを表示および印刷します。

- 1. ホーム画面で **SendPro**アプリをタップします。
- 2. 残額補充レシートの印刷をタップします。
- 3. 残額補充履歴 をタップします。
- 4. 表示したいレシートをタップします。
- 5. 印字 をタップし、残額補充レシートを印字します。
- 6. 封筒をフィードデッキに挿入します。
- 7. **X**をタップし、画面を閉じます。
- <span id="page-68-1"></span>8. キャンセルをタップし、閉じる をタップしてホーム画面に戻ります。

#### 使用累計金額を表示する

使用累計金額と累計通数を表示します。

1. 「設定 」 をタップします。

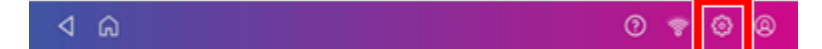

- 2. [本体の設定]セクションまで下にスクロールします。
- 3. 残額補充ほかの設定をタップします。
- <span id="page-68-2"></span>4. 詳細設定をタップし、使用累計金額と累計通数を表示します。

#### メーターレポートの印字

郵便料金の使用累計を示すレポートが必要な場合は、メーターレポートを印字します。

メーターレポートは、デバイス に関する以下の情報を提供します:

- <sup>l</sup> 使用累計:デバイス で印字された郵便料金額の合計。
- 残額:現在印字可能な金額。
- 通数累計:デバイス で印字された郵便物の総通数。
- 装置総合計:装置総合計は、使用累計と残額の金額の合計。
- <sup>l</sup> 小計通数:現在の小計通数。
- <sup>l</sup> 小計金額:現在の小計金額。
- <sup>l</sup> メーター**No.**:デバイスのシリアル番号。
- メーターレポートが印字された日時。

メーターレポートを印字するには:

- 1. ホーム画面で郵便物の処理をタップします。
- 2. 右上の小計表示をタップします。
- 3. レポートの印字をタップします。
- 4. **SendProC**封筒用プリンタをタップします。
- 5. 封筒をフィードデッキに挿入します。
- <span id="page-69-0"></span>6. 郵便物の処理 アプリに戻るには戻る矢印をタップします。

## 部門集計レポートの実行

部門集計レポートを実行すると、特定の部門、またはすべての部門の特定の期間における郵便料金の 使用状況を確認できます。

- 1. ホーム画面で部門の管理をタップします。
- 2. [部門]セクションのレポートの作成をタップします。
- 3. レポートを初めて実行する場合:
	- a. レポート期間をタップし、レポート期間のデフォルト値を設定します。詳細は"部門集計レポート 期間の設定"を参照してください。
	- b. 基本設定 をタップし、表示方法を設定します。詳細は"部門集計レポートの基本設定"を参照 してください。
- 4. レポート期間を設定します。
- 5. レポートの表示および印刷をタップします。
- 6. 表示したいレポート名をタップして選択します。
- 7. 次へをタップします。
- 8. レポートをどうするかを選択してください:
	- 画面にレポートを表示するには、レポートの表示をタップします。
	- アクション をタップし、レポートを保存、レポートを削除、レポートEmail送信ができます。

## <span id="page-69-1"></span>部門集計レポート期間の設定

部門集計レポートの期間は、開始日と終了日を設定して設定してください。

- 1. ホーム画面で部門の管理をタップします。
- 2. レポートの作成をタップします。
- 3. レポート期間 をタップします。

4. 会計年度の開始日 フィールドの隣にあるカレンダーアイコンをタップします。

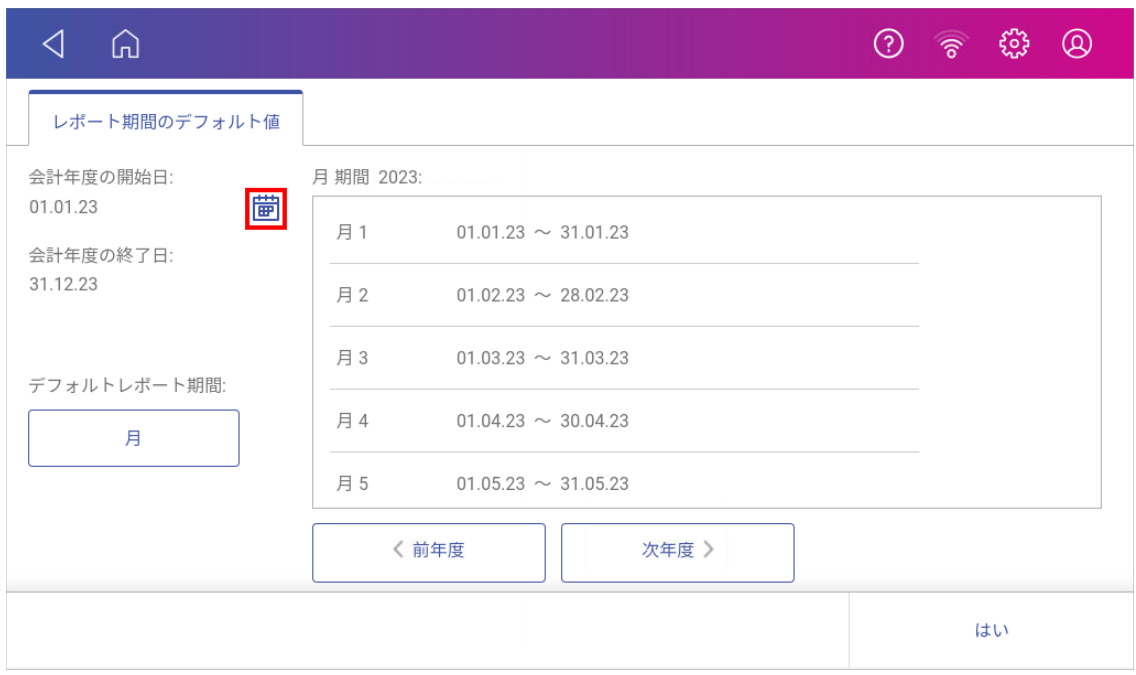

- a. カレンダーで日付を選択します。
- b. 設定を選択します。

会計年度の終了日は、入力した開始日に基づいて設定されます。終了日を手動で入力すること はできません。

- 5. デフォルトのレポート期間 フィールドを選択します。
	- a. デフォルトレポート期間の種類を選択します。
	- b. はいを選択します。
- 6. ( オプション) 前年および翌年のレポート期間を表示するには前年度 および 次年度 をタップしま す。上下にスワイプし 当年度のレポート期間のリストをスクロールします。
- <span id="page-70-0"></span>7. はいをタップすると、[レポート]画面に戻ります。

# 部門集計レポートの基本設定

大部門、中部門、小部門の、どの部門レベルを表示するかを決定するために、部門集計レポートの基本 設定を設定します。

部門の表示項目( 名前またはコード) を選択することもできます。

- 1. ホーム画面で部門の管理をタップします。
- 2. レポートの作成をタップします。
- 3. 基本設定をタップします。
- 4. 名前またはコードをタップして、部門表示項目を選択します。
- 5. 部門、中部門 、小部門のうち、表示する部門レベルを選択します。
- <span id="page-71-0"></span>6. はいをタップすると、[レポート]画面に戻ります。

# 部門集計レポートのEmail送信

部門集計レポートをEmailで送信して、特定の期間に部門が使用した郵便料金の金額を記録します。

- 1. ホーム画面で部門の管理をタップします。処理データの同期が完了するまで待ちます。
- 2. 同期は不要ですと表示された場合は了解をタップします。
- 3. レポートの作成 をタップします。
- 4. レポートの表示および印刷 をタップします。
- 5. 表示したいレポート名をタップして選択します。
- 6. 次へをタップします。
- 7. アクション**▲** をタップします。
- 8. **Email**レポート をタップします。

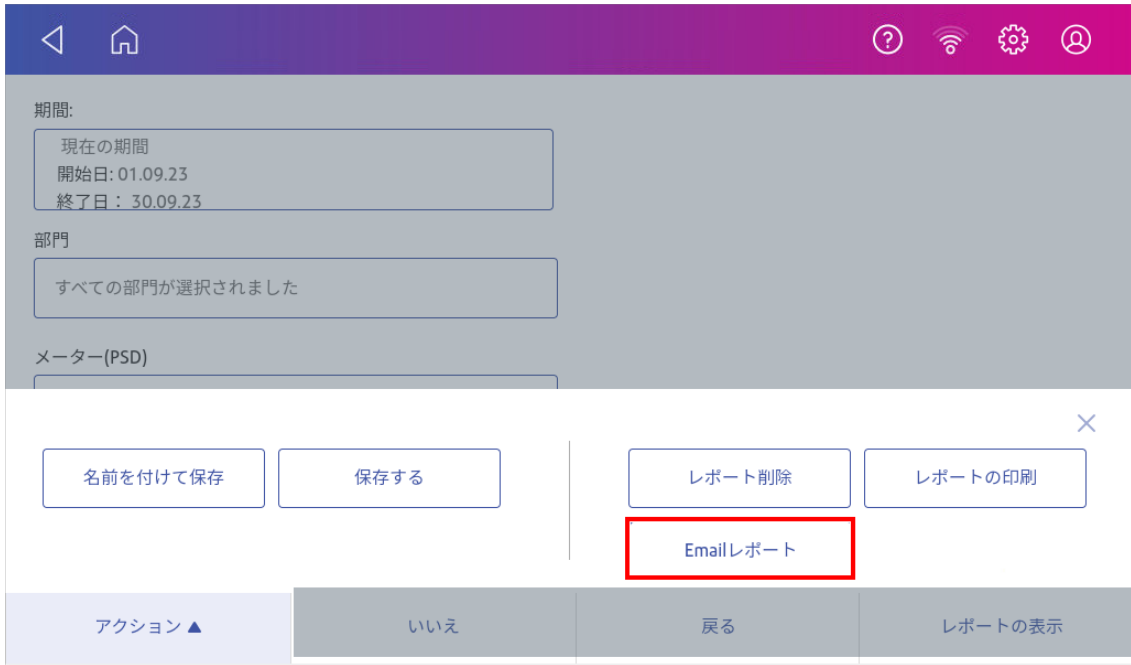
9. 送信先のメールアドレスを入力してください ボックスをタップし、送信先のメールアドレスを入力しま す。

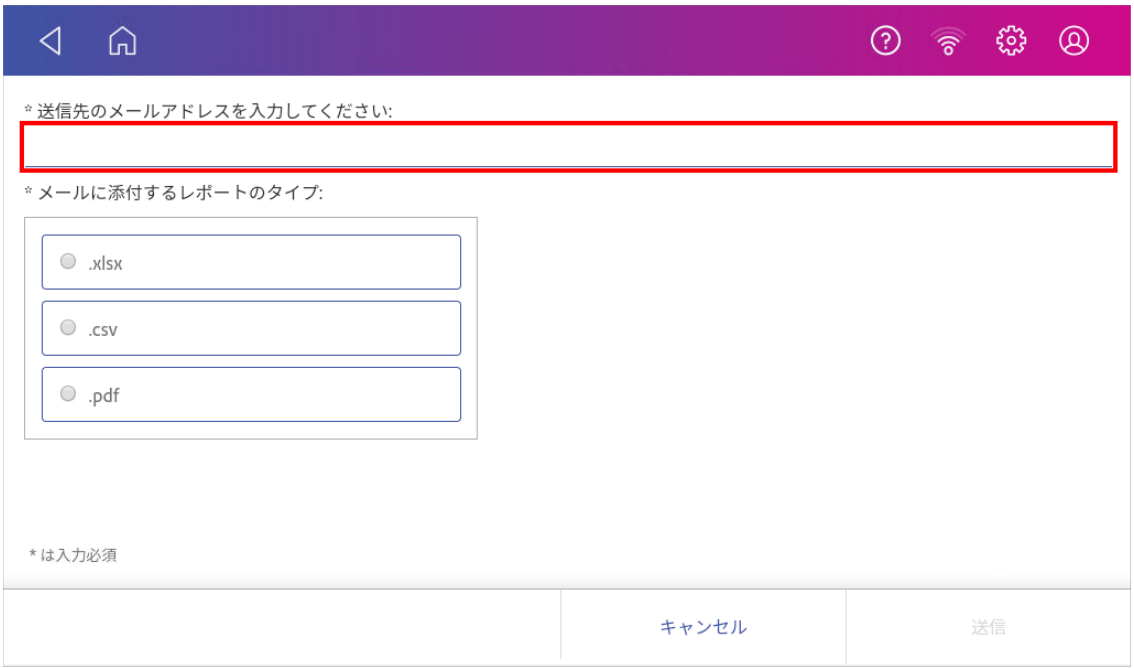

- 10. 添付するファイルの種類をタップします:**.xlsx**( Excel) 、**.csv**( カンマ区切り値) 、**.pdf**( PDF)
- 11. 送信 をタップします。レポートはno-reply@pb.comのアドレスから送信されます。
- 12. 送信完了 が表示されたら **OK** をタップします。
- 13. 戻る矢印をタップしてホーム画面に戻る、またはキャンセルをタップし、[部門の管理]画面に戻りま す。

# 10 -印字機能

#### このセクションの内容

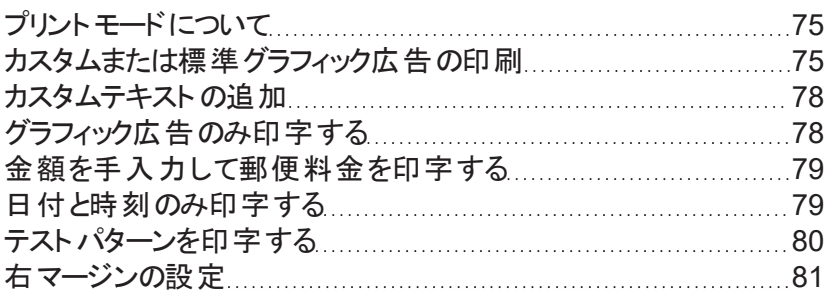

# <span id="page-74-0"></span>プリントモードについて

スケール・モードだけでなく、デバイス は他のモードも利用できます。郵便物の処理 アプリでプリントモード をタップします。利用可能なオプションを確認できます。

- 日付と時刻のみ -日付と時刻のみ印字します。デバイスは郵便料金を印字しません。
- 広告のみ -広告、カスタムテキストのみ印字します。デバイスは郵便料金を印字しません。
- スケール・モード -郵便物を印字するためのデフォルトのモードです。
- 封緘のみ -封筒を封緘します。[封緘のみ]を選択すると、郵便料金は印字されません。
- <span id="page-74-1"></span>• 郵便料金手入力 -金額を手動で入力します。

## カスタムまたは標準グラフィック広告の印刷

カスタム広告または標準グラフィック広告を追加して、メールをカスタマイズします。

#### カスタムグラフィック広告のアップロード

オンラインカスタマーポータル(https://customer-portal.jp.pb.com/)へ[サインイン](https://customer-portal.jp.pb.com/landing)します。その後、マイグラフィッ クス内にグラフィックスをアップロードできます。

#### カスタムグラフィック広告のダウンロード

ホーム画面で**SendPro**アプリをタップし料金表とソフトウェア更新をタップします 。ダウンロードが完了すると グラフィックを印字できるようになります。

#### 標準グラフィック広告

デバイス には、郵便料金を印字するときに追加できる標準のグラフィック画像のセットがあります。

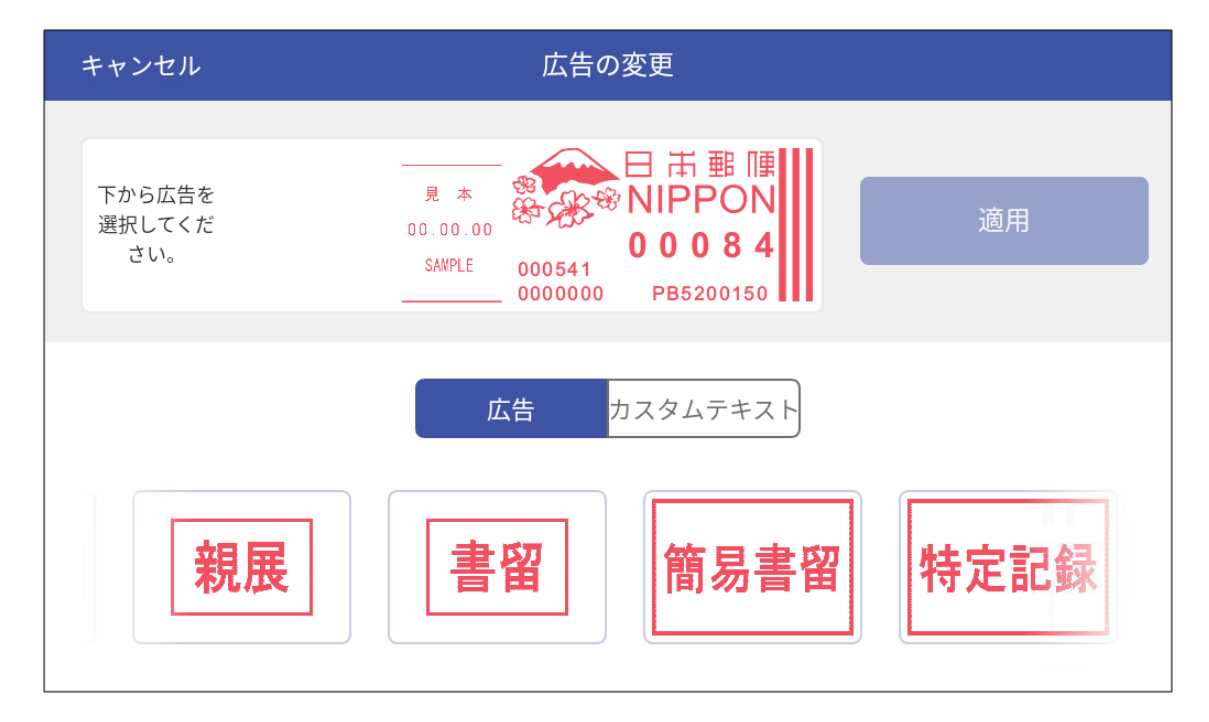

#### カスタムまたは標準グラフィック広告の印刷

- 1. ホーム画面で郵便物の処理をタップします。
- 2. 部門をタップして、部門を選択します。

3. 重量表示部をタップします。

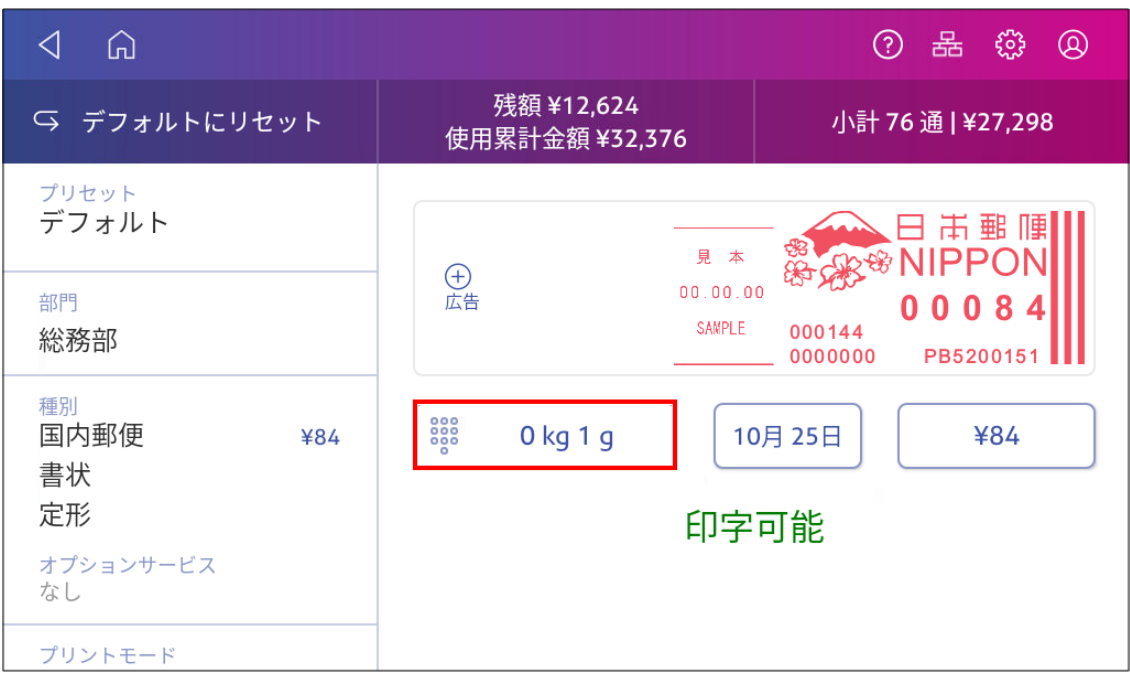

- 4. スケールをタップします 。
- 5. 封筒をスケールの上に置きます。次の手順に進む前にこの操作を行わないと適用 ボタンは無効の ままです。
- 6. 種別 をタップし、希望する郵便の種別を選択します。
- 7. 広告をタップします。

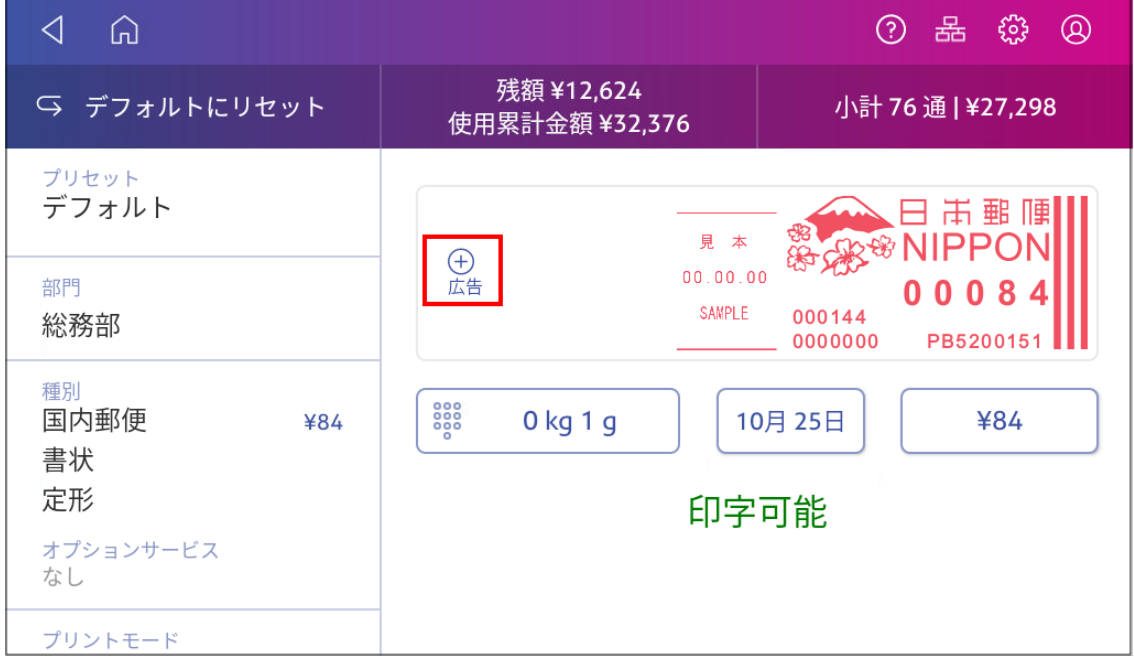

- 8. リストから目的の広告を選択します。
- 9. 適用をタップします。
- <span id="page-77-0"></span>10. 封筒をデバイスに挿入します。デバイスは郵便料金と広告を印字します。

## カスタムテキストの追加

カスタムテキストを追加して、差出人住所またはあなただけのメッセージを印字できます。メッセージは、郵 便規則に準拠している必要があります。

メッセージは最大5行で、1行あたり20文字まで入力できます。メッセージは印影の左側に印字されます。

- 1. ホーム画面で郵便物の処理をタップします。
- 2. 封筒の重量を量り、クラスを選択し、必要に応じてオプションサービスを選択します。
- 3. 広告をタップします。
- 4. カスタムテキストをタップします。
- 5. **+**追加をタップします。
- 6. 同意して続けるをタップします。必ず郵便規則に従ってください。
- 7. カスタムテキストの名前を入力します。名前は最大20文字です。
- 8. 保存をタップします。
- 9. テキストを1行ずつ入力します。
- 10. 適用をタップします。
- <span id="page-77-1"></span>11. 封筒をデバイスに挿入します。デバイスは、広告のみ印字します。

#### グラフィック広告のみ印字する

郵便料金を印字せずにグラフィック広告のみ印字します。

- 1. ホーム画面で郵便物の処理をタップします。
- 2. プリントモード をタップします。
- 3. 広告のみ を選択します。
- 4. 適用をタップします。
- 5. 広告をタップします。
- 6. **+**広告 をタップし、次にグラフィック広告を選択します。
- 7. 適用をタップし確認します。
- 8. 封筒をデバイスに挿入します。デバイスは広告のみを印字します。

# <span id="page-78-0"></span>金額を手入力して郵便料金を印字する

送付する郵便物の料金がわかっている場合は、郵便料金手入力モードで金額を手入力して郵便料金 を印字します

- 1. ホーム画面で郵便物の処理をタップします。
- 2. プリントモードをタップします。(これを表示するには下にスクロールする必要がある場合があります)。
- 3. 郵便料金手入力をタップします。
- 4. 適用をタップします。
- 5. 送付する郵便物の金額を[郵便金額]欄に入力します。

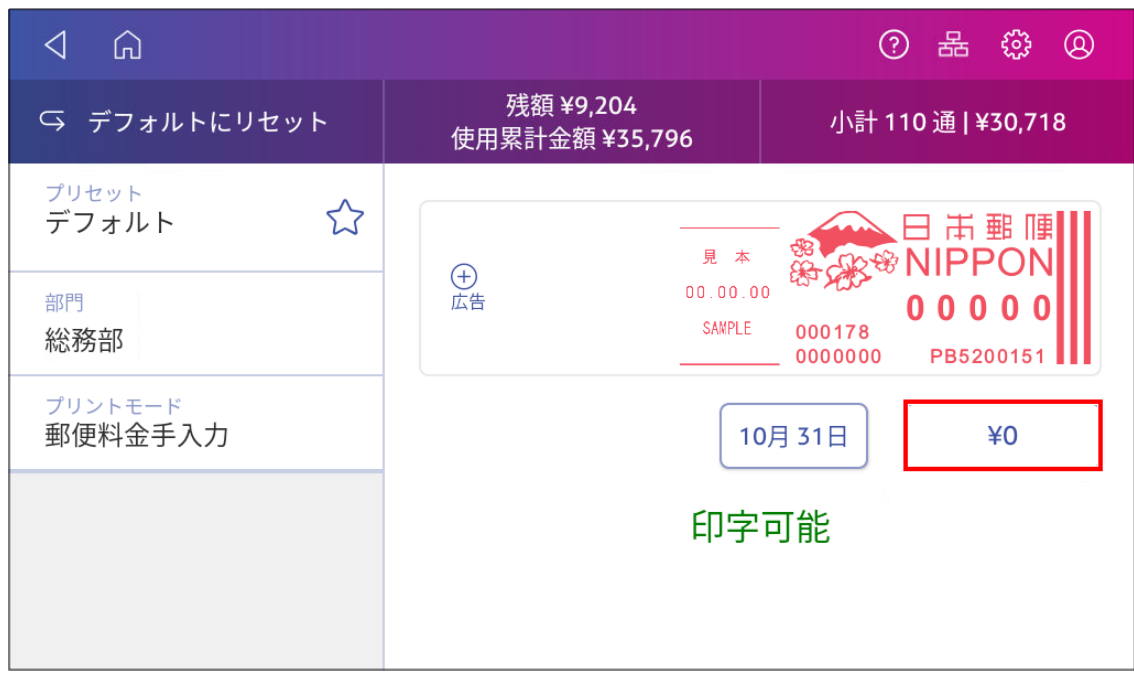

- 6. 適用をタップします。
- <span id="page-78-1"></span>7. 封筒をデバイスに挿入します。郵便料金が印字されます。

### 日付と時刻のみ印字する

日付と時刻を印字し、日時を記録しておくことができます。

- 1. ホーム画面で郵便物の処理をタップします。
- 2. プリントモードをタップします。(これを表示するには下にスクロールする必要がある場合があります)。

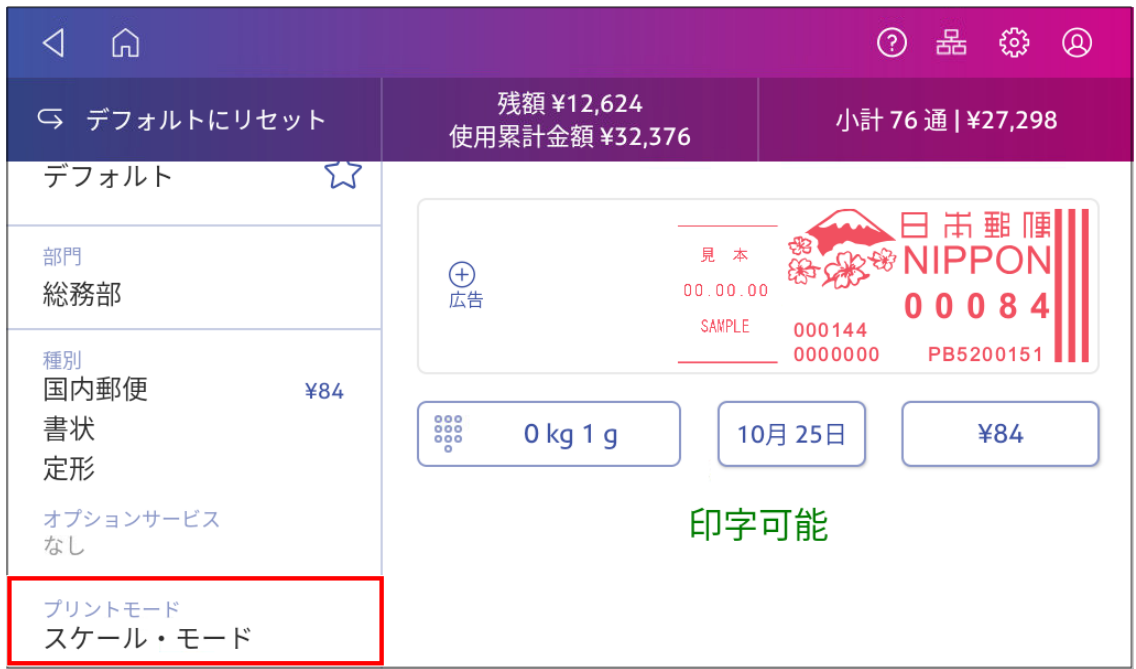

- 3. 日付と時刻のみを選択します。
- 4. 適用をタップします。
- <span id="page-79-0"></span>5. 封筒をデバイスに挿入します。デバイスは日付と時刻のみ印字します。

## テストパターンを印字する

テストパターンを印刷して、プリントヘッドが正常に動作しているかどうか、またはカート リッジに十分なインク があるかどうかを確認します。

1. 「設定」をタップします。

 $\sim$   $\sim$  $^{\circ}$ 

- 2. 下にスクロールしてプリンターのメンテナンスをタップします。
- 3. テストパターンの印字をタップします。
- 4. 「テストパターンを印字しますか?」というメッセージが表示されたら封筒をデバイスに挿入します。
- 5. 封筒に印字されたパターンを確認します。
	- 線が途切れておらず、ディスプレイに表示される「良い例」に一致する場合、完了をタップしま す。
	- テストパターンに不良が有る場合はプリントノズルのクリーニングをタップします。
		- クリーニング操作が完了したら、再度テスト印字する必要があります。
		- それでもテストパターンの線が途切れたり欠けたりしている場合は、インクカートリッジを交換 するか、プリントヘッドをクリーニングまたは交換する必要があります。
		- 印字品質が改善されない場合は、プリントノズルのクリーニングでインクが消費されるため、ク リーニングを繰り返さないでください。

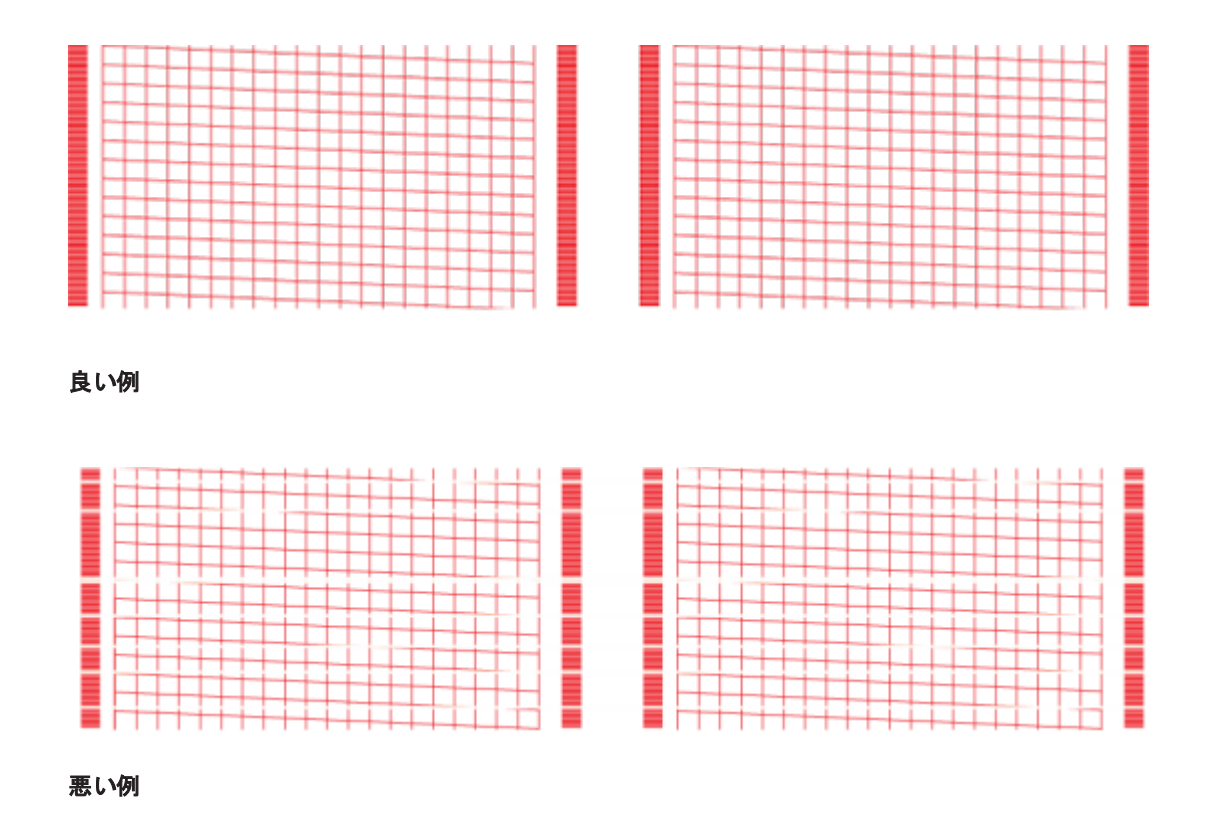

## <span id="page-80-0"></span>右マージンの設定

右マージンを設定して、封筒の右端から印字位置をずらすことができます。これは、厚い郵便物を印字す るときに役立ちます。

1. 「設定」をタップします。

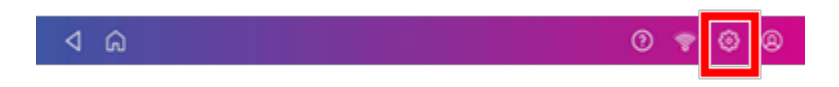

2. 印字開始位置調整をタップします。

3. 封筒の余白位置を-4mm~16mmから選択してください。デフォルト設定は0です。

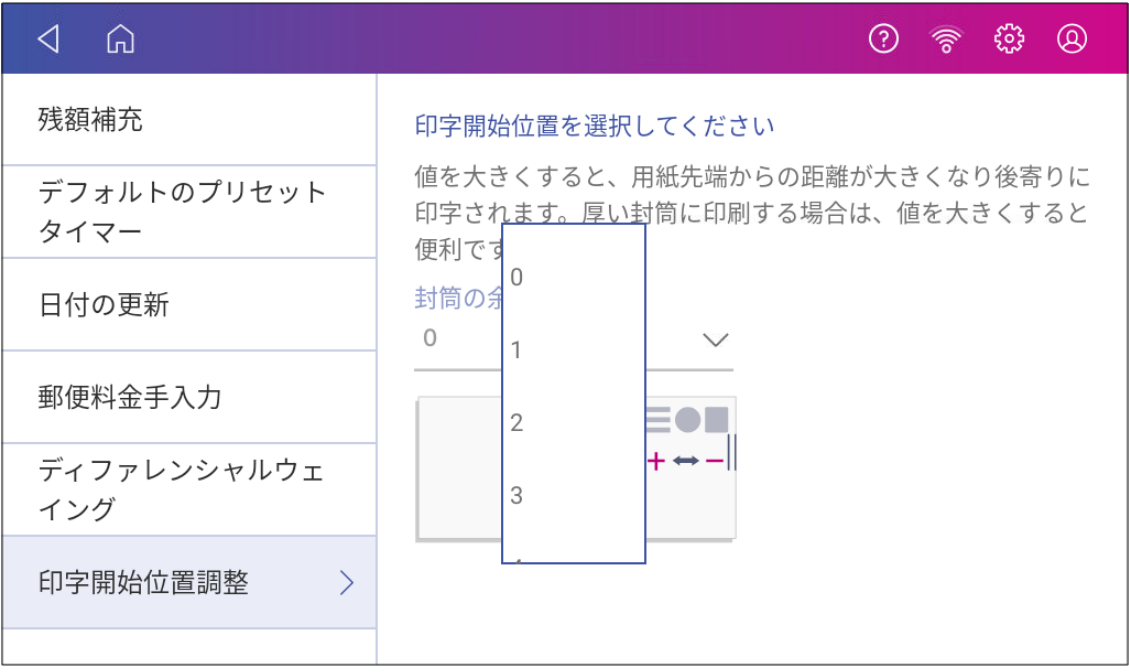

4. ホームをタップしホーム画面に戻ります。

# 11 -封筒フィード

#### このセクションの内容

[封筒フィードトラブルの防止](#page-83-0) [84](#page-83-0)

11 • 封筒フィード

# <span id="page-83-0"></span>封筒フィードトラブルの防止

封筒フィードの問題を防ぐために、封筒を正しく送り込んでください。

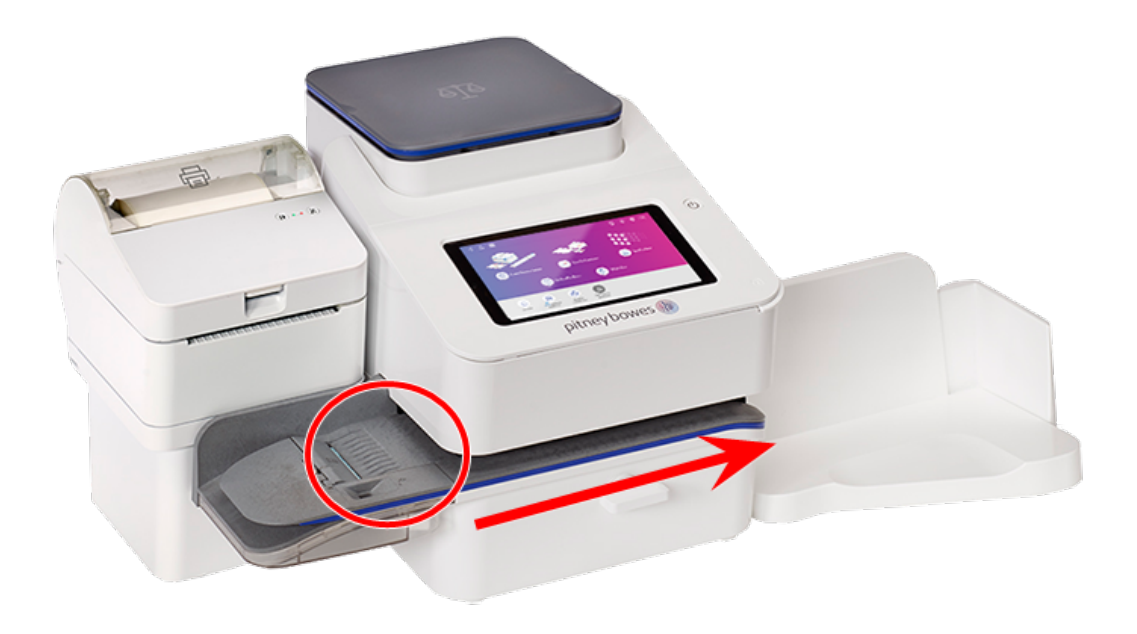

#### 封筒のフィード

- 1. フィーダーの後ろの壁に封筒長辺上端をぴったり合わせます。
- 2. ローラーに触れるまで封筒をフィーダーに差し込みます。モーターが始動する音が聞こえます。フィー ダーが封筒を引き込んで デバイスへ引き出すまで、封筒から手を離さないでください。

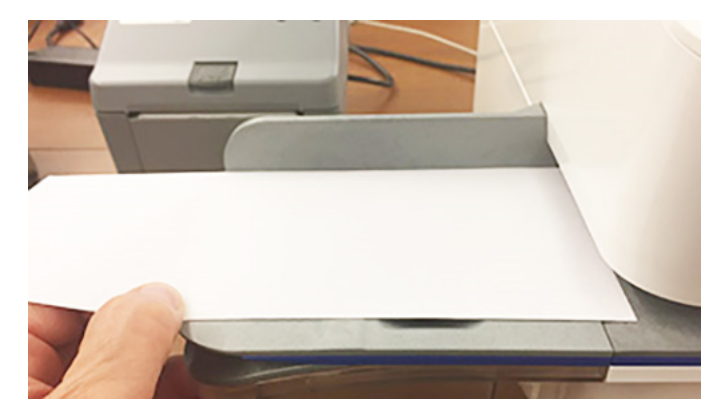

3. 封筒に郵便料金が印字されると、モーターが約5秒間作動し続ける音が聞こえます。

- 4. 封筒を1通ずつ挿入し続けます。各封筒の端をフィーダーの後壁に押し付け、ローラーに触れるまで フィーダーに押し込んでください。
	- 封筒がフィーダーから完全に排出されてから次の封筒を差し込んで下さい。(前の封筒がまだ搬 送されている間に次の封筒を差し込みますと、エラーの発生要因となります。)
	- <sup>l</sup> スタッカーを使用している場合は、封筒がフィーダーから完全に出るようにスタッカートレイを伸ば す必要がある場合があります。

#### 斜行を防ぐために、封筒を後壁に押し付けてください

封筒を後壁に押し付けないと、斜行することがあります。斜行した封筒は、郵便料金が印字されない状 熊で デバイス から排出されるか、「詰まった紙を取り除いて下さい」というメッセージが表示され、ジャムの原 因になります。。これにより、金額が差し引かれる可能性があります。目立たないような小さな斜行でも紙 詰まりの原因となることがあります。

#### フィーダーの清掃

エアーダスターを使用して、左側のフィードデッキに吹き付け、デバイスの右側のトランスポートデッキに向 かって清掃してください。ほこりやごみは必ず取り除いてください。

# 12 -インク

#### このセクションの内容

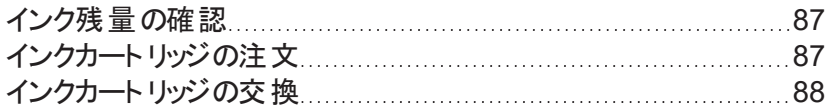

## <span id="page-86-0"></span>インク残量の確認

インク残量をチェックして、十分なインクがあることを確認してください 。

1. 「設定」をタップします。

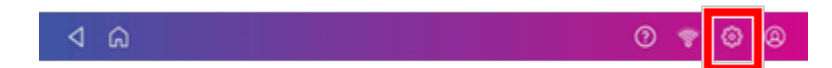

- 2. 画面を下にスクロールしてプリンターのメンテナンスをタップします。
- 3. インク残量を確認します。

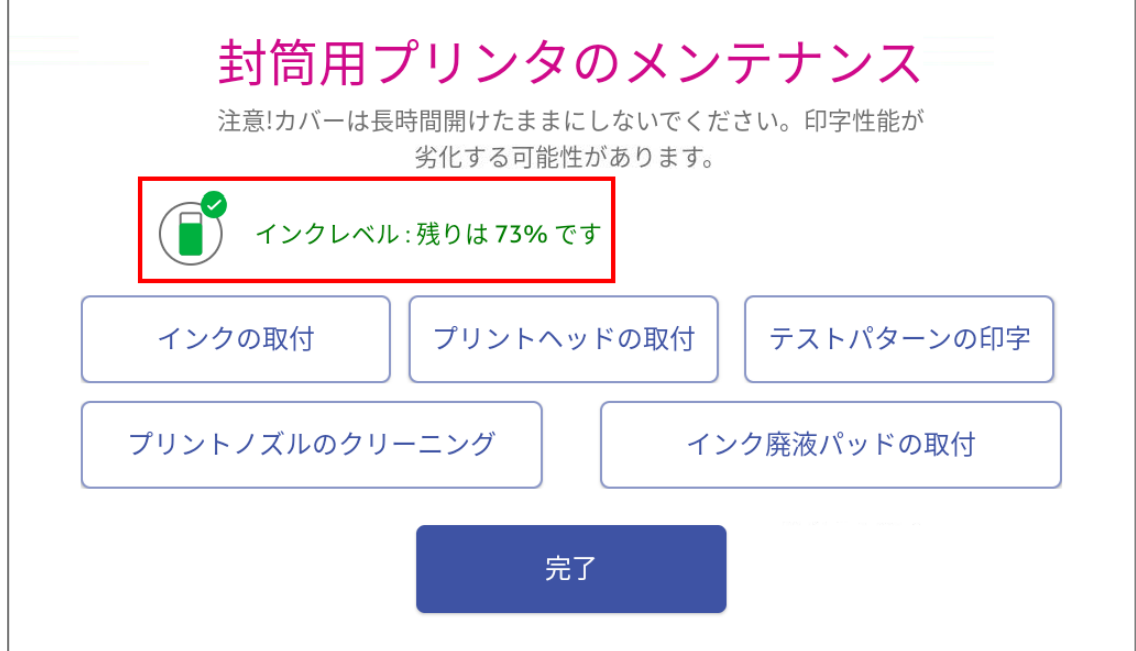

<span id="page-86-1"></span>4. 完了をタップして画面を終了します。

## インクカート リッジの注文

純正インクカート リッジを使用してください。非純正インクカート リッジはデバイスに故障が発生する場合があ ります。

インクカート リッジの注文方法は製品をご購入になった販売店にお問い合わせください。またはオンライン ポータルhttps://customerportal. jp.pb.com/landing にアクセスしてインクカート リッジを注文できます。(初 回はアカウント登録が必要です。)

# <span id="page-87-0"></span>インクカート リッジの交換

インク残量低下の警告が表示されたら、インクカート リッジを交換してください。これにより、デバイスが最適 な動作状態になります。

1. 「設定」をタップします。

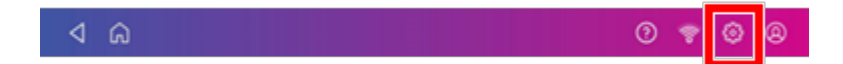

- 2. 下にスクロールしてプリンターのメンテナンスをタップします。
- 3. インクの取り付けをタップします。
- 4. 上部カバーを持ち上げます。インクカート リッジが前の位置に移動します。
- 5. カート リッジホルダーの横のラベルに示されているように、インクカート リッジを取り外します。

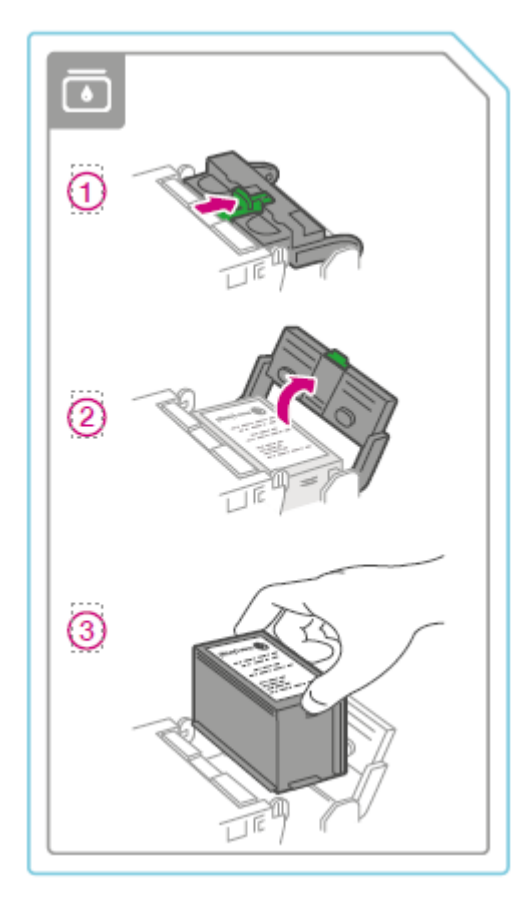

6. 新しいインクカート リッジを挿入し、インクカート リッジガードを閉じます。

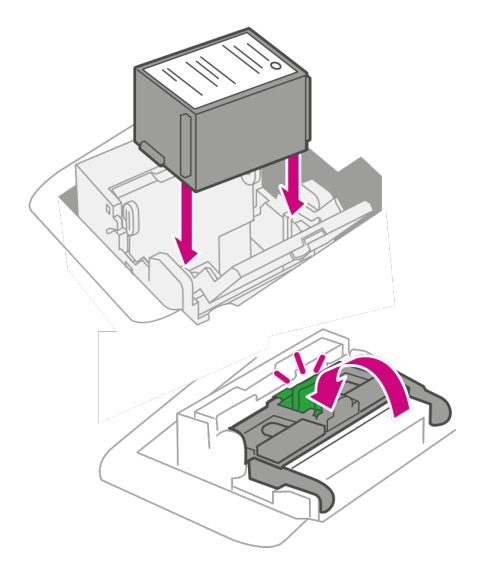

7. 上部カバーを閉じます。

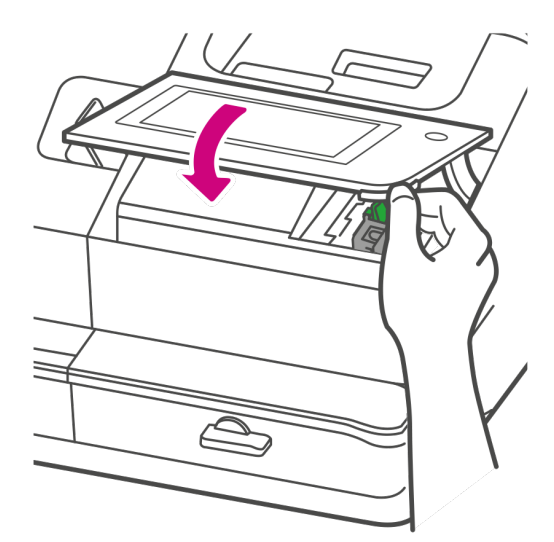

- 8. カート リッジの位置が変わり、封筒用プリンターのメンテナンス画面が表示されます。
- 9. テストパターンを印刷して、インクカートリッジが正しく取り付けられていることを確認します。

# 13 -設定

#### このセクションの内容

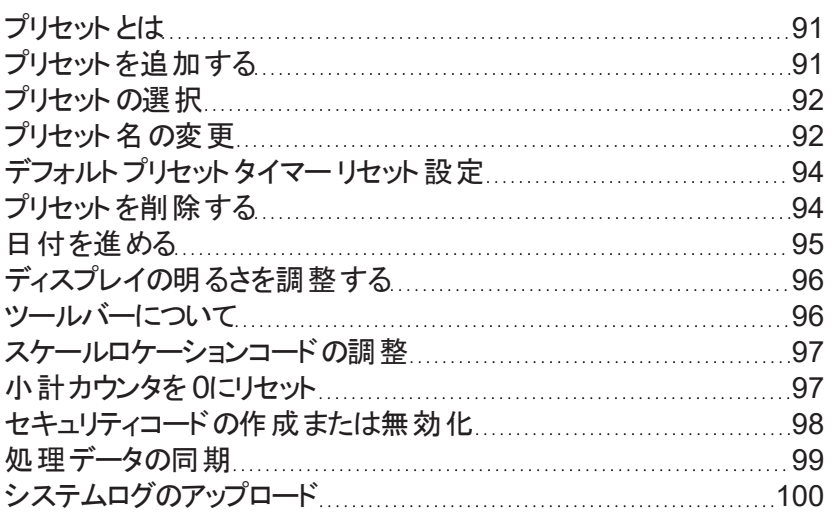

# <span id="page-90-0"></span>プリセット とは

プリセットは、よく使用する設定のグループで、後で同じ設定をすばやく選択するために使用します。プリセッ トには、郵便料金種別、部門、広告などの設定を保存できます。作成できるプリセットの最大数は21。こ れにはデフォルトプリセットが含まれます。

デバイス セットアップが完了すると、デフォルトのプリセットが自動的に追加されます。デフォルトプリセットは、 自分の設定に合わせて編集できます。

<span id="page-90-1"></span>SendPro C 220, SendPro C 320, SendPro C 220+, SendPro C 320+ がスリープモードに入った時や電源 を切った時も、デフォルトプリセットに戻ります。

## プリセットを追加する

よく使用する設定内容をプリセットを追加します。プリセットには、郵便料金種別、部門、広告などの設定 を保存できます。プリセットの最大数は21。これにはデフォルトプリセットが含まれます。

- 1. ホーム画面で郵便物の処理をタップします。
- 2. 種別をタップして、種別とオプションサービス、広告またはカスタムテキストを選択します。
- 3. 郵便物の処理 アプリの設定を確認します。
- 4. プリセットボックスの星マークをタップします。

重要**:**プリセットの星が表示されるには、郵便物の処理 アプリで何かを変更する必要があります。

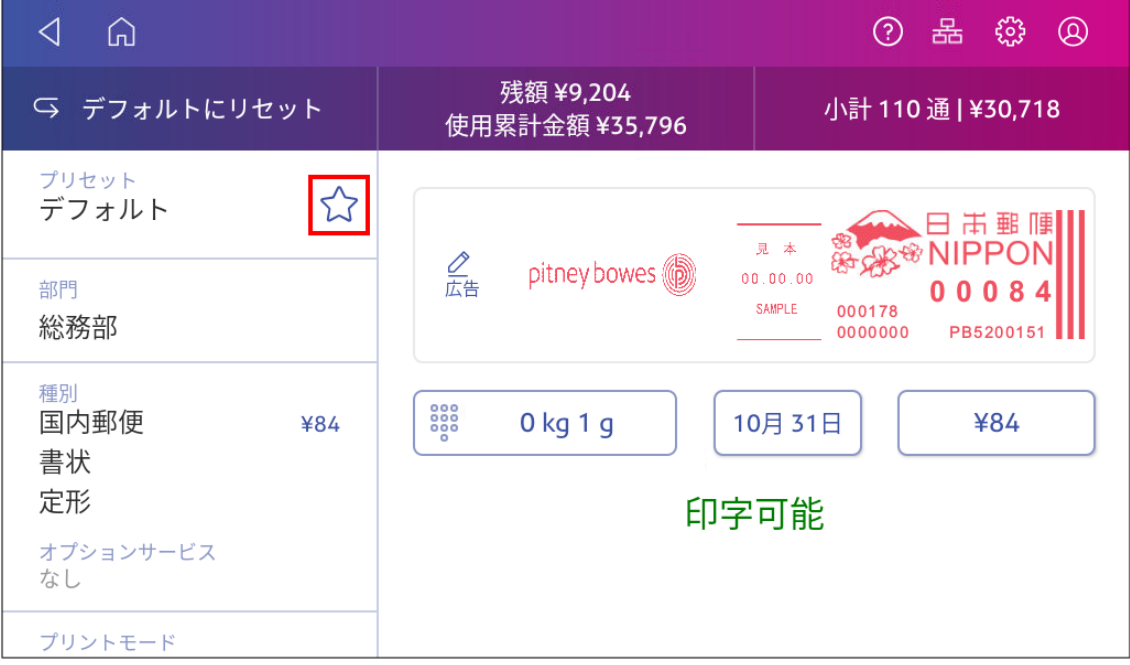

5. 新規プリセットを保存をタップし保存します。デフォルトプリセットの置き換えをタップすると、デフォルト プリセットに設定されます。

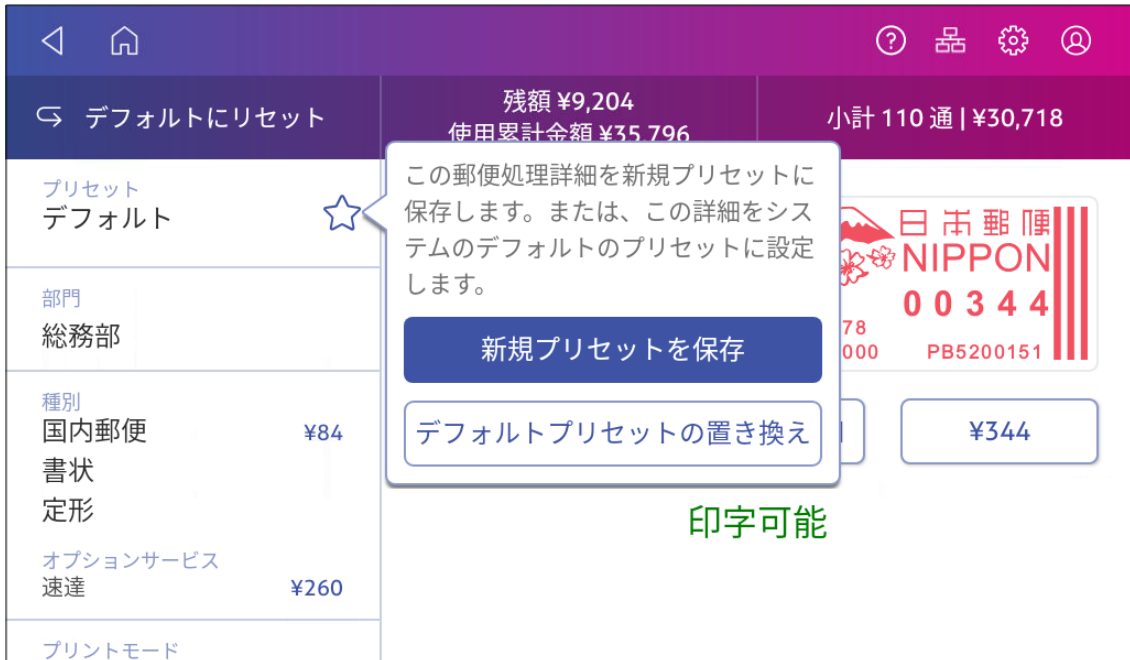

6. 新規プリセットの場合は、名前を入力し、保存をタップします 。

<span id="page-91-0"></span>重要**:**デバイスは郵便物の重量も保存するため、プリセットを作成する際には、スケールの上に何もないこ とを確認してください。

### プリセットの選択

プリセットを選択すると、よく使用する設定をすばやく選択できます。

- 1. ホーム画面で郵便物の処理をタップします。
- 2. プリセット をタップします。
- 3. 使用するプリセットを選択してから、プリセットに適用をタップします。

<span id="page-91-1"></span>プリセットを選択して約1分以内に使用しなかった場合、郵便物の処理 アプリはデフォルトプリセットに戻り ます。デバイスの電源を切ったときやスリープモードに入ったときも同様です

## プリセット名の変更

部門や種別などの設定を変更する場合は、プリセットの名前を変更してください。

- 1. ホーム画面で郵便物の処理をタップします。
- 2. プリセット をタップします。
- 3. 名前を変更するプリセットをタップします。
- 4. オプションをタップします。

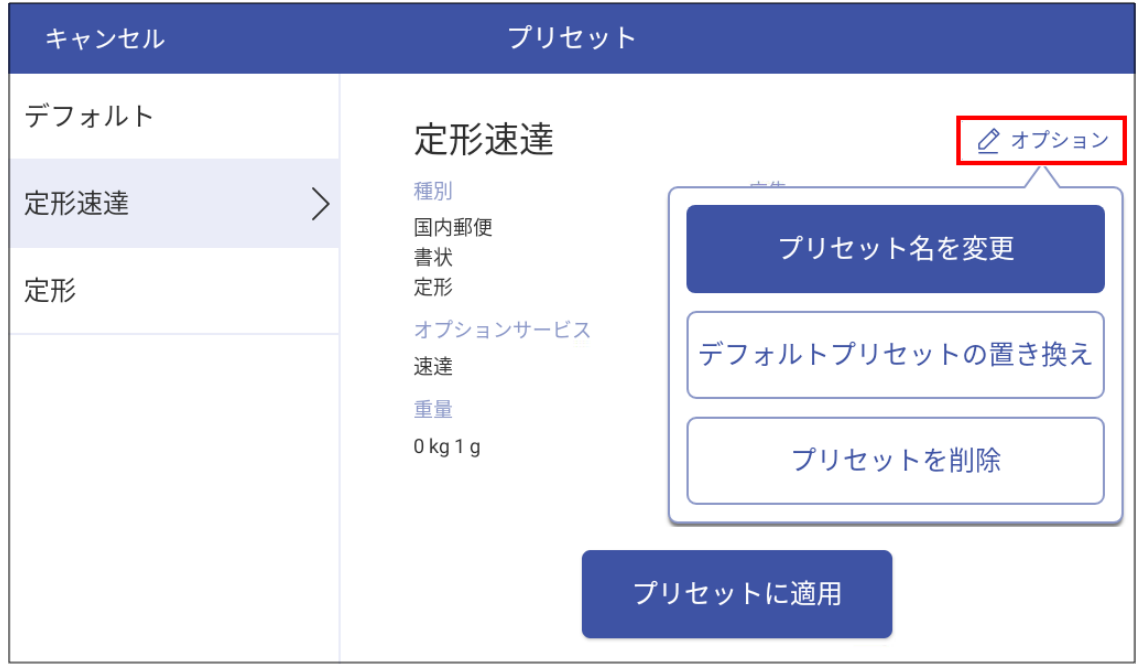

- 5. プリセット名を変更をタップします。
- 6. 新しいプリセット名を入力します。確認して保存をタップします。

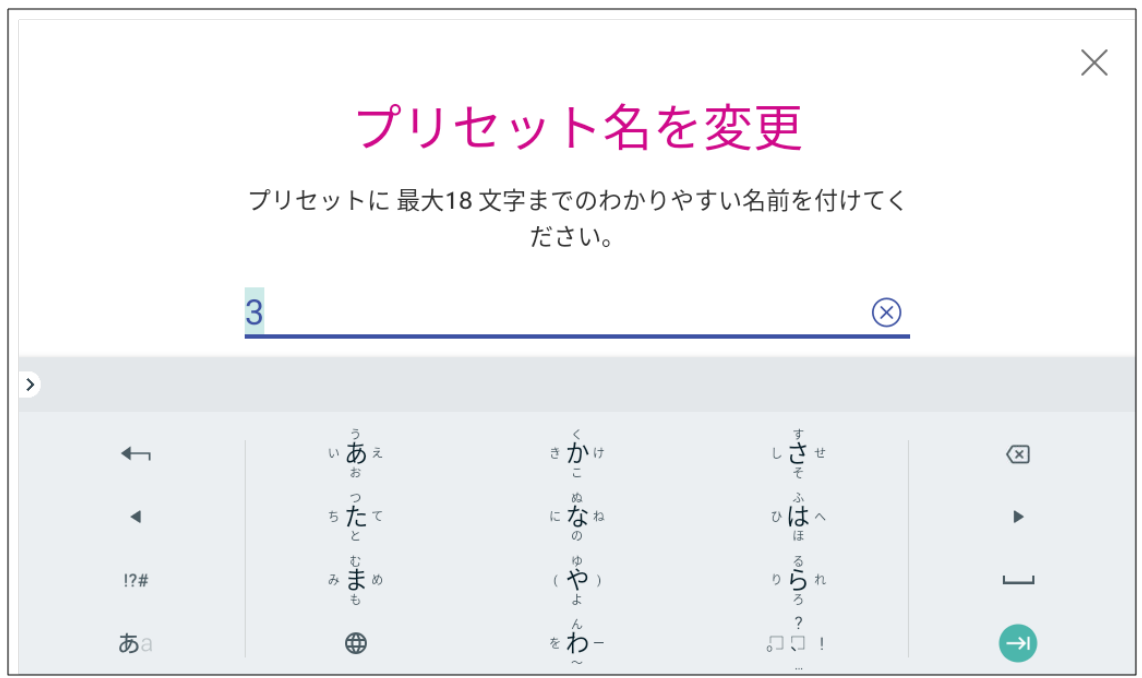

<span id="page-93-0"></span>7. 郵便物の処理 アプリに戻るにはキャンセルをタップします。

## デフォルトプリセット タイマー リセット設定

デフォルトプリセット タイマーは、デバイス をデフォルトプリセットにリセット します。デフォルトでは、プリセット タ イマーは1分間操作がないとデバイス をリセット します。この時間は必要に応じて変更できます。

1. 「設定」をタップします。

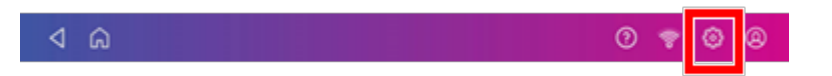

- 2. [本体の設定]セクションまで下にスクロールします。
- 3. デフォルトのプリセット タイマーをタップします。
- 4. スライダーを使用して、1〜9分の時間を設定します。

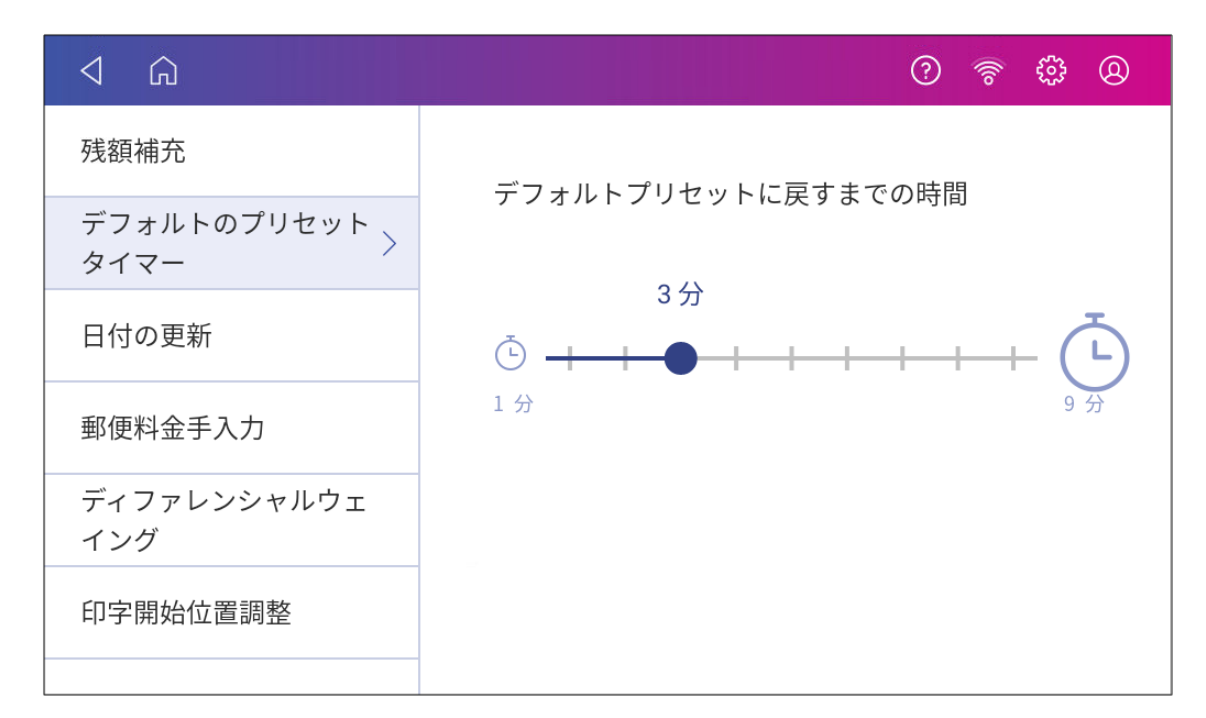

<span id="page-93-1"></span>5. 保存して画面を終了するには、戻る矢印またはホームをタップします。

## プリセットを削除する

デバイス でこの設定グループを使用しなくなった場合、プリセットを削除します。

- 1. ホーム画面で郵便物の処理をタップします。
- 2. プリセット をタップします。
- 3. 削除するプリセットをタップします。
- 4. オプションをタップします。

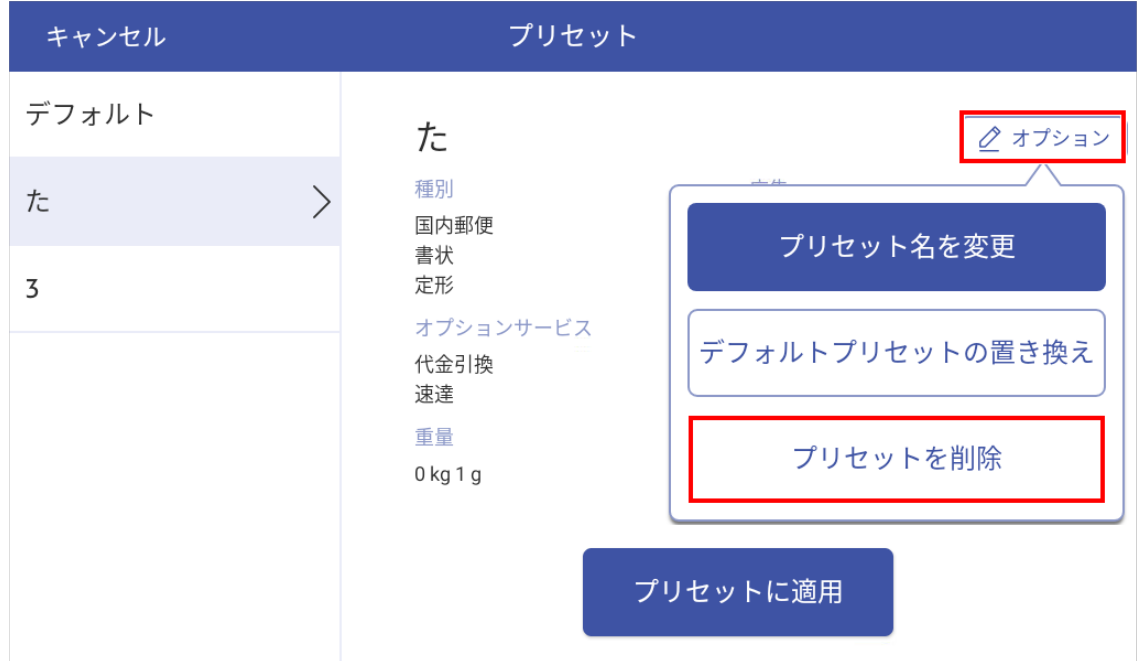

- 5. プリセットを削除 を2回タップします。
- <span id="page-94-0"></span>6. 郵便物の処理 アプリに戻るにはキャンセルをタップします。

## 日付を進める

最大30日先まで印字日付を進める事ができます。

- 1. ホーム画面で郵便物の処理をタップします。
- 2. 日付をタップします。カレンダーが表示されます。
- 3. 印字したい日付に応じて、明日 または別の日付をタップします。
- 4. カレンダーで日付が強調表示されたら、適用 をタップします 。
- 5. 封筒をデバイスに挿入します。デバイスは設定した日付で郵便料金を印字します。

重要**:**印字日付は、郵便物を差し出す日付と一致している必要があります。出荷時の設定では、デバイ スの時刻が午後5時になると印字日付を進めるか確認します。。この時刻は設定メニューで変更できま す。

## <span id="page-95-0"></span>ディスプレイの明るさを調整する

設置環境に合わせてディスプレイの明るさを設定してください。

1. 「設定」をタップします。

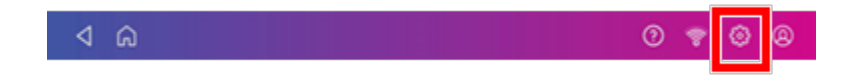

- 2. [システムとネットワーク]セクションにある、ディスプレイの明るさをタップします。
- 3. スライダーを動かして明るさを調整します。
- <span id="page-95-1"></span>4. 戻る矢印 またはホームをタップして、設定画面を終了します。

### ツールバーについて

ツールバーはすべての画面の上部にあります。

ツールバーを使用して次のことを行います。

- デバイスの設定とデフォルト値を表示、変更します。
- オンラインヘルプを表示します。
- <sup>l</sup> ネットワークの種類とWi-Fi信号強度の情報を表示します。

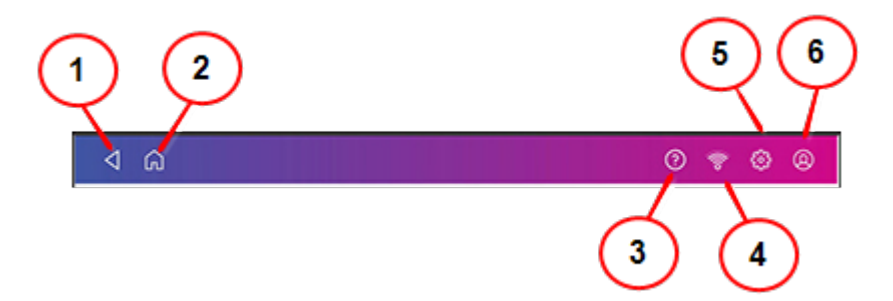

- 1. 戻る-前の画面に戻ります。
- 2. ホーム-どの画面からでもホーム画面に戻ります。
- 3. サポート -サポートコンテンツを検索し、ヘルプを入手します。
- 4. ネットワーク-現在のネットワークタイプ(Wi-Fiまたは有線)のステータスと信号強度(Wi-Fi接続の場 合) を表示します。ワイヤレス接続のオンとオフを切り替えます。ここのアイコンはWi-Fi接続を示して います。
- 5. プロフィール-セキュリティコードを有効にするとデバイスがロックされます。
- 6. 設定 デバイス とアプリの設定を表示、変更します。これには、画面の明るさの変更、音量の設 定、Wi-Fiまたは有線の接続情報の表示が含まれます。

## <span id="page-96-0"></span>スケールロケーションコードの調整

デバイス を新しい場所に移動したり、新しいスケールを取り付けた場合は、スケールのロケーションコードが 正しいことを確認してください。

1. 「設定」をタップします。

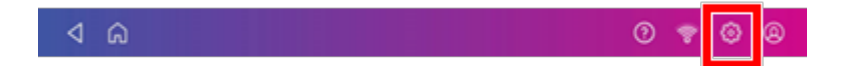

- 2. ロケーションとタイムゾーン をタップします。
- 3. ロケーションコードが正しいことを確認してください。

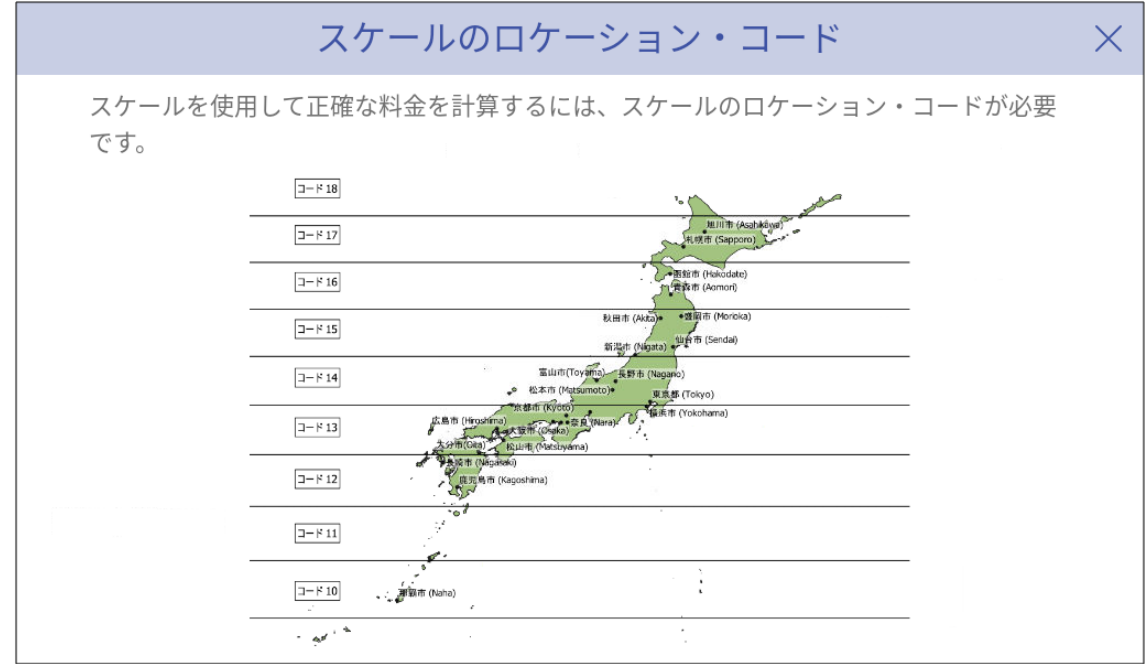

<span id="page-96-1"></span>4. 適用 をタップし、確認します。

## 小計カウンタを0にリセット

小計カウンタを0にリセットする前に、小計通数情報をクリアしても良いか確認してください。一度クリアする と、クリアしたデータは復元できなくなります。

- 1. ホーム画面で郵便物の処理をタップします。
- 2. 小計をタップします。
- 3. カウンタを **0** にリセットをタップします。

## <span id="page-97-0"></span>セキュリティコードの作成または無効化

セキュリティコードを作成して、デバイスの不正利用を防止します。

デバイスをインストールしたときにセキュリティコードを作成した場合は、デバイス を起動したとき、またはス リープモードに入った後にコードを入力する必要があります。

#### セキュリティコードを作成する

1. 「設定」をタップします。

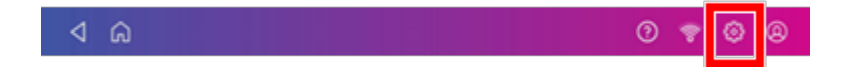

- 2. [システムとネットワーク]セクションでセキュリティコードをタップします。
- 3. セキュリティコード作成をタップします。
- 4. ディスプレイキーボードで4桁の数字のコードを入力してください。
- 5. コードをもう一度入力してください。

#### セキュリティコードを変更または無効にする

1. 「設定」をタップします。

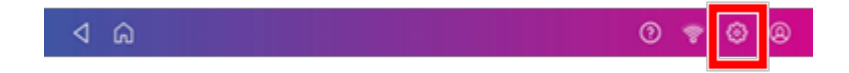

- 2. [システムとネットワーク]セクションでセキュリティコードをタップします。
- 3. セキュリティコード変更 または セキュリティコード解除をタップします。
- 4. 現在のセキュリティコードを入力します。

#### 手動でデバイスをロックする

1. ユーザープロフィールアイコンをタップします。

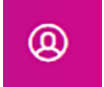

2. このシステムをロックする をタップします。[システムはロックされています]と表示されロックされます。

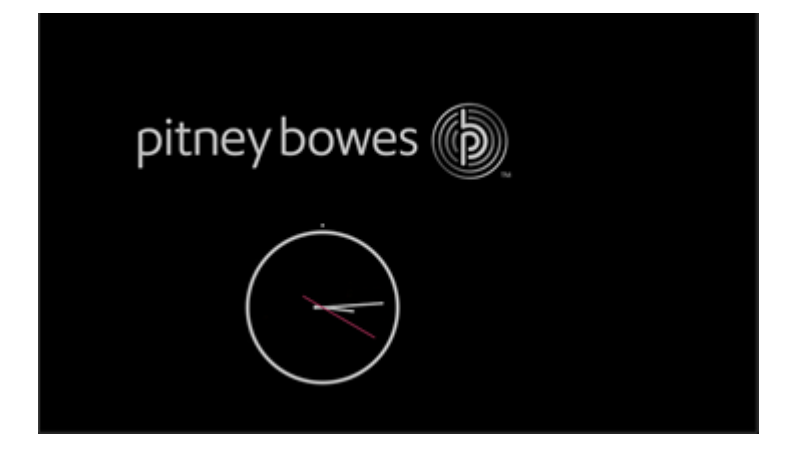

<span id="page-98-0"></span>セキュリティコードを忘れた場合はサポートにお問い合わせください。セキュリティコードを忘れた場合をタップ すると連絡先が表示されます。

### 処理データの同期

#### 処理データの自動アップロード

- <sup>l</sup> デバイスは自動的にPitney Bowes データセンターに処理データをアップロードします。これは、日中 に少なくとも1回、時間外に1回発生します。
- デバイスをロックしたり、長時間電源を切った後に、再び電源を入れると自動的に処理データがアッ プロードされます。
- 「データを同期してください。」等のメッセージが表示された場合、処理データをアップロードする必要 があることを意味します。

重要:デバイスに接続の問題が発生した場合、処理データをアップロードするには複数回のアップロードが 必要になる場合があります。デバイスが3回以上アップロードを求められる場合は、テクニカルサポートにご 連絡ください。

#### 処理データの手動アップロード

1. 「設定」をタップします。

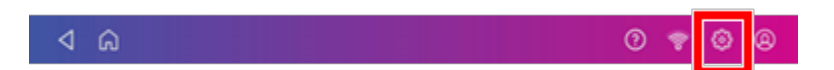

2. [本体の設定]セクションまで下にスクロールします。

- 3. 処理データの同期をタップします。
	- 画面に次のメッセージが表示されます。「処理データーの準備中」続いて「処理データの送信 中 」。
	- 処理データのアップロードが完了すると、画面に次のメッセージが表示されます。「処理データー 送信完了」
	- アップロードする処理データが存在しない場合、「同期は不要です」というメッセージが表示され ます。

#### <span id="page-99-0"></span>システムログのアップロード

デバイスは、デバイスの操作を監視するシステムログを作成します。システムログをアップロードする必要が ある場合は、[設定]の[詳細システムオプション]セクションから実施出来ます。

1. 「設定」をタップします。

-⊲

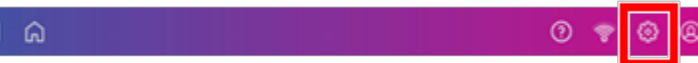

- 2. [詳細システムオプション]まで下にスクロールします。
- 3. システムログのアップロード をタップします。
- 4. アップロードするログを選択します。
- 5. ログのアップロード をタップします。

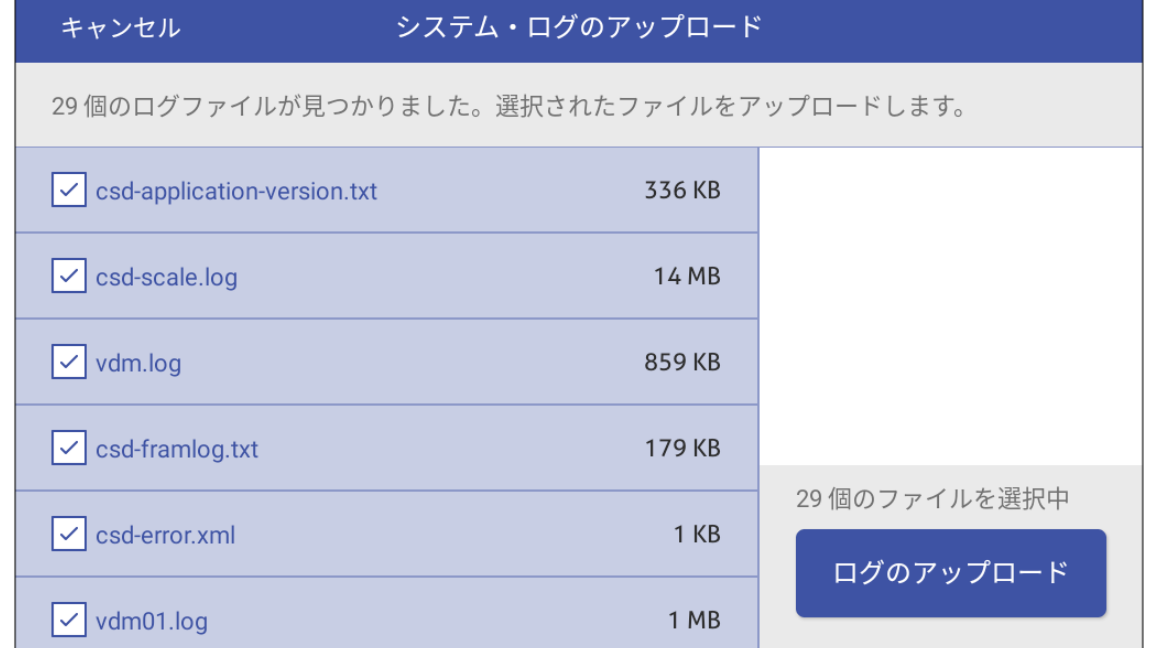

- 6. ログファイルの送信中 メッセージが表示されます。送信が完了すると、アップロード完了 メッセージが 表示されます。
- 7. 了解をタップし、ホーム画面に戻ります。

# 14 -郵便料金表の更 新

#### このセクションの内容

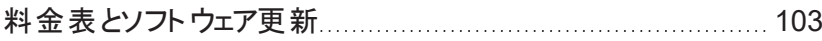

## <span id="page-102-0"></span>料金表 とソフト ウェア更新

#### 料金表とソフトウェアを自動的に更新

デバイスは郵便料金とソフトウェアを自動的に更新します。

自動アップデートを受信するために、デバイスの電源をオンにし、インターネットに接続してください。デバイ スは夜間に更新をダウンロードします。

#### 料金表とソフトウェアの更新をいつでも手動で確認できます。

デバイスは更新を自動的にチェックします。料金表とソフトウェア更新はいつでもチェックできます。

- 1. **SendPro** アプリをタップし、次に料金表とソフトウェア更新 をタップします。
- 2. 新しい更新が利用可能な場合、デバイスは更新をダウンロードしてインストールします。

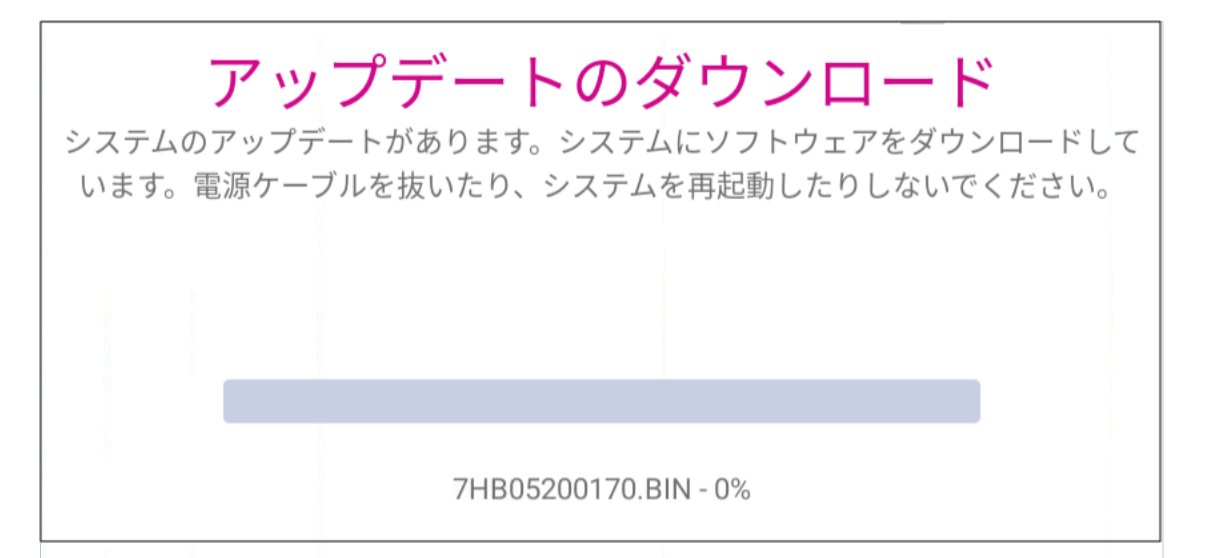

3. ダウンロードとインストールのプロセスが完了すると、「アップデート完了 」というメッセージが表示されま す。

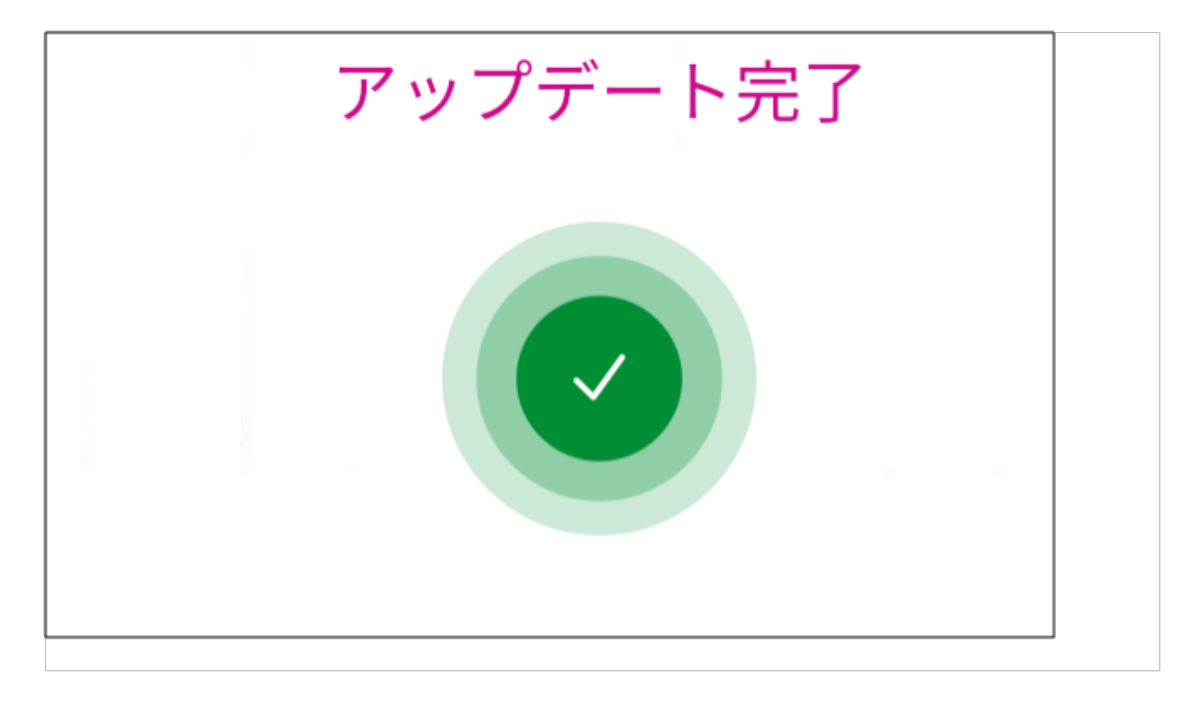

# 15 -メンテナンス

#### このセクションの内容

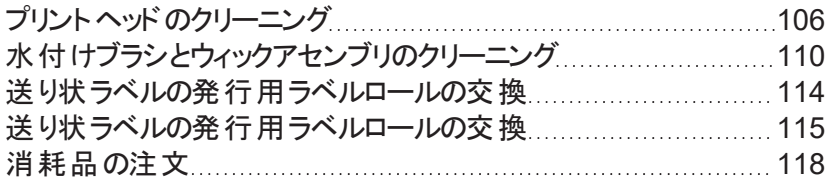

# <span id="page-105-0"></span>プリントヘッドのクリーニング

プリント ノズルをクリーニングしてもテストプリントのパターンが悪い場合は、プリントヘッドをクリーニングしてみ てください.

1. 「設定」をタップします。

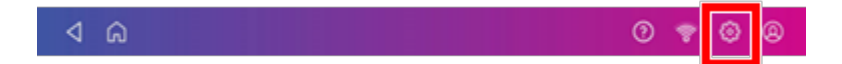

- 2. 下にスクロールしてプリンターのメンテナンスをタップします。
- 3. プリントヘッドを取り付けるをタップします。
- 4. カバーを持ち上げます。インクカート リッジが前の位置に移動します。
- 5. インクカート リッジガードを開けます。

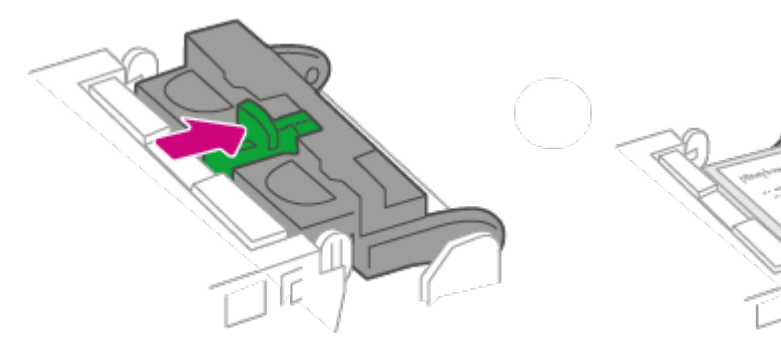

6. インクカート リッジを取り外します。

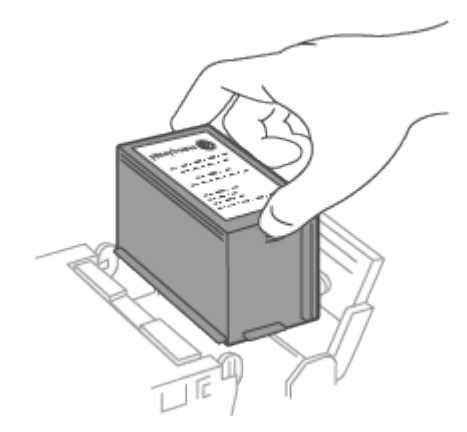

7. プリントヘッドの両側にあるタブをつまみます。

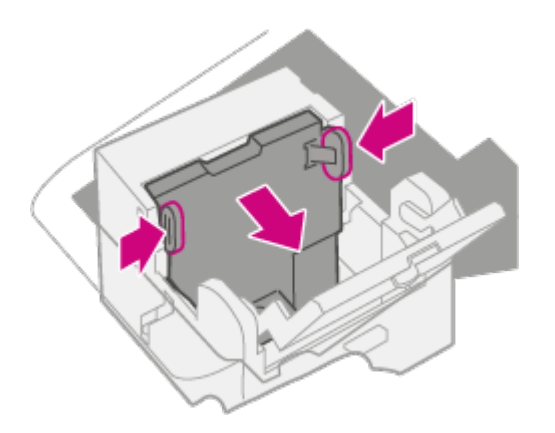

8. つまみながら、持ち上げてプリントヘッドを右に傾けます。プリントヘッドがデバイスから取り外せます。

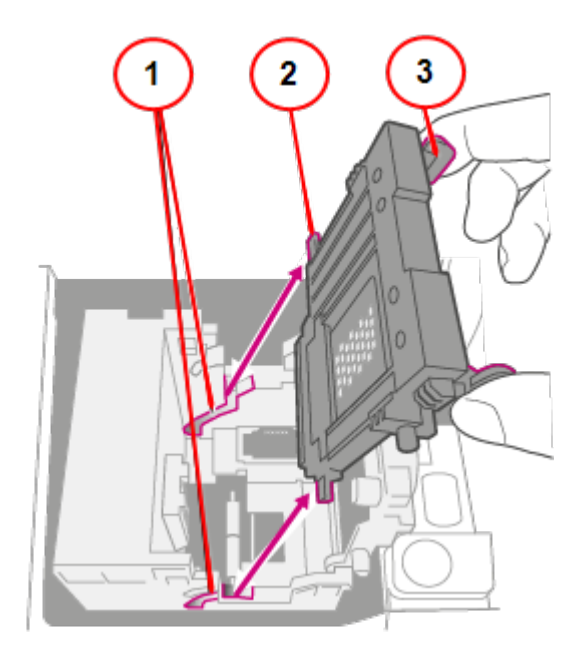

- 1. 溝
- 2. ペグ
- 3. タブ

9. プリントヘッドの表面を、糸くずの出ない乾いた布、または綿棒で拭きます。

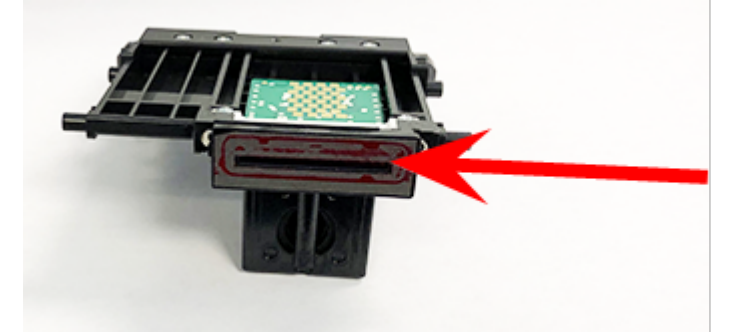

10. タブをつまんで、プリントヘッドのペグを下の溝に差し込みます。

警告**:**プリントヘッドを正しく装着しないと、デバイス を損傷することがあります。

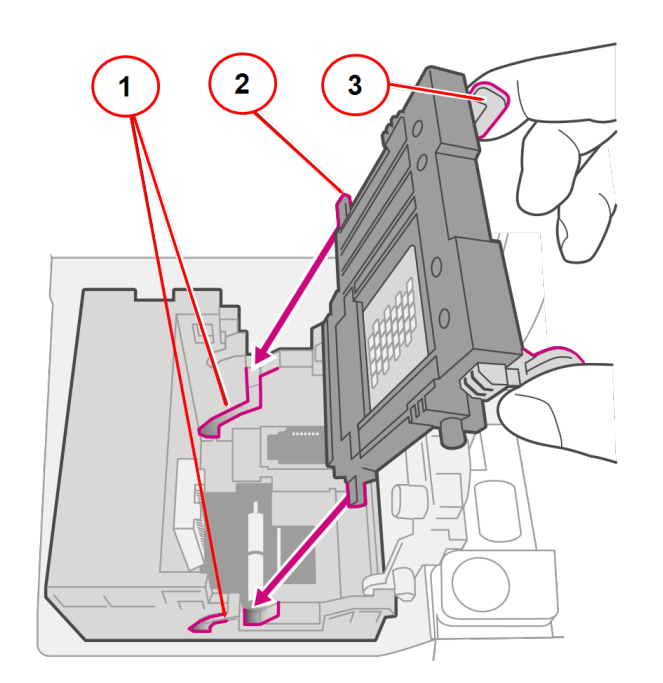

- 1. 溝
- 2. ペグ
- 3. タブ
11. タブをつまみ取付位置にセット して、プリントヘッドを壁にぴったりと押し付けます。正しく配置すると、 タブが外側に固定されます。

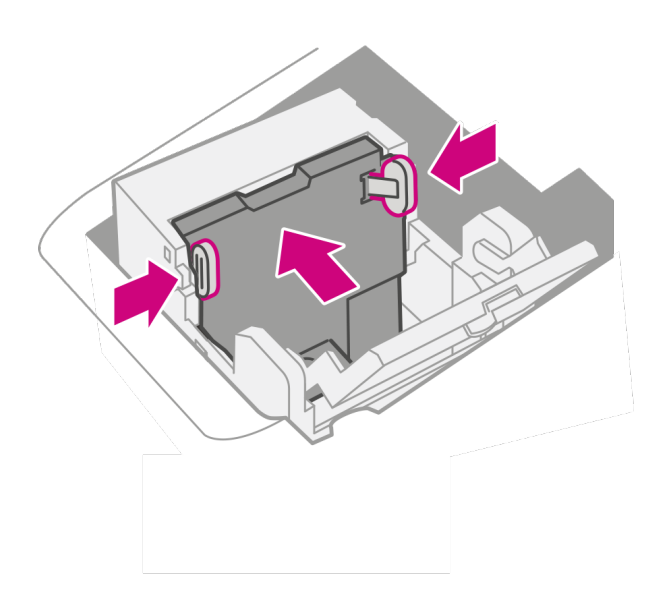

12. インクカート リッジを取り付けて、ガードを閉じてください。

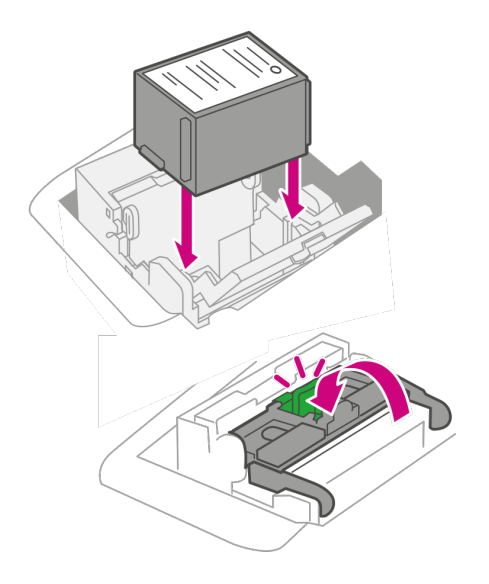

13. カバーを閉じます。インクカート リッジが元の位置に戻ります。

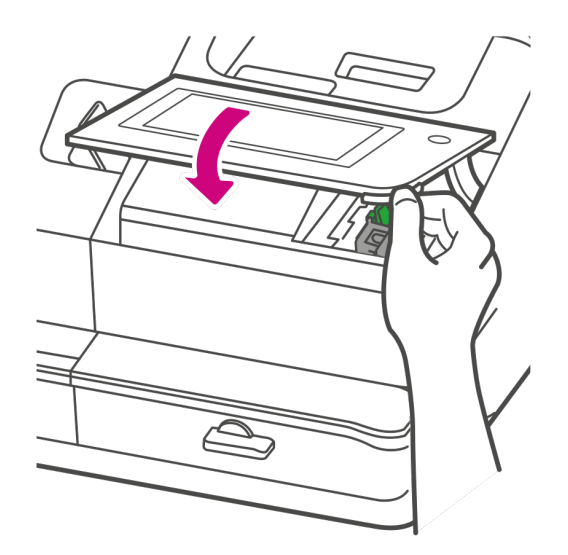

- 14. 完了をタップします。
- 15. テストパターンを印刷して、プリントヘッドが正しく機能していることを確認します。
- 16. テストパターンに問題がなければ、完了をタップします。

# 水付けブラシとウィックアセンブリのクリーニング

モイストナータンクが満杯でも、封筒が適切に封緘されない場合は、水付けブラシとウィックを清掃してくだ さい。

1. モイストナーベースの下にあるプラスチックのつまみネジを緩めます。

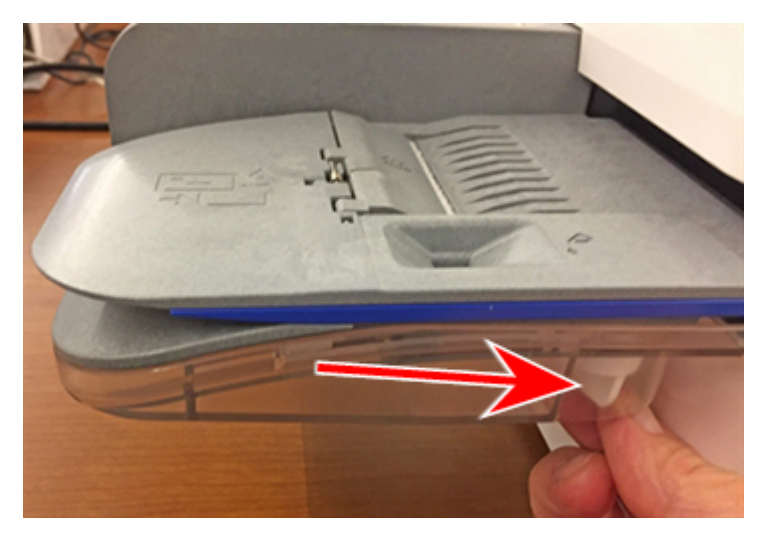

2. 水付けブラシアセンブリをモイストナーベースの上部から持ち上げます。

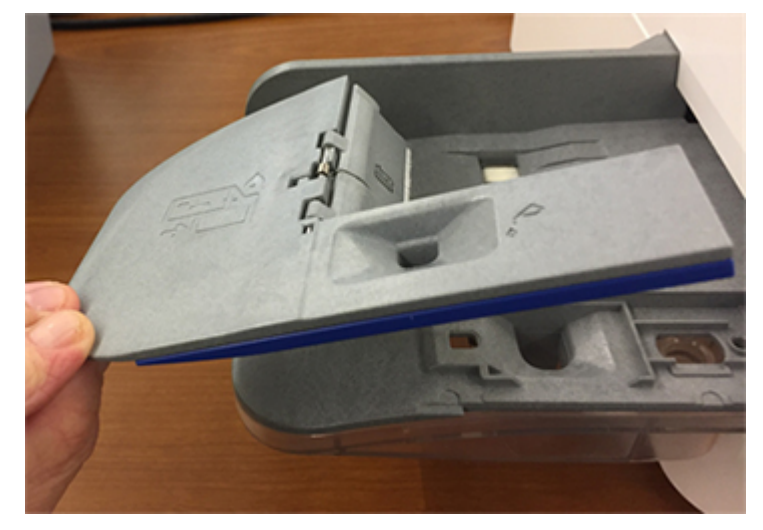

3. アセンブリを裏返して、水付けブラシをホルダーから引き出します。

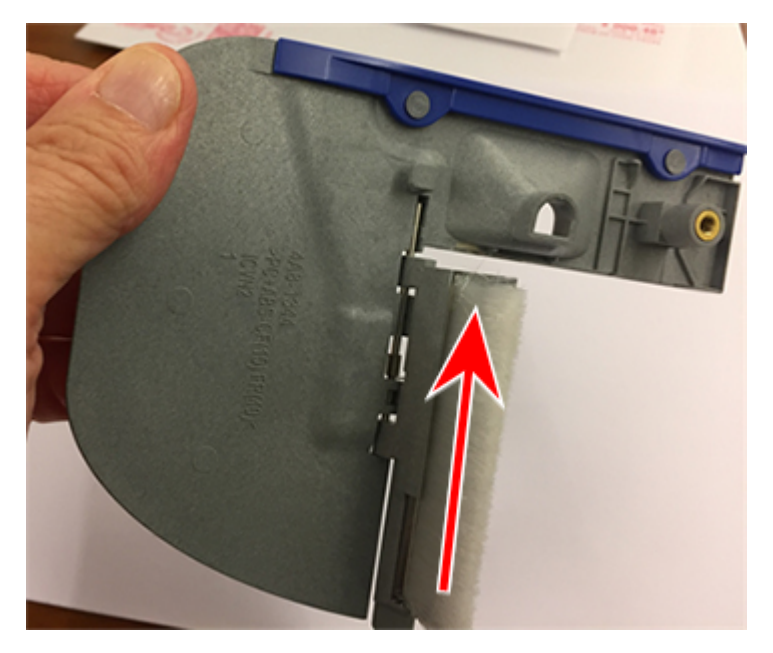

15 • メンテナンス

4. ウィスケットをモイストナーベースに配置します。

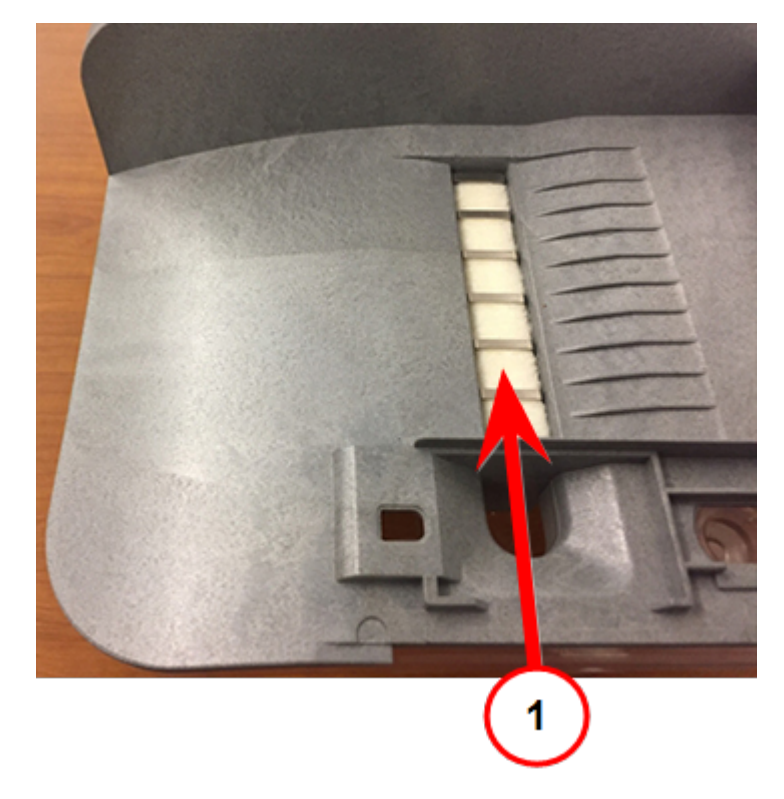

1. ウィック

5. シールドとウィックをモイストナーベースから取り外します。

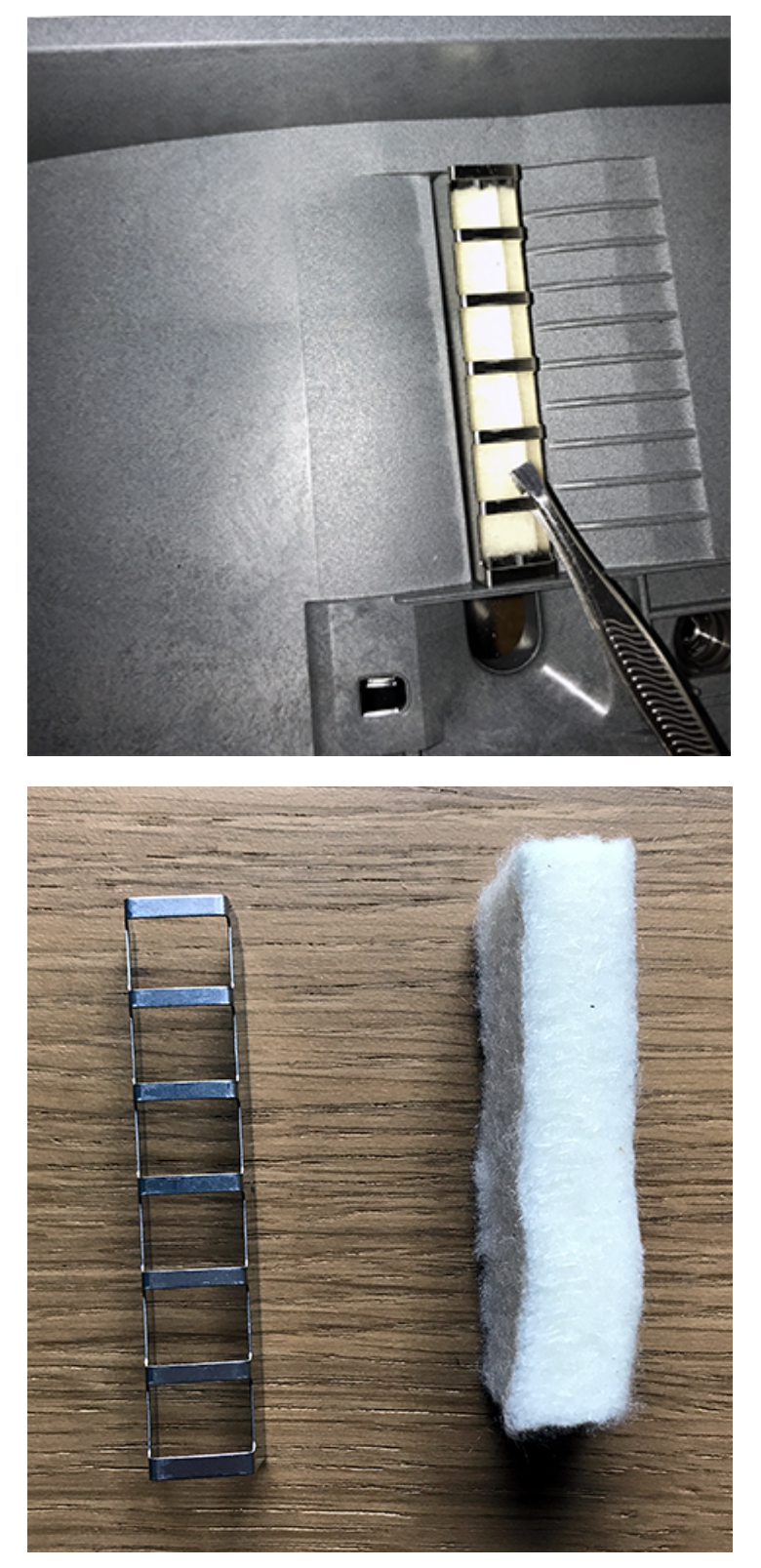

6. ブラシとウィックを水で十分に洗い流します。

- 7. ウィックとシールドをモイストナーベースに取り付けます。
- 8. 水付けブラシをホルダーに戻します。
- 9. モイストナーベースの上に水付けブラシアセンブリを取り付け、プラスチックのつまみネジで固定しま す。

# 送り状ラベルの発行用ラベルロールの交換

ラベルロールが空の場合は、ラベルロールを交換してください。

ラベルロールを下図のように配置します。

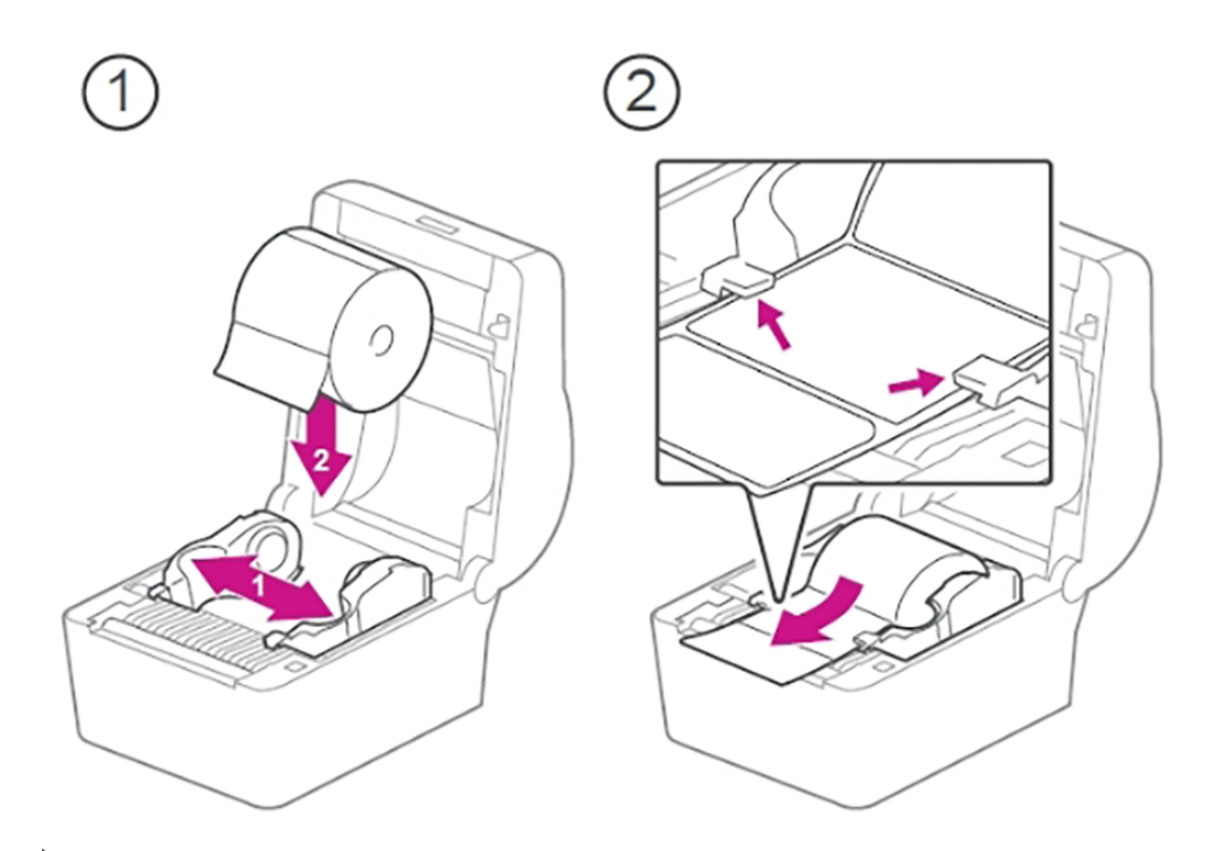

ラベルロールの位置を確認したら、カバーを閉じ、ボタンを押してラベルを送ります。

15 • メンテナンス

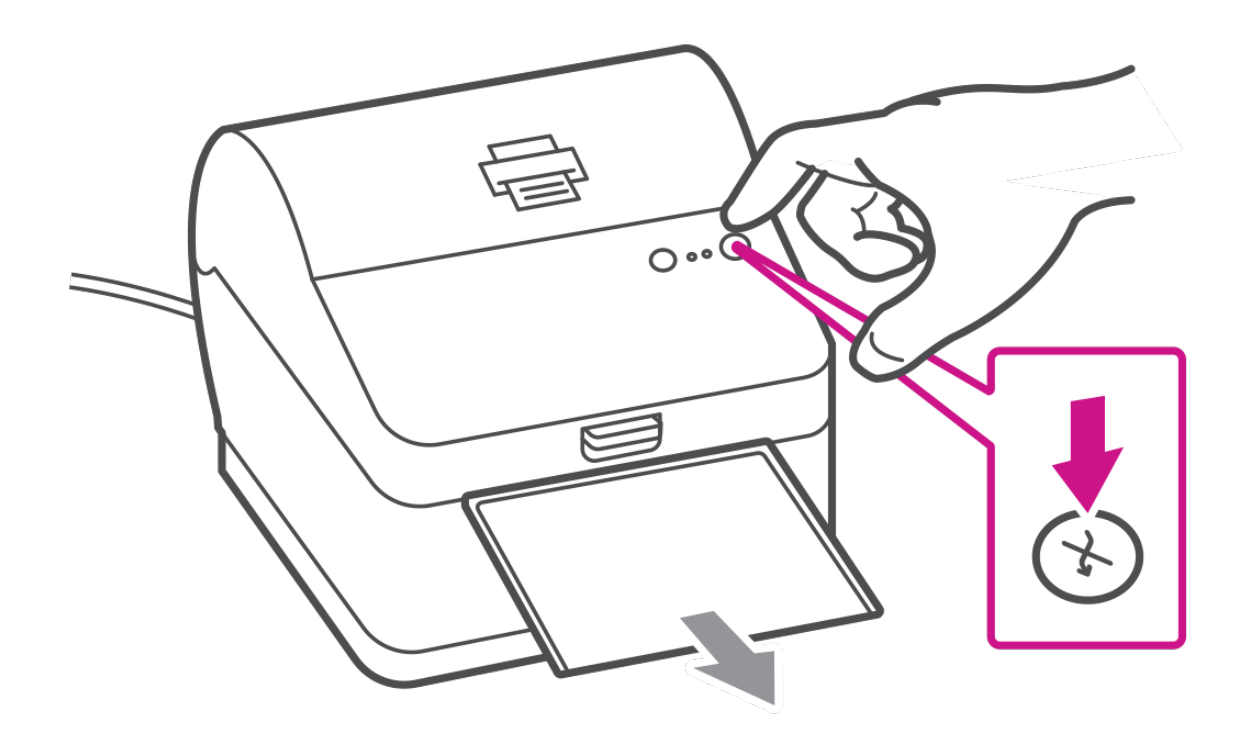

# 送り状ラベルの発行用ラベルロールの交換

ラベルロールが空の場合は、ラベルロールを交換してください。

ラベルロールを下図のように配置します。

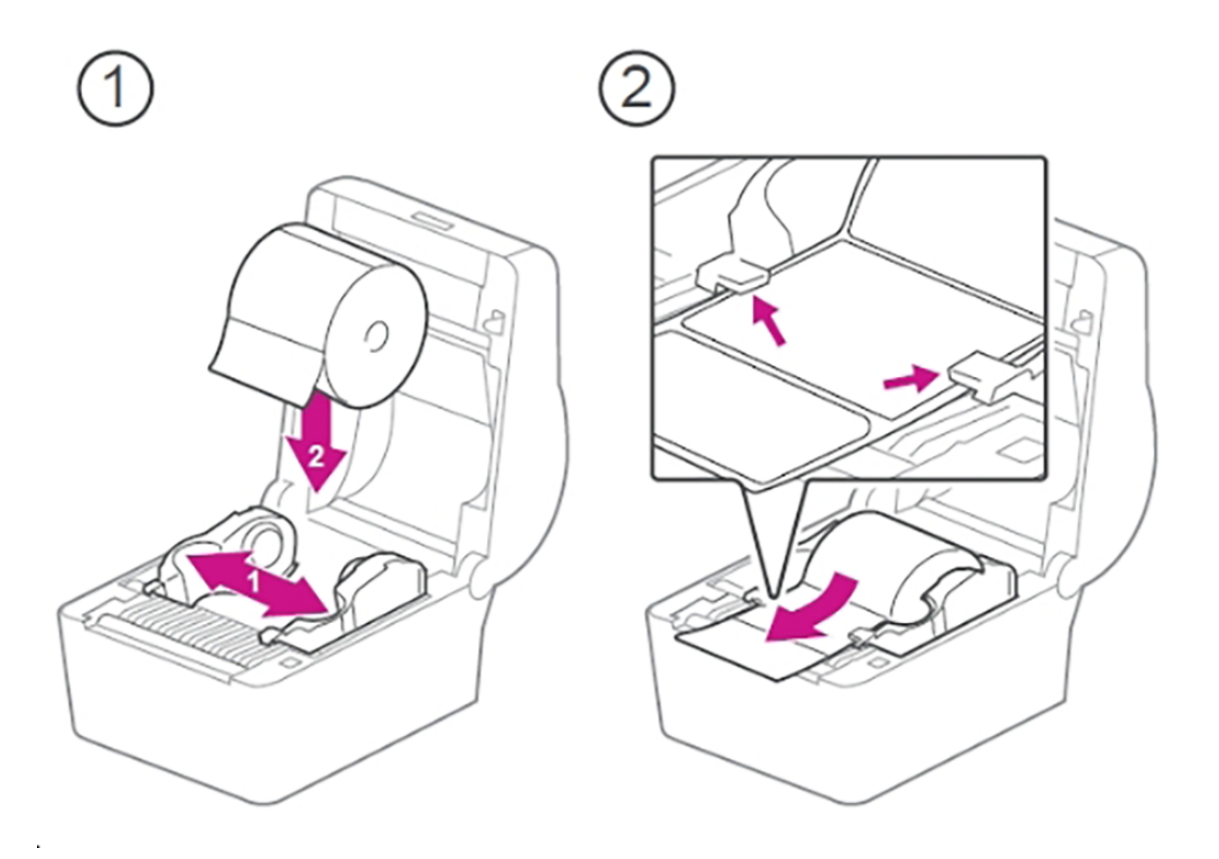

ラベルロールの位置を確認したら、カバーを閉じ、ボタンを押してラベルを送ります。

15 • メンテナンス

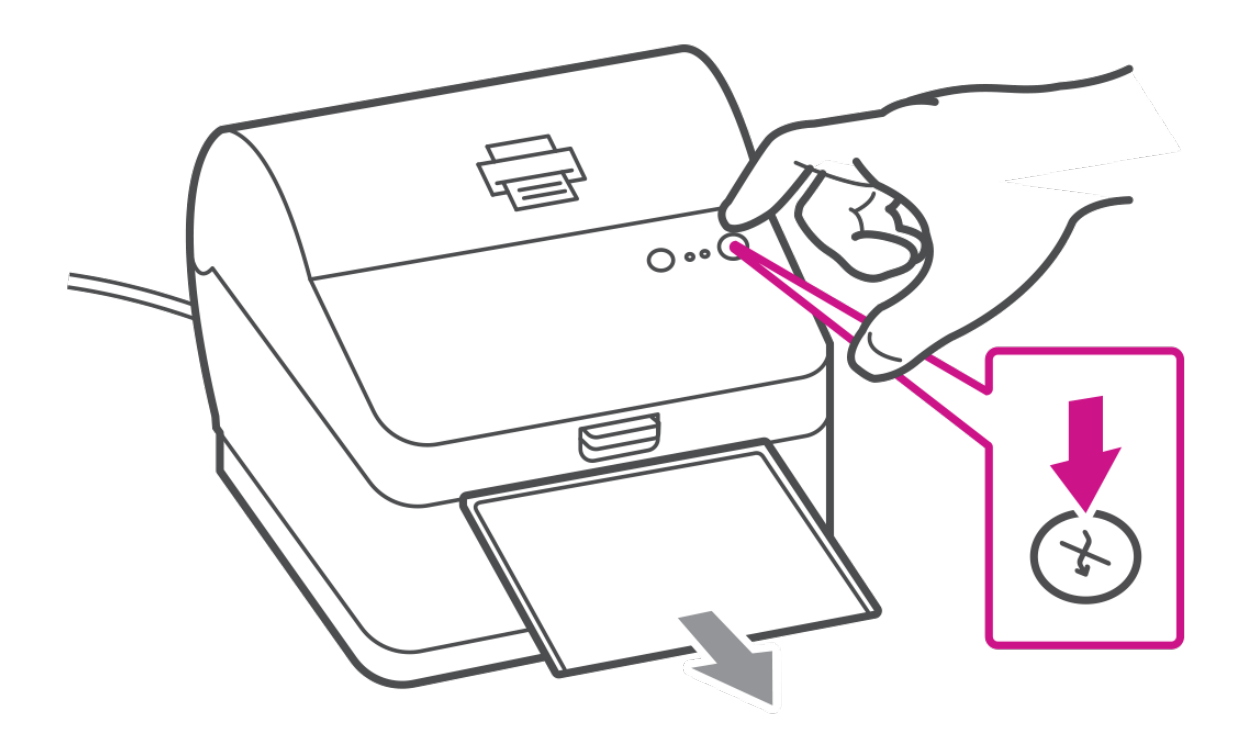

# 消耗品の注文

消耗品の購入は、製品をご購入になった販売店にお問い合わせください。またはオンラインポータル *[https://customerportal. jp.pb.com/landing](https://customer-portal.jp.pb.com/landing)* にアクセスしてインクカート リッジを注文できます。( 初回はアカウ ント登録が必要です。)

# 16 -製品情報

# このセクションの内容

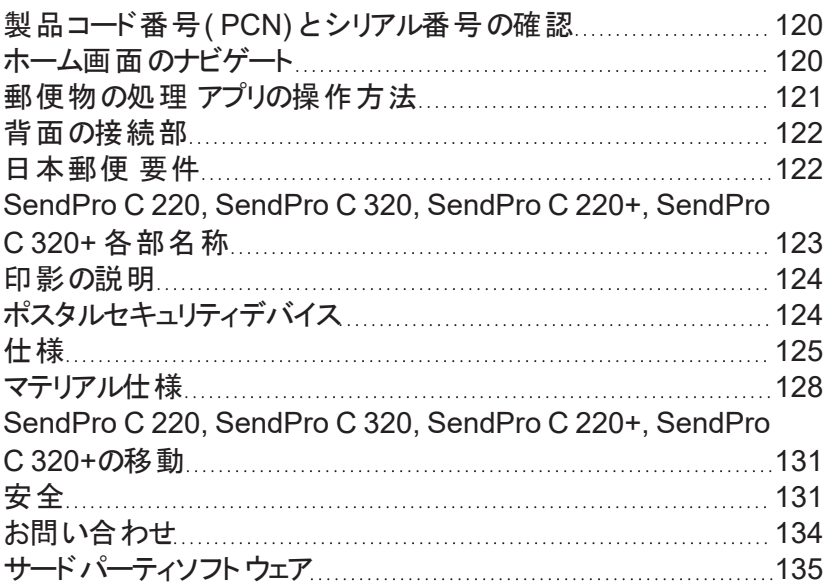

# <span id="page-119-0"></span>製品コード番号(PCN)とシリアル番号の確認

デバイスに関する正しい情報を見つけるためには、モデル番号を確認してください。

**( 1)** 製品コード番号**( PCN)** と**( 2) 7** 桁のシリアル番号 を見つけるには、デバイスの背面にあるラベルを 確認してください。セキュリティ上の理由から、シリアル番号はここではゼロとして表示されます。

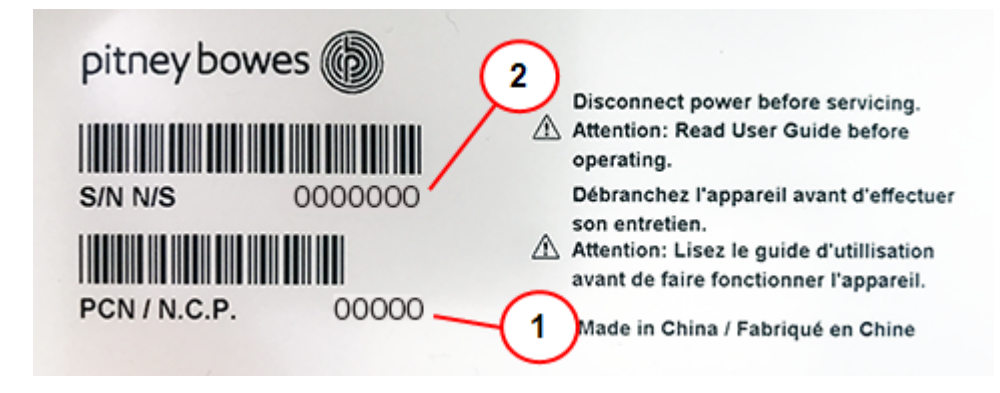

# <span id="page-119-1"></span>ホーム画面のナビゲート

ホーム画面は、デバイスの電源を入れた後、またはスリープモードから解除した後に最初に表示される画 面です。ホーム画面は、送り状ラベルの発行または郵便物の処理を表示します。

ホーム画面に戻るには、どの画面でもホームアイコンをタップします。

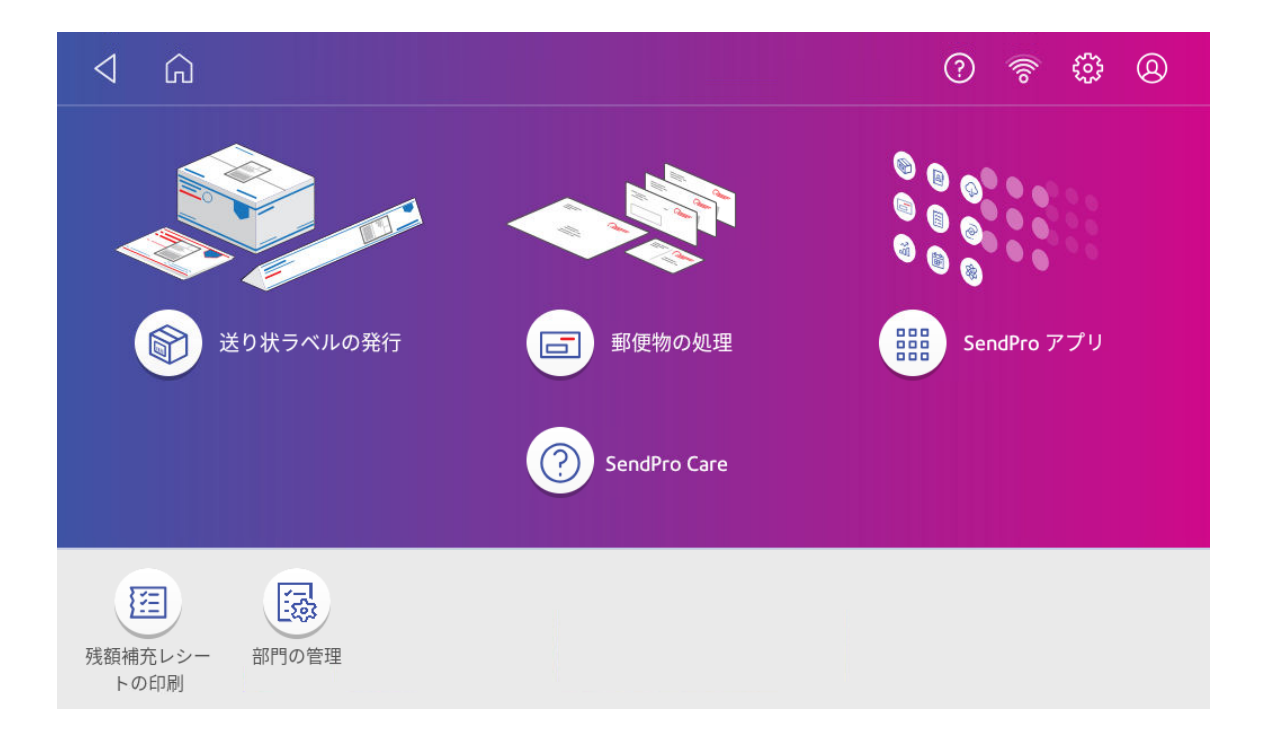

- 送り状ラベルの発行:送り状ラベルを発行するには送り状ラベルの発行 をタップします。
- <span id="page-120-0"></span>• 郵便物の処理:封筒、ポストカード等に郵便料金を印刷するには郵便物の処理をタップします。

# 郵便物の処理 アプリの操作方法

郵便物の処理 アプリは、封筒やテープに郵便料金を印字するための出発点です。また、印字する内容を 変更することもできます。

郵便物の処理 アプリを開くには、ホーム画面で郵便物の処理 をタップします。

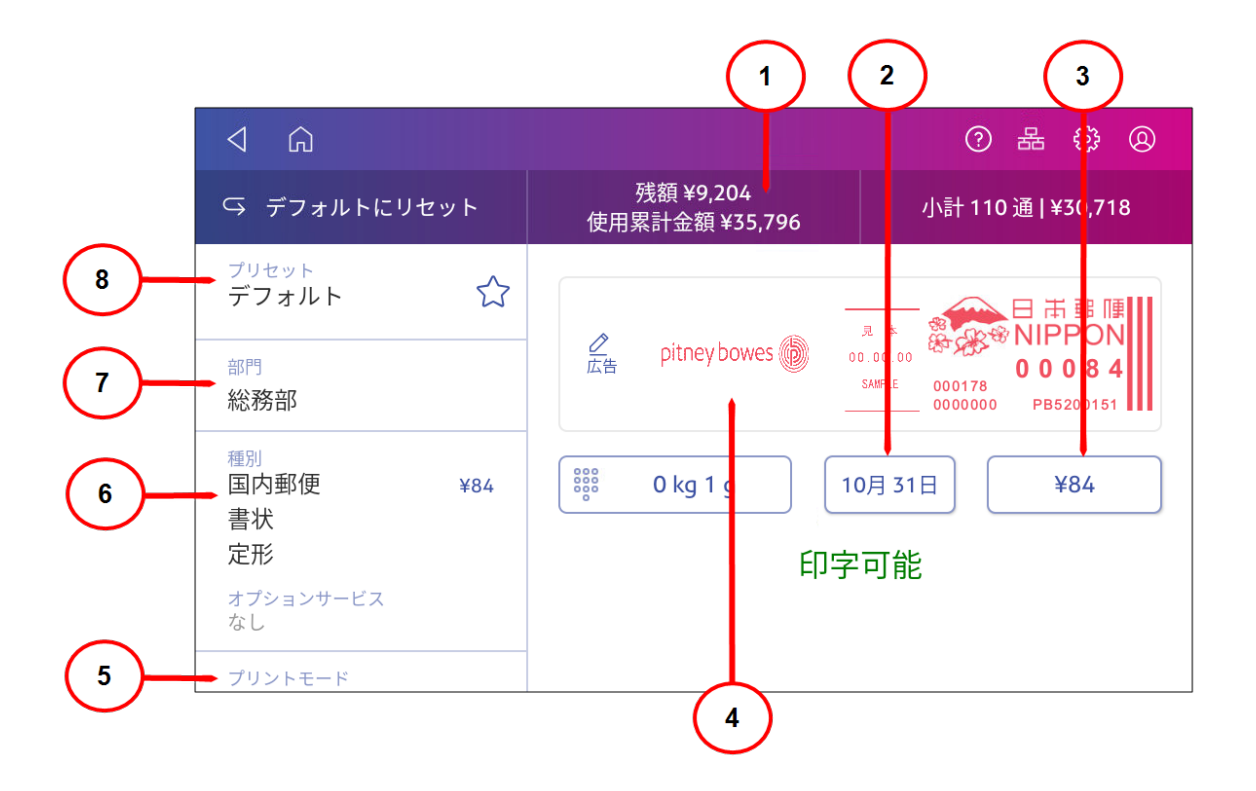

この画面では、次のことができます。

- 1. 残額 ・使用累計 デバイスの残額や使用累計を表示する。
- 2. 日付 -日付をタップすると日付オプションを表示します。
- 3. 郵便料金額 -郵便料金額を表示します。
- 4. 広告 広告をタップすると、グラフィック広告の選択または変更が出来ます。カスタムテキスト メッセー ジを追加することもできます。
- 5. プリントモード -広告のみ、日付と時刻のみ、封緘のみなど、利用可能なプリントモードを表示しま す。
- 6. 種別 種別 をタップすると、利用可能な郵便種別およびオプションサービスを表示します。
- 7. 部門 部門 をタップすると、部門選択が出来ます。特定の期間における郵便料金の使用状況を 示すレポートを実行できます。

<span id="page-121-0"></span>8. プリセット - プリセット をタップすると、プリセットの選択または編集が出来ます。プリセットには、郵便 料金種別、部門、広告などの設定を保存できます。

# 背面の接続部

デバイスの背面にあるポートを確認してください。

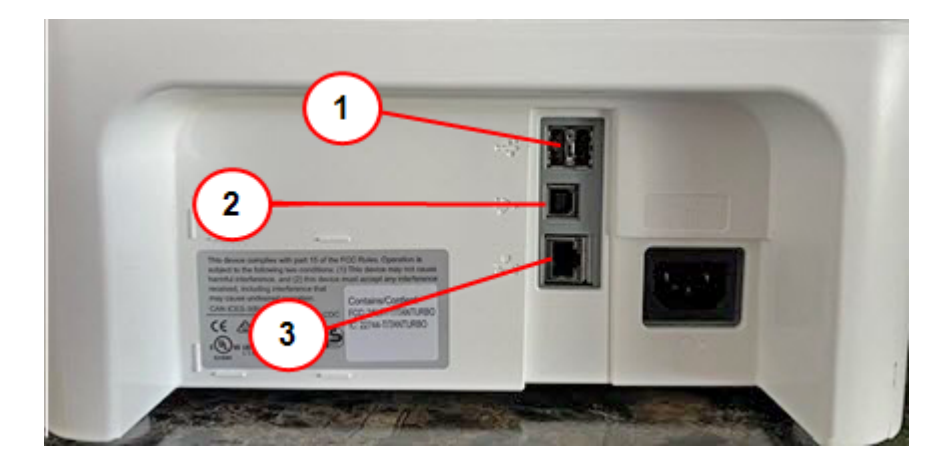

- 1. **USB**ポート タイプ**A**ホスト -これらのポートにバーコードスキャナ または外付けスケールを接続します。
- 2. **USB**ポート、タイプ**B**ホスト -サービス担当者が使用します。
- <span id="page-121-1"></span>3. **RJ45**-有線ネットワーク接続に使用します。

# 日本郵便 要件

郵便物の遅延や差出拒否を防ぐには、次の点に注意してください。

あなたのデバイス ( 郵便料金計器) は、郵便局 に認可されています。したがって、いくつかの基本的な要 件に従う必要があります。

- 郵便物には正しい日付と郵便料金が印字されている必要があります。
- 印字が鮮明で完全であることを常に確認してください。印字不良の場合、郵便局 が要望のサービ スを提供できないことがあります。
- <sup>l</sup> 別の住所に引っ越しをする場合は、郵便局 へ届け出る必要があります。
- <sup>l</sup> 郵便用インクと、大きな品物に郵便料金を貼るためのプリントラベルは、郵便の仕様に適合してい なければなりません。最高のパフォーマンスを得るには、インクカート リッジとプリントラベルは製品の購 入元から直接入手してください。

# <span id="page-122-0"></span>SendPro C 220, SendPro C 320, SendPro C 220+, SendPro C 320+ 各部名称

SendPro C 220, SendPro C 320, SendPro C 220+, SendPro C 320+の各部名称をよく理解してくださ い。

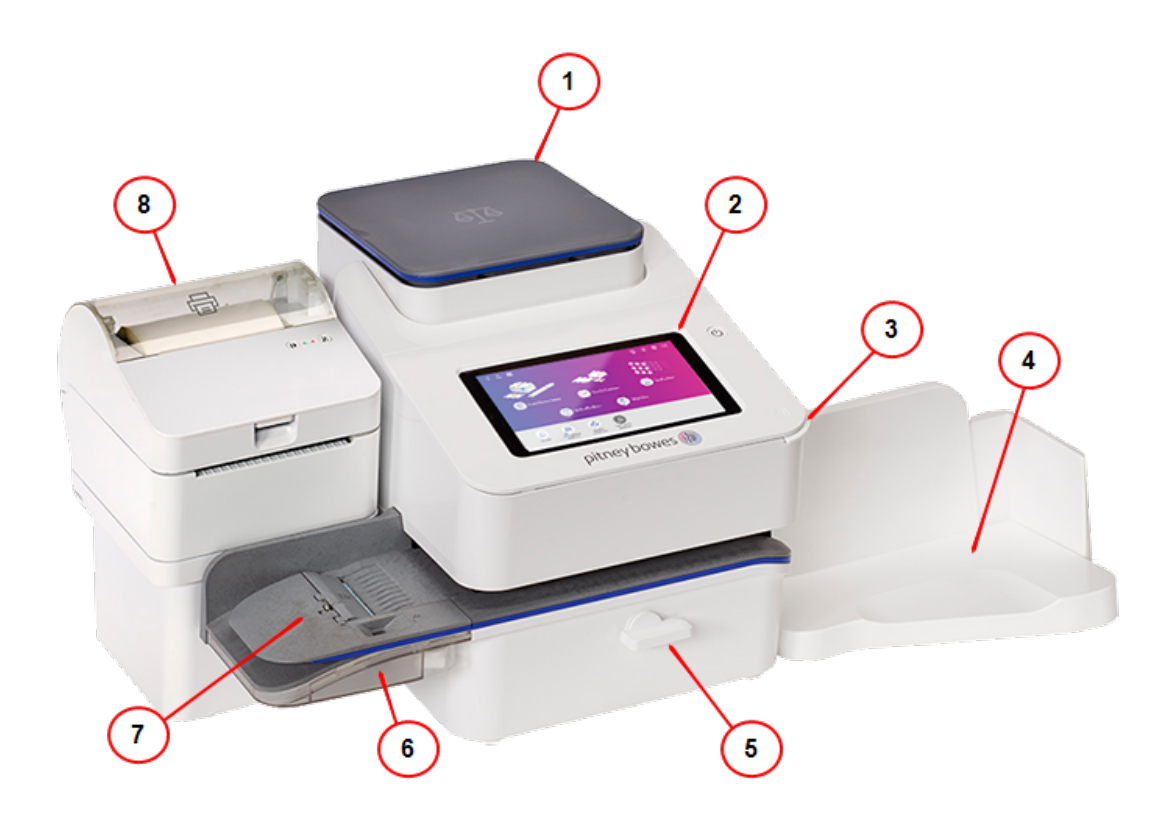

- 1. 一体型スケール-封筒と荷物の重量を量ります。
- 2. タッチスクリーンディスプレイ -デバイスを操作するときに使用します。
- 3. インクアクセスカバー -インク交換の際などに開いてインクカート リッジにアクセスします。モデルとシリア ル番号を確認してください。
- 4. スタッカー -印字した郵便物を受けます。定形外郵便物を処理する場合は右側にスライドさせてス タッカーを延⻑するか、取り外してください。
- 5. リリースレバー -トランスポートデッキでジャムが発生した場合は、これを回して封筒、ポストカード、ま たはテープを取り除きます。
- 6. 封かん装置 -封筒フラップに封緘用水を塗布します。
- 7. セミオートフィーダー -封筒フィードと封緘をします。ポストカードやプリントラベルもフィードします。
- 8. ラベルプリンター -送り状ラベルを印刷します。

# <span id="page-123-0"></span>印影の説明

印影には、以下の各要素が含まれています。

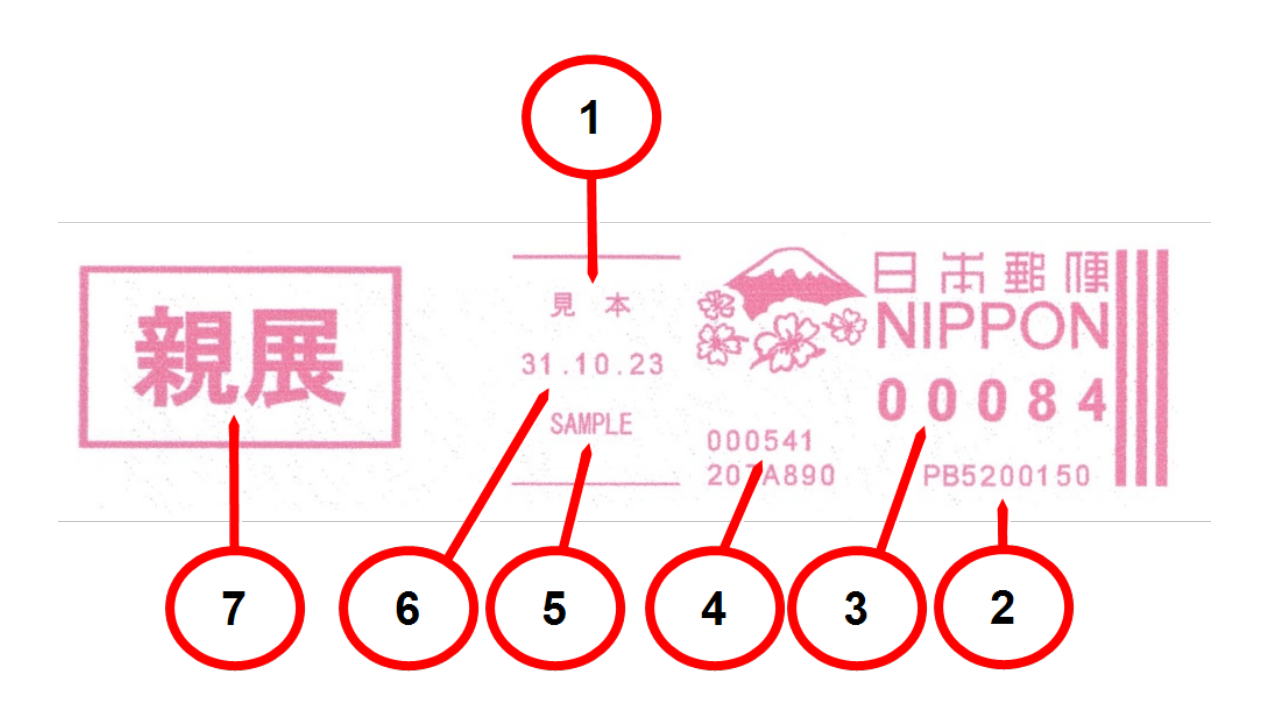

#### 要素

- 1. 登録郵便局名( 日本語)
- 2. デバイスのシリアル番号
- 3. 郵便料金
- 4. 印影番号
- 5. 登録郵便局名( 英語)
- 6. 日付(DD.MM.YY)

#### オプション要素

<span id="page-123-1"></span>7. 広告( グラフィック)

# ポスタルセキュリティデバイス

郵便料金計器の金額情報は最新技術が用いられたポスタルセキュリティデバイス( **PSD**) に保存されま す。この技術により、デバイス をより簡単かつ便利に利用できるようになっています。

# <span id="page-124-0"></span>仕様

処理スピード、インクカート リッジの寿命、その他コンポーネントの詳細など SendPro C 220, SendPro C 320, SendPro C 220+, SendPro C 320+ の仕様を確認する。

#### 電源仕様

100 〜240 VAC、50/60 Hz、1.0 A

### 動作温度

13°C〜35°C

#### 騒音レベル

ISO 7779、ISO374aまたはISO3741に準拠した20マイクロパスカルで70dBA以下。

寸法

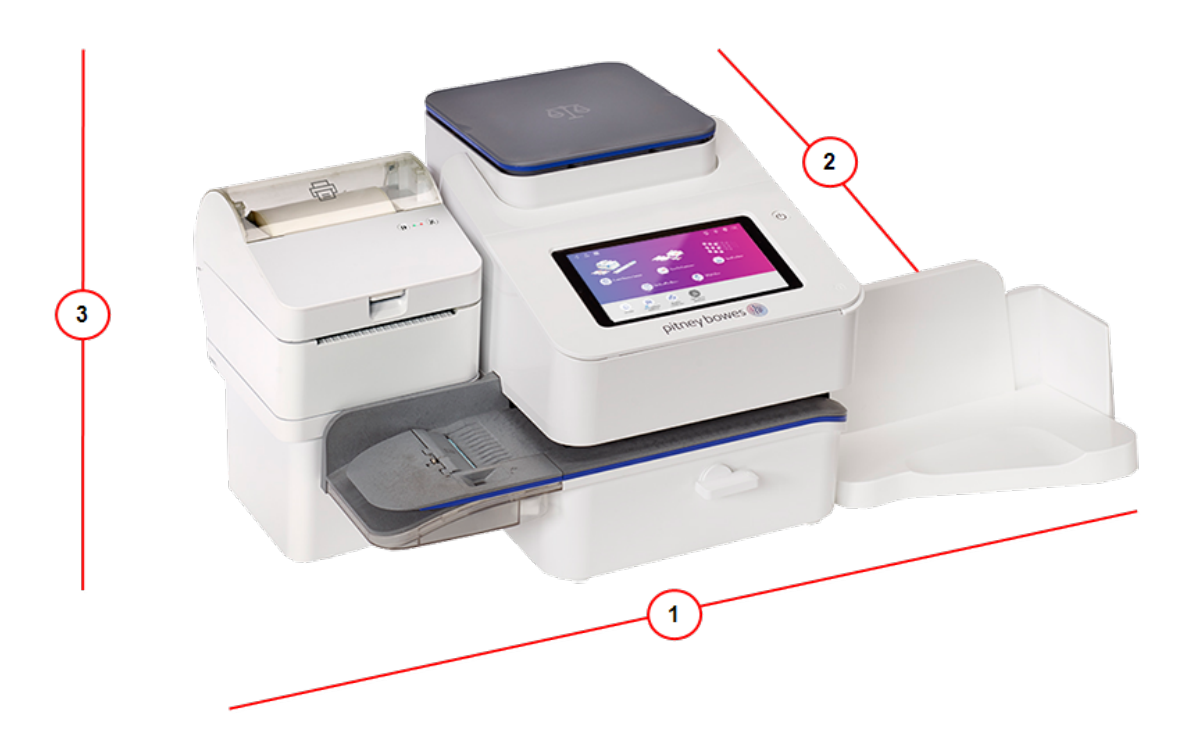

- 1. 長さ: 419 mm
- 2. 奥行:394 mm
- 3. 高さ: 286 mm

### 重量

8 kg

### 処理スピード( 1分あたりの処理通数)

• 1分あたり最大65通

実際の処理スピードは、使用するマテリアル、デバイスの状態、封緘の使用有無などにより異なりま す。

### インクカート リッジ寿命

<sup>l</sup> 35mlカート リッジ-最大3,000通印字、または6か月のいずれか早い方が目安となります。( 実際のイ ンク寿命は、使用状況や環境条件によって異なります) 。

### ポート

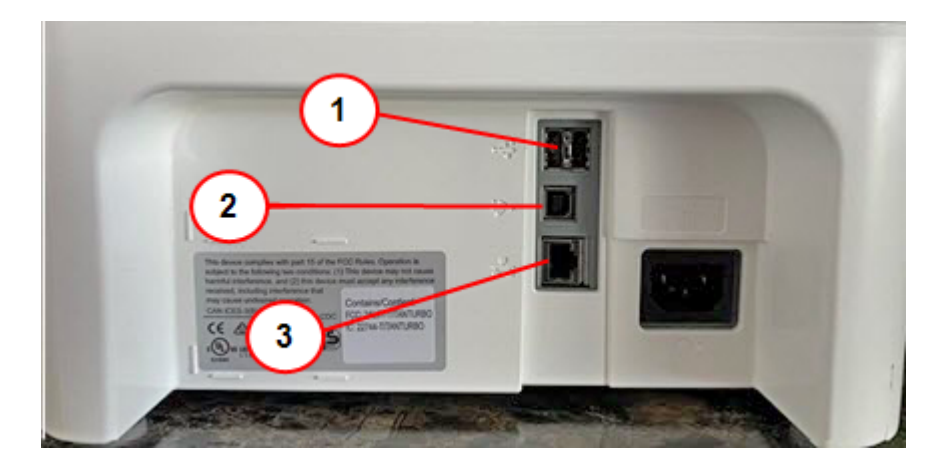

- 1. **USB**ポート タイプ**A**ホスト -これらのポートにバーコードスキャナ または外付けスケールを接続します。
- 2. **USB**ポート、タイプ**B**ホスト -サービス担当者が使用します。
- 3. **RJ45**-有線ネットワーク接続に使用します。

### ディスプレイ

7インチタブレット( 169ピクセル/インチ)

# 印字解像度

300×600 dpi

#### 印字エリア

25.4 mm x 180 mm

# プリントラベル

デバイスで直接印字出来ない大きさ・厚さの郵便物に使用するプリントラベル。特大の封筒、厚い郵便 物、小包に送料を加算するのに最適です。

### 接続オプション

- <sup>l</sup> 有線イーサネット接続
- <span id="page-127-0"></span>• ワイヤレス接続

# マテリアル仕様

封筒の最小サイズと最大サイズ、厚み、重量の詳細などのマテリアル仕様を確認します。

## 封筒の寸法

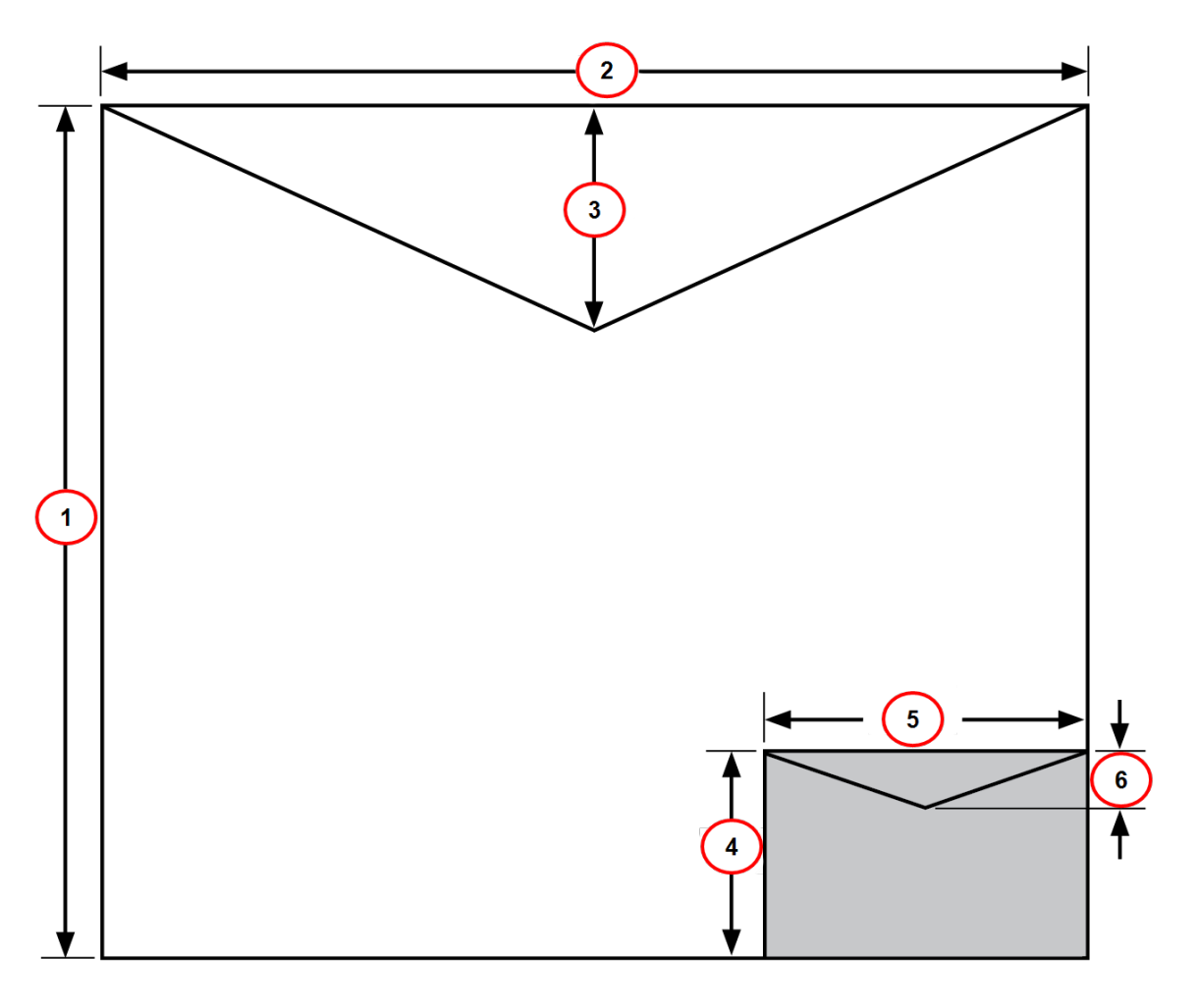

- 1. 最大高さ:330 mm
- 2. 最大幅:381 mm
- 3. 封筒フラップの深さ、最大:76 mm
- 4. 最小の高さ:89 mm
- 5. 最小幅:127 mm
- 6. 封筒フラップの深さ、最小:22 mm

### 封筒の厚み

- 最小: 0.18 mm
- <sup>l</sup> 最大:9.5 mm

### 封筒の重量

- 最小: 1 g
- <sup>l</sup> 最大:450 g

正しく封かんするには、封筒の最小フラップ角度が次の基準を満たしている必要があります。

- <sup>l</sup> フラップの長さが25〜60 mm、最小フラップ角度は18度です。
- <sup>l</sup> フラップの長さが、そのモデルの最大フラップの長さの60 mm より大きい封筒の場合、最小フラップ角 度は21度です。

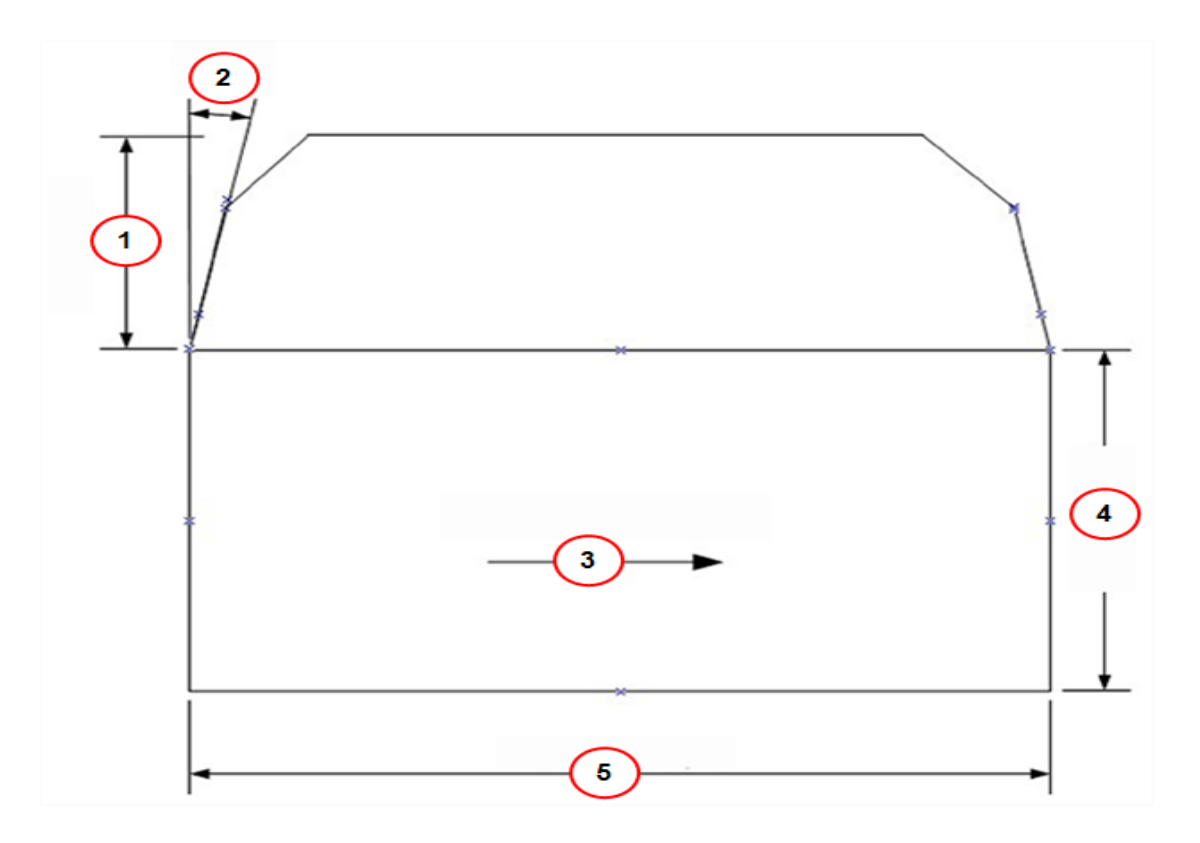

- 1. フラップの長さ
- 2. 最小フラップ角度
- 3. 郵便処理の方向
- 4. 郵便物の長さ
- 5. 郵便物の幅

# <span id="page-130-0"></span>SendPro C 220, SendPro C 320, SendPro C 220+, SendPro C 320+の移動

フロア内を移動させる場合でも、新しい施設に移動させる場合でも デバイス を安全に移動させましょう。

- 1. スケールがある場合は、デバイスから取り外してください。
- 2. モイストナーアセンブリを取り外します。アセンブリを取り外して洗浄したら、残った液体が漏れないよ うにジッパー付きの袋に入れてください。
- 3. インクカート リッジを取り外します。インクカート リッジを取り出したら、ジッパー付きの袋に入れます。
- 4. 上部カバーを閉じます。
- 5. すべてのUSBケーブルとスキャナーなどのオプション周辺機器を取り外します。デバイスと一緒に梱包 します。
- 6. 電源コードを抜き、デバイスと一緒に梱包します。
- 7. 新しい場所に移動したら、すべてのUSBケーブルと周辺機器を再取り付けします。
- 8. 電源コードを デバイス とコンセントに差し込みます。
- 9. インクカート リッジを再度取り付けます。
- 10. モイストナーアセンブリを再度取り付けます。

# <span id="page-130-1"></span>安全

#### リチウムイオンバッテリー

本製品には、リチウムイオンバッテリーが含まれています。このバッテリーは、リサイクルまたは適切に廃棄す る必要があります。この製品をリースしている場合は、Pitney Bowes に返却する必要があります。または、 地域の廃棄物処理施設またはリサイクル施設に連絡して、適切に処分する方法をご相談ください。

#### 第三者機関による認証情報

第三者機関による認証情報は、製品のユーザー ガイドに記載されています。 ユーザーガイド は、次の場 所からダウンロードできます。*<https://www.pitneybowes.com/jp/support.html>*

#### 安全に関する重要な注意事項

事務用機器一般に関する通常の安全注意事項に従ってください。

- <sup>l</sup> 本製品を操作する前に、操作ガイドの記載事項をよくお読みください。操作ガイドは、今後の使用 のために保管しておいてください。
- <sup>l</sup> 特にエアゾールダスターは、Pitney Bowes が承認した備品のみを使用すること。エアゾールダスター または可燃性エアゾールダスターの不適切な保管や使用は、爆発しやすい状態を引き起こし、け がおよび/または物的な損害につながる重大な事故の原因となる場合があります。ダスターのラベル に記載された指示や安全注意事項を必ずお読みのうえ、可燃の表示があるエアゾールダスターは 決して使用しないでください。
- <sup>l</sup> 付属のオプションのサーマルラベルプリンターには、AC電源コードとAC電源アダプターのみを使用して ください。デバイス プリンタの近くにあり、簡単にアクセスできる適切に接地された壁のコンセントに差 し込みます。適切にアースが取られていない場合、重大なけがや火災の原因となることがあります。
- <sup>l</sup> 電源の供給を断つ場合は、必ず電源コードのプラグを抜いてください。画面に何も表示されていなく ても、コンセントにつながっていれば本体は常に通電状態となります。
- <sup>l</sup> サプライ品の購入には、カスタマーポータルサイト:*<https://customer-portal.jp.pb.com/landing>* をご 利用下さい。本製品を販売店から購入された場合はその販売店へお問い合わせください。
- マテリアル安全データシートは、次のサイトからダウンロードできます。 *<https://www.pitneybowes.com/jp/support/equipment/safety-data-sheets.html>*.
- マシンの使用中は、可動部品に触れないでください。手、ゆったりした衣服、アクセサリー、長い髪 は、すべての可動部分から遠ざけてください。
- カバーを取り外したり、安全装置のインターロック・スイッチを無効にしないでください。 カバーの中には 危険な部品が入っており、所定の訓練を受けたサービス担当者以外は触れることができません。コ ンポーネントが破損した場合や機能しない場合は、ただちにサービス担当者にご連絡ください。
- マシンは、風通しが良く、点検しやすい場所に設置してください。
- <sup>l</sup> 電源コードまたはコンセントに延長コードや変換プラグなどのアダプターを使用しないでください。
- 雷源コードについているアースピンを取り外さないでください。
- <sup>l</sup> AC電源アダプタが、アクセスしやすい壁コンセントの近くにあるようにプリンターを設置します。壁のス イッチで制御するコンセント、または他の機器と共有のコンセントは使用しないでください。
- <sup>l</sup> 電源コードが鋭利なものに触れたり、機器、壁、机などの間にはさまらないように配線してください。 電源コードに負荷がかからないようにしてください。
- プリンターに接続する DC 電源コードが鋭利なものに触れたり、機器、壁、机などの間にはさまらな いように配線してください。DC電源コードに負荷がかからないようにしてください。
- <sup>l</sup> ACアダプターを差し込むコンセントの前に、障害物がないことを確認してください。
- 火災または感電のリスクを減らすため、カバーを取り外したり、コントロール パネルまたはそのベースを 分解したりしないでください。キャビネットには、危険な部品が含まれています。落としたり破損したり した場合は、Pitney Bowes。
- <sup>l</sup> 紙詰まりに対応する前に、マシンの動きが完全に停止していることを確認してください。
- 軽度のけがをしたり機器の破損を防ぐため、詰まった紙を除去する際は、力を入れすぎないようにし てください。
- 過熱を防ぐため、通気口をふさがないでください。
- <sup>l</sup> 定期的なメンテナンスを行わずに本機を操作すると、十分に性能を発揮できず、また機器の故障 の原因になります。適切なサービススケジュールについては機械サプライヤーにお問い合わせくださ い。
- マシンを操作する前に、すべての指示をお読みください。
- 所定の目的でのみこの機器を使用してください。
- <sup>l</sup> お客様の職場で規定された安全および健康上の指標にかならず従ってください。
- <sup>l</sup> ダイレクトサーマルラベルメディアはPitney Bowes認定品のみご使用ください。

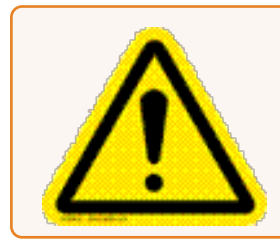

#### 注意:

インクがこぼれたり、インクが漏れたり、インクがたまりすぎたりした場合は、すぐに 電源コードを壁のプラグから外して、Pitney Bowes。カスタマーサービス対応時 間は、祝日を除く月曜日から金曜日の9:00 から 17:00 までです。

#### 無線周波数送信機のコンプライアンス情報

この機器には、無線周波数送信機が内蔵されています。この送信機は、電波法第 38 条の24 における 規制、および証明規則第 2 条第 1 項の19、19-3、および 19-3-2 の技術仕様に基づいた工事設計の認 証を受けています。認証マークと番号は、機器のラベルに表示されています。

## SendPro®C、SendPro®+安全機関モデル2H00( 2HB0, R2HB0 および 7HB0C) 所要電力

100 〜240 VAC、50/60 Hz、1.0 A

#### SendPro®C Auto 安全庁モデル3H00( 7HB0A) 所要電力

100〜240 VAC、50/60 Hz、2.0 A

# SendPro® C 220, SendPro® C 320, SendPro® C 220+, SendPro® C 320+ ( 全機種)

- <sup>l</sup> 動作温度:13°C( 55°F) 〜35°C( 95°F)
- <sup>l</sup> 騒音レベル: 20 マイクロパスカル70dBA 以下、ISO 7779、ISO 3744、ISO 3741 に準拠。

#### スケールの安全に関する情報

使用上の注意

注意**:** この機器は、SELV による制限付き電源回路と安全なエネルギー出力での使用を想定していま す。

- <sup>l</sup> このスケールは商取引用には法的に適していません。
- スケールの最大重量制限を超えないでください。
- <sup>l</sup> スケールの上に、火の付いたろうそく、タバコ、葉巻などを載せないでください。
- <span id="page-133-0"></span>• 所定の用途以外に本機を使用しないでください。

# お問い合わせ

Pitney Bowes テクニカルサポートに連絡する前に、必ず以下の情報を入手してください:

- <sup>l</sup> 製品名**:** SendPro® C 220, SendPro® C 320, SendPro® C 220+, SendPro® C 320+
- <sup>l</sup> **PCN**およびシリアル番号**:**デバイスの背面にあるラベルを確認してください 。
- <sup>l</sup> 問題の説明**:**
	- いつ、何が起きたか。
	- 表示されたエラーメッセージやエラーコード。
- <sup>l</sup> 自己解決の試み**:**
	- 問題を解決するためにすでに何を試みましたか?
	- 試してみたらどうなりましたか?

### テクニカルおよびアカウントサポート:

次のWebサイトにアクセスしてください。

*<https://www.pitneybowes.com/jp/support.html>*

# サプライ

次のWebサイトにアクセスしてください。

*<https://customer-portal.jp.pb.com/landing>*

# <span id="page-134-0"></span>サードパーティソフトウェア

Pitney Bowes Inc.により、サードパーティソフトウェアがこの製品に組み込まれている可能性があります。(以 下「PBI」)は、PBIのライセンサーからの許可を得ている。このようなソフトウェアに適用される特別な条件 は、以下に記載されています:

この製品には次のソフトウェアが含まれています。

- <sup>l</sup> Okhttp3は、Apache License, Version 2.0 でライセンスされています。ライセンスは、 http://www.apache.org/licenses/LICENSE-2.0.htmlからダウンロードできます。このソフトウェアの ソースコードはhttp://square.github.io/okhttp/から入手できます。
- <sup>l</sup> Retrofitは、Apache License, Version 2.0 でライセンスされています。ライセンスは、 http://www.apache.org/licenses/LICENSE-2.0.htmlからダウンロードできます。このソフトウェアの ソースコードはhttps://square.github.io/retrofit/から入手できます。
- <sup>l</sup> Okioは、Apache License, Version 2.0 でライセンスされています。ライセンスは https://github.com/square/okio/blob/master/LICENSE.txtからダウンロードできます。このソフトウェ アのソースコードはhttps://github.com/square/okioから入手できます。
- <sup>l</sup> Commons-codecはApache License, Version 2.0 でライセンスされています。ライセンスは、 http://www.apache.org/licenses/LICENSE-2.0.htmlからダウンロードできます。このソフトウェアの ソースコードは、https://commons.apache.org/proper/commons-codec/download\_codec.cgiから 入手できます。
- <sup>l</sup> Commons-ioは、Apache License, Version 2.0 でライセンスされています。ライセンスは、 http://www.apache.org/licenses/LICENSE-2.0.htmlからダウンロードできます。このソフトウェアの ソースコードは、https://commons.apache.org/proper/commons-io/download\_io.cgiから入手でき ます。
- <sup>l</sup> Org.greenrobot:eventbusは、Apache License, Version 2.0 でライセンスされています。ライセンス は、http://www.apache.org/licenses/LICENSE-2.0.htmlからダウンロードできます。このソフトウェア のソースコードはhttp://greenrobot.orgから入手できます。
- Org.greenrobot: greendaoは、Apache License, Version 2.0 でライセンスされています。ライセンス は、http://www.apache.org/licenses/LICENSE-2.0.htmlからダウンロードできます。このソフトウェア のソースコードはhttp://greenrobot.org/greendaoから入手できます。
- · FasterXml.jackson.core:jackson-coreは Apache License, Version 2.0 でライセンスされています。 ライセンスはhttp://wiki.fasterxml.com/JacksonLicensingからダウンロードできます。このソフトウェア のソースコードはhttp://wiki.fasterxml.comから入手できます。
- <sup>l</sup> Aws-android-sdk-coreは、Apache License, Version 2.0 でライセンスされています。ライセンスは、 https://github.com/aws/aws-sdk-android/blob/master/LICENSE.APACHE.txtからダウンロードで きます。このソフトウェアのソースコードは、https://github.com/aws/aws-sdk-androidから入手できま す。
- <sup>l</sup> Aws-android-sdk-iotは、Apache License, Version 2.0 でライセンスされています。ライセンスは、 https://github.com/aws/aws-sdk-android/blob/master/LICENSE.APACHE.txtからダウンロードで きます。このソフトウェアのソースコードは、https://github.com/aws/aws-sdk-androidから入手できま す。
- <sup>l</sup> Aws-android-sdk-s3は、Apache License, Version 2.0 でライセンスされています。ライセンスは、 https://github.com/aws/aws-sdk-android/blob/master/LICENSE.APACHE.txtからダウンロードで きます。このソフトウェアのソースコードは、https://github.com/aws/aws-sdk-androidから入手できま す。
- <sup>l</sup> Nv-websocket-client はApache License, Version 2.0 でライセンスされています。ライセンスは、 http://www.apache.org/licenses/LICENSE-2.0.htmlからダウンロードできます。このソフトウェアの ソースコードは、https://github.com/TakahikoKawasaki/nv-websocket-clientから入手できます。
- bumptech.glideはApache License, Version 2.0でライセンスされています。ライセンスは、 http://www.apache.org/licenses/LICENSE-2.0.htmlからダウンロードできます。このソフトウェアの ソースコードはhttps://github.com/bumptech/glideから入手できます。
- <sup>l</sup> Jakewharton:butterknifeはApache License, Version 2.0でライセンスされています。ライセンスは、 http://www.apache.org/licenses/LICENSE-2.0.htmlからダウンロードできます。このソフトウェアの ソースコードは、https://github.com/JakeWharton/butterknifeから入手できます。
- <sup>l</sup> Caverock:androidsvgは、Apache License, Version 2.0でライセンスされています。ライセンスは、 http://www.apache.org/licenses/LICENSE-2.0.htmlからダウンロードできます。このソフトウェアの ソースコードは、https://mvnrepository.com/artifact/com.caverock/androidsvg/1.2.1から入手でき ます。
- <sup>l</sup> Glassfish:javax.annotationは、CDDLVersionン1.0とGNU General Public LicenseVersion2で、 1991年6月にクラスパス例外を除いてデュアルライセンスされています。ライセンスは、 https://javaee.github.io/glassfish/LICENSEからダウンロードできます。このソフトウェアのソースコー ドはhttps://javaee.github.io/glassfishから入手できます。
- <sup>l</sup> CalligraphyXamarinは、Apache License, Version 2.0でライセンスされています。ライセンスは、 http://www.apache.org/licenses/LICENSE-2.0.htmlからダウンロードできます。このソフトウェアの ソースコードは、https://github.com/mikescandy/Calligraphy-xamarinから入手できます。
- Newtonsoft JSON.NETは、MITライセンスの下でライセンスされています。ライセンスは https://github.com/JamesNK/Newtonsoft.Jsonからダウンロードできます。このソフトウェアのソース コードは、https://github.com/JamesNK/Newtonsoft.Jsonから入手できます。
- MaterialChipsは、Apache License, Version 2.0でライセンスされています。ライセンスは、 http://www.apache.org/licenses/LICENSE-2.0.htmlからダウンロードできます。このソフトウェアの ソースコードは、https://github.com/DoodleScheduling/android-material-chipsから入手できます。
- Android Open Source Project( 「AOSP」) は、Apache License, Version2.0でライセンスされていま す。ライセンスは、http://www.apache.org/licenses/LICENSE-2.0.htmlからダウンロードできます。 AOSPには、GNU General Public Licenseバージョン2、1991年6月( 「GPL」) でライセンスされてい るLinuxカーネルも含まれています。ライセンスは次の場所からダウンロードできます。 http://www.gnu.org/licenses/gpl-2.0.html Copyright©1989、1991 Free Software FoundationPBI による本製品の頒布から最長 3 年間、お客様は、PBI に書面で請求することにより、GPLの条件 に基づいて、Linuxカーネルのソースコードの完全な機械可読コピーを、メディア、配送、および取り 扱いの費用を除いて無料で入手できます。このようなリクエストは、iptl@pb.com までEメールでお送 りください。
- この製品には、Eclipse Public License --v2.0およびEclipseDistribution License --v1.0でライセンス されているPaho.mqtt.javaが含まれています。ライセンスは、それぞれ https://www.eclipse.org/legal/epl-2.0/およびhttps://www.eclipse.org/org/documents/edl-v10.php からダウンロードできます。変更されたソースコードは、https://github.com/PitneyBowesからダウン ロードできます。

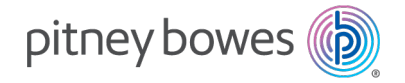

3001 Summer Street Stamford, Connecticut 06926 www.pitneybowes.com

PB Form SV63317-ja Rev.A © Pitney Bowes Limited, 2023 当社は、本ガイドの正確性および有用性を確 保するため、最善を尽くしておりますが、当社製 品のエラー、不具合、誤用または不正な使用 に対する責任は負いかねます。